# **ЦИФРОВАЯ ПЛАТФОРМА**

# **ЦЕНТРА ОПЕРЕЖАЮЩЕЙ ПРОФЕССИОНАЛЬНОЙ ПОДГОТОВКИ**

**Руководство администратора Системы**

Листов 49

# **Оглавление**

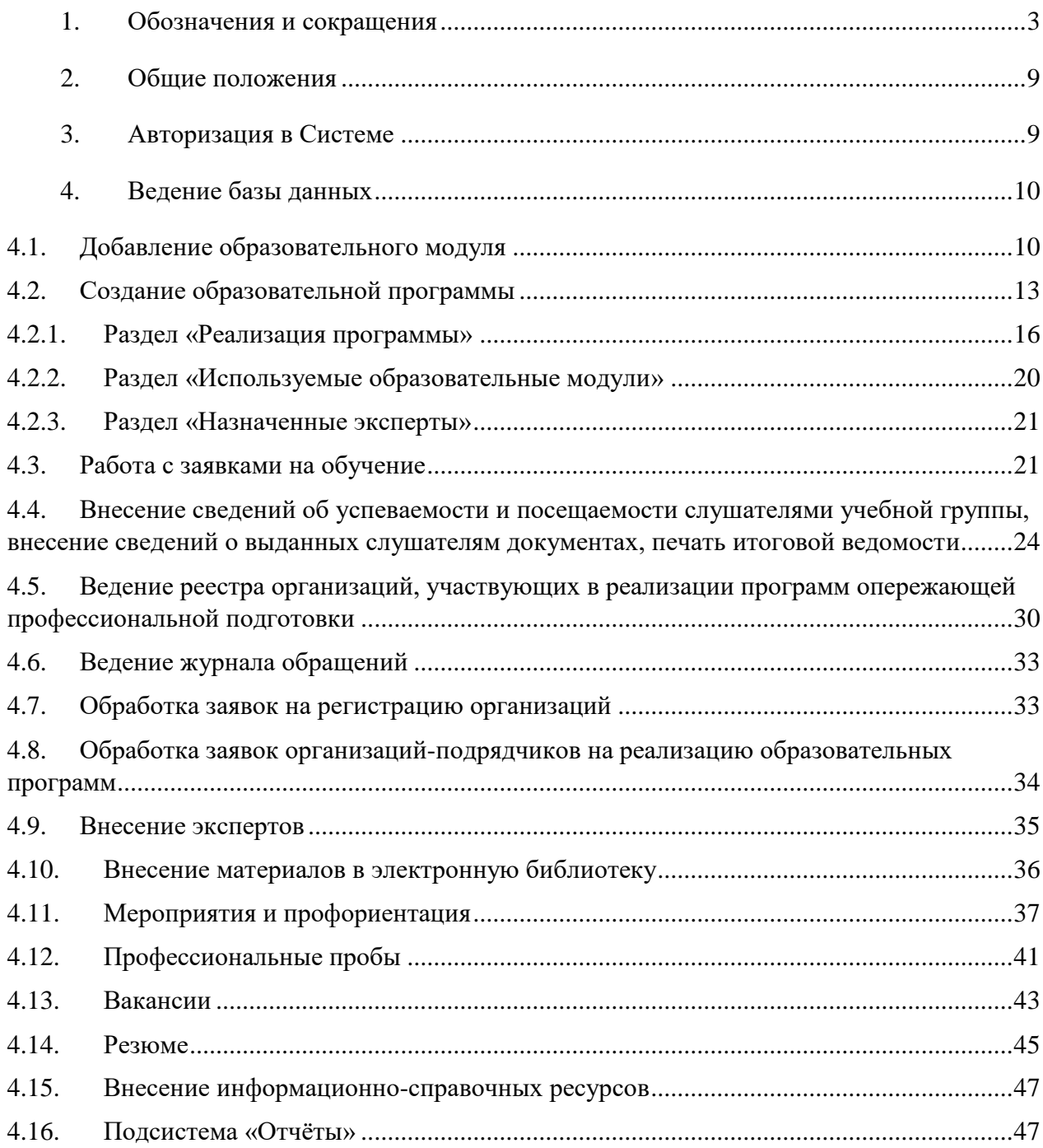

# <span id="page-2-0"></span>**1.** Обозначения и сокращения

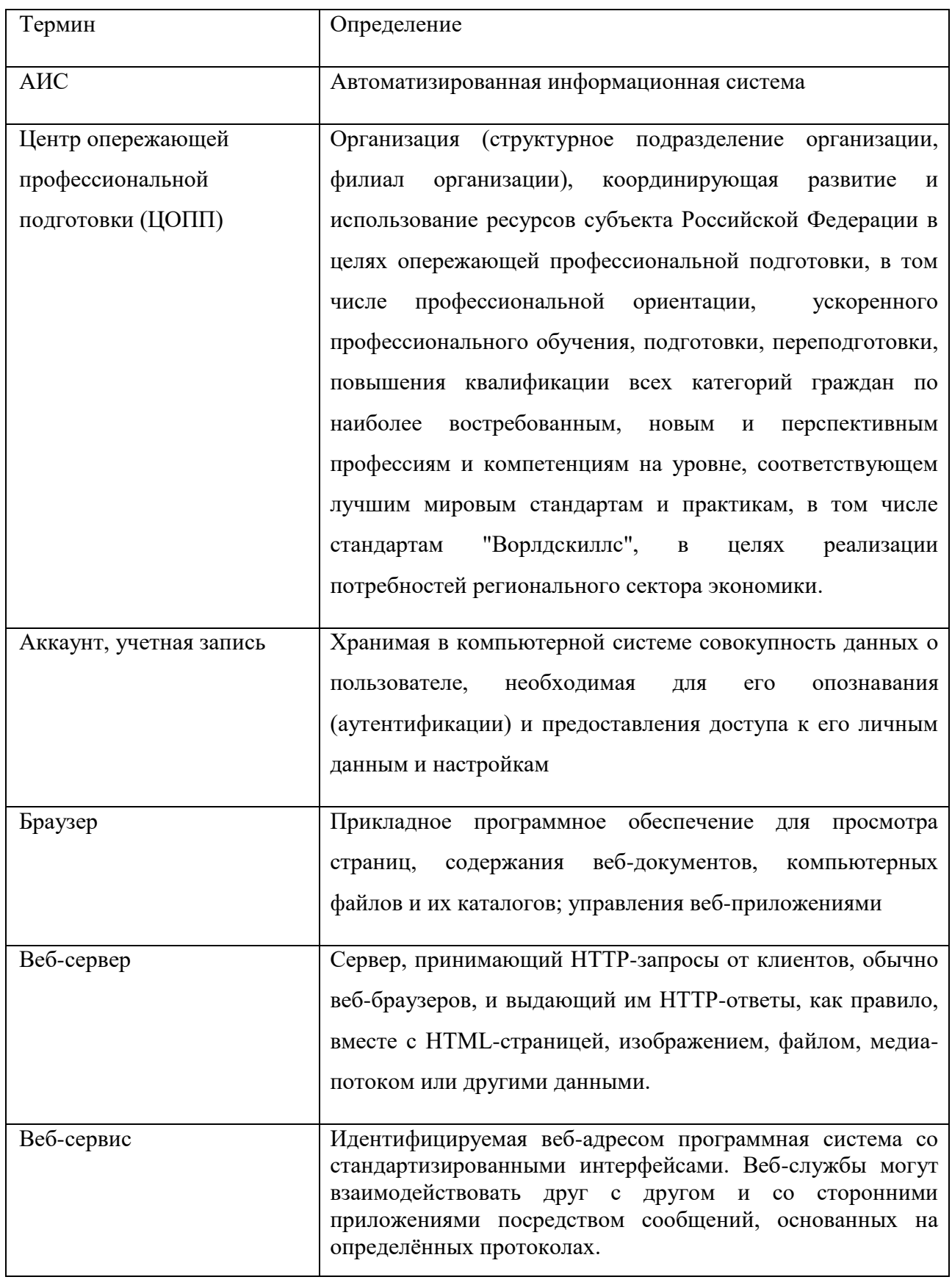

# Таблица 1 – Перечень определений и сокращений

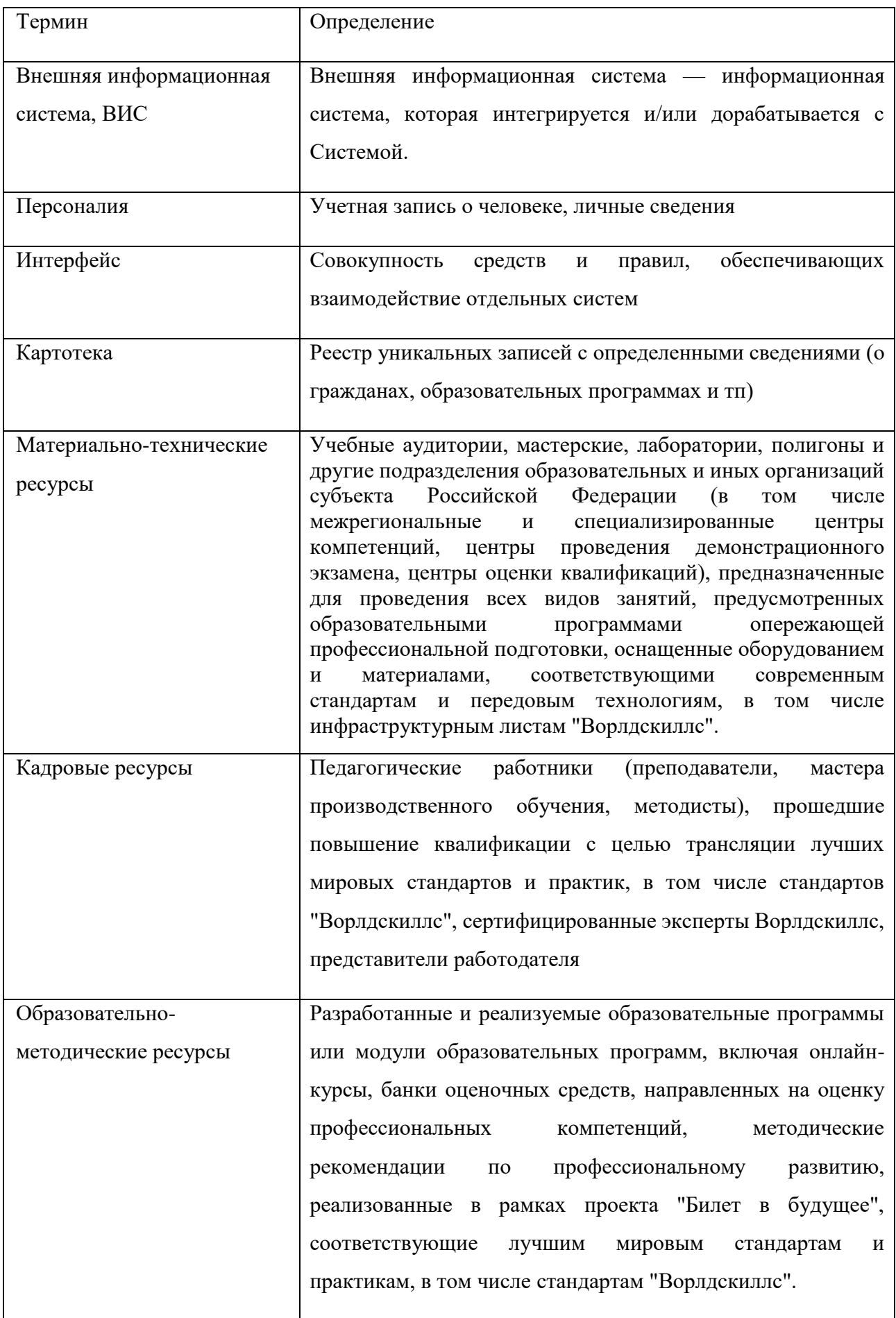

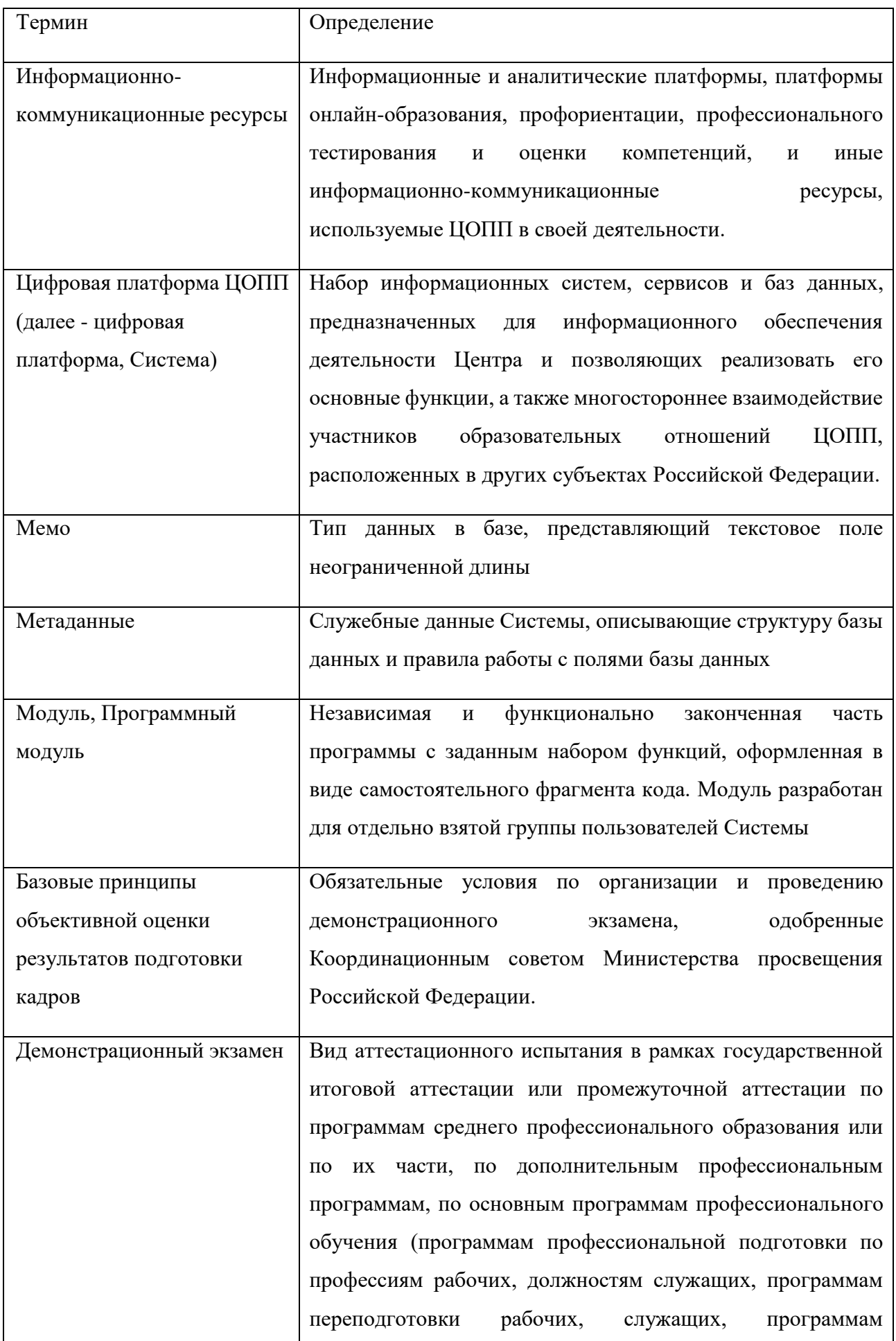

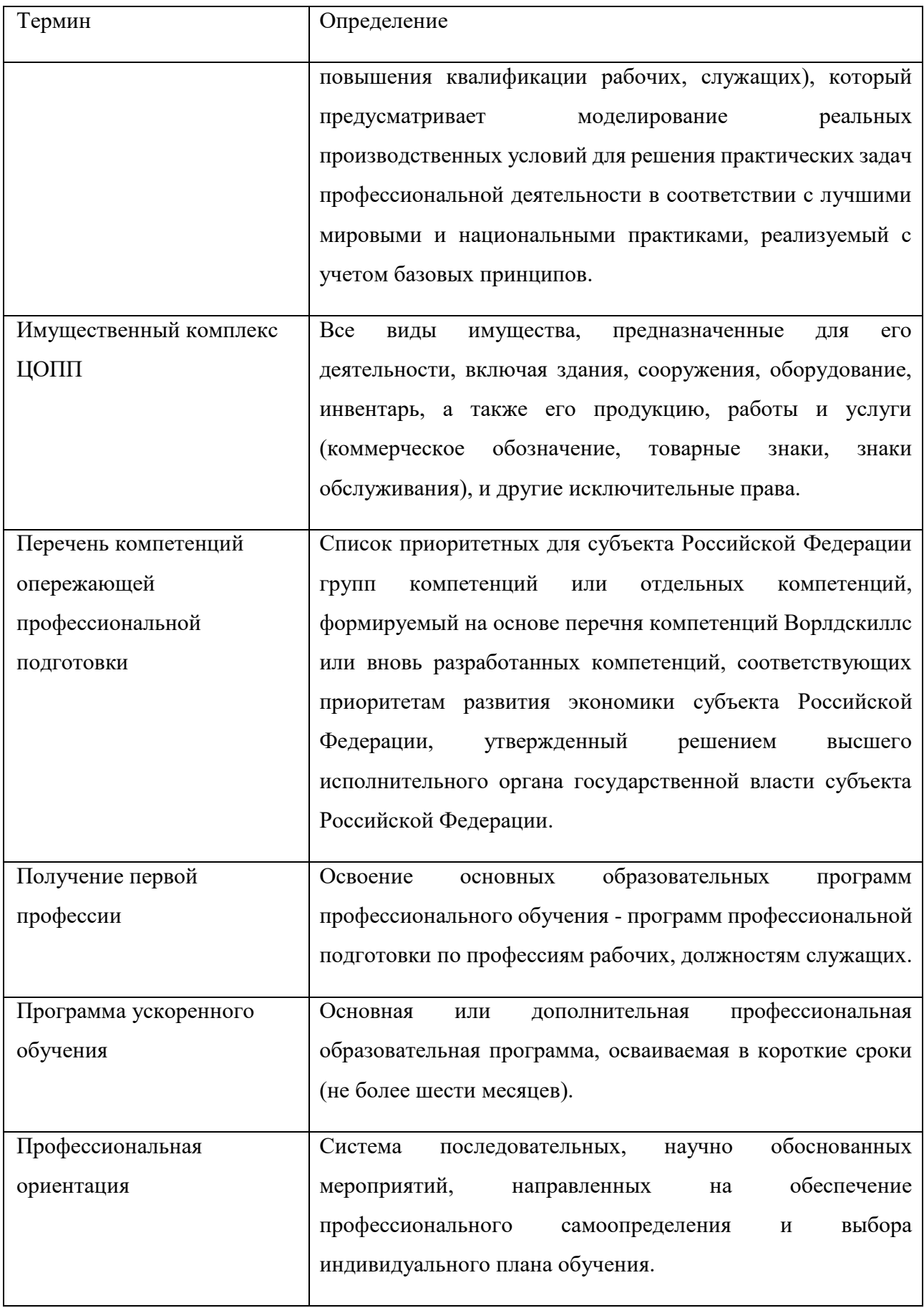

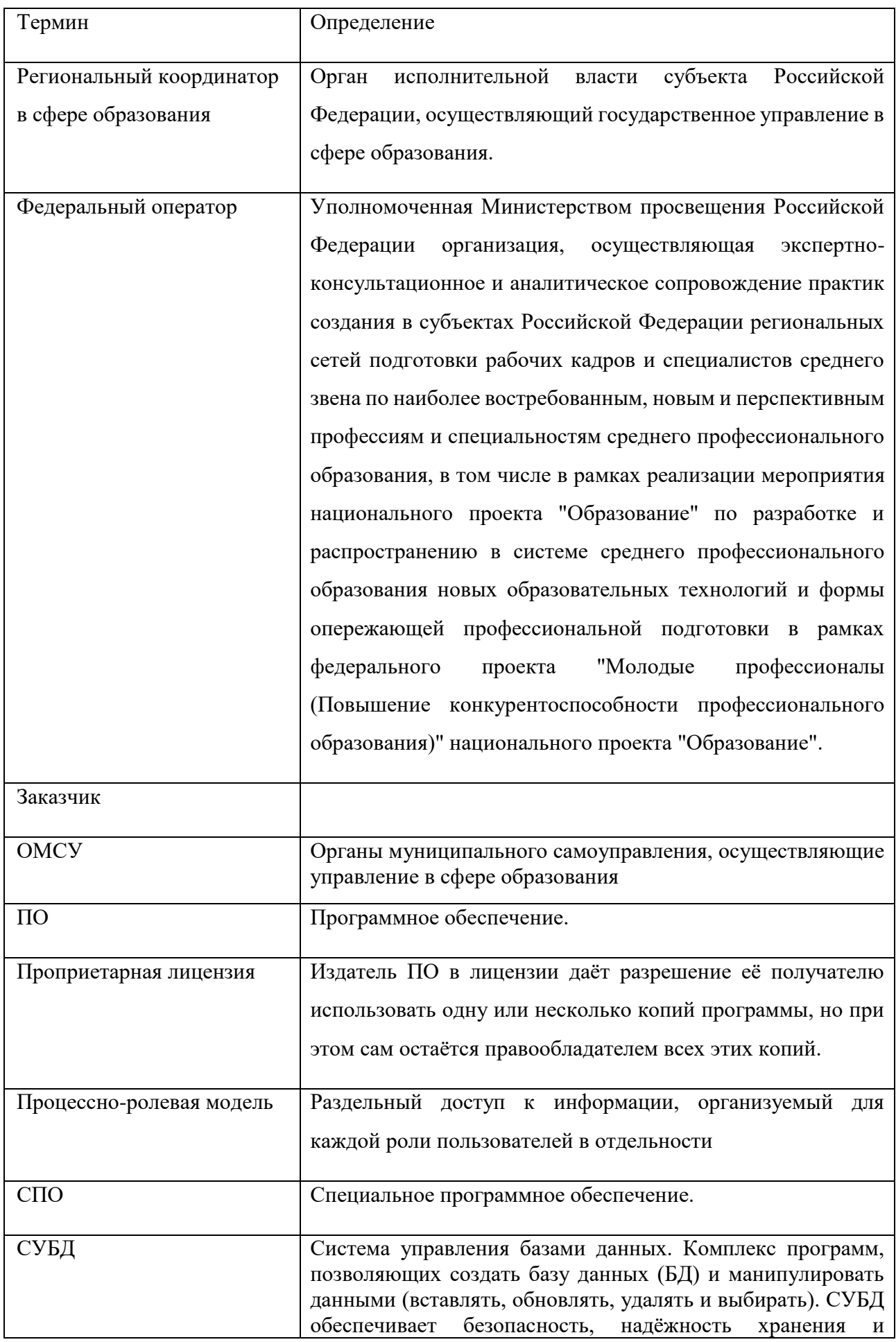

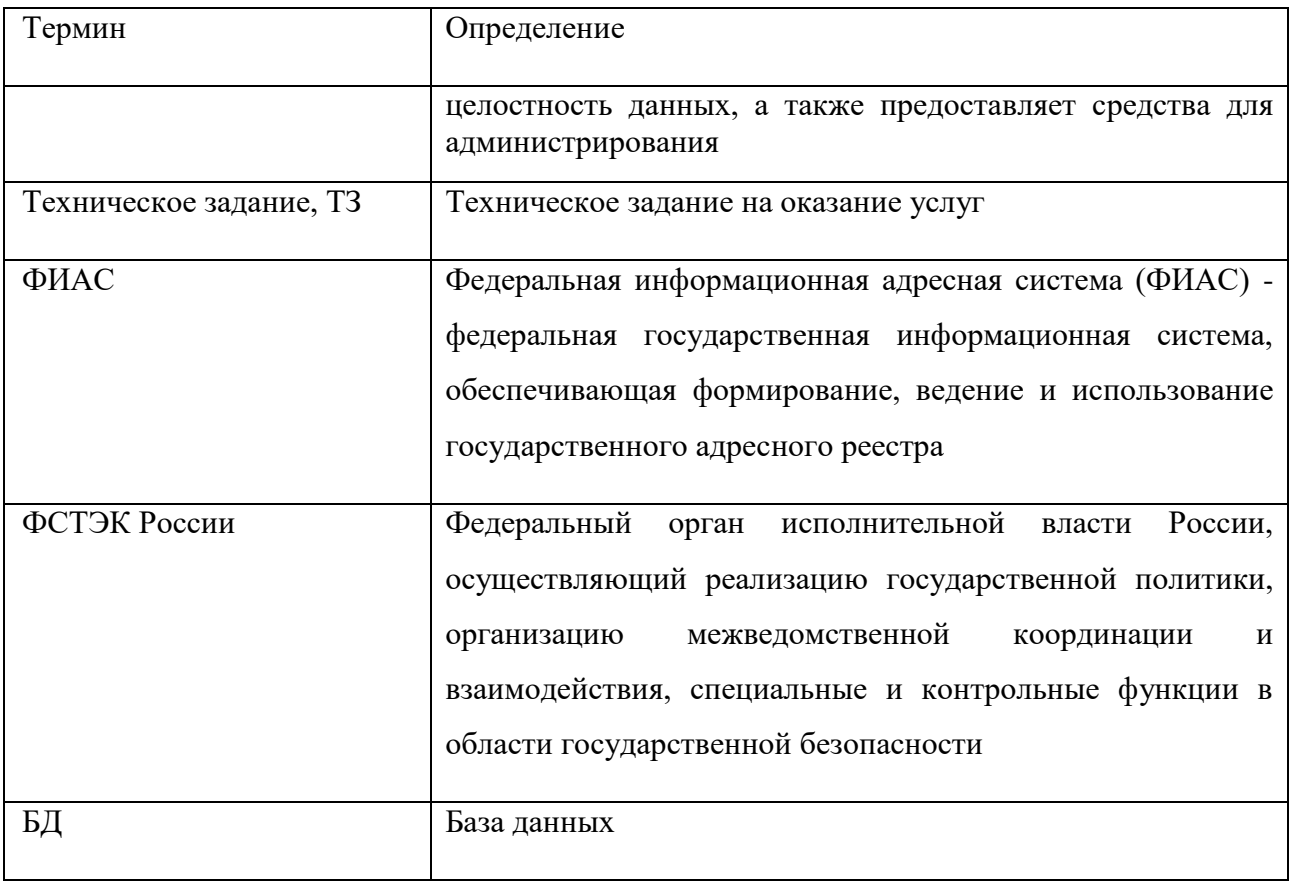

### <span id="page-8-0"></span>**2.** Общие положения

**2.1.** Наименование информационной системы.

Цифровая платформа центра опережающей профессиональной подготовки (далее – цифровая платформа ЦОПП, Система).

## <span id="page-8-1"></span>**3. Авторизация в Системе**

Для начала работы в Системе требуется авторизоваться в Личном кабинете, для этого:

- 1) перейти по ссылке  $\vdots$
- 2) нажать на «Вход»;
- 3) ввести логин и пароль администратора Системы;
- 4) нажать «Войти» [\(Рисунок 1\)](#page-8-2).

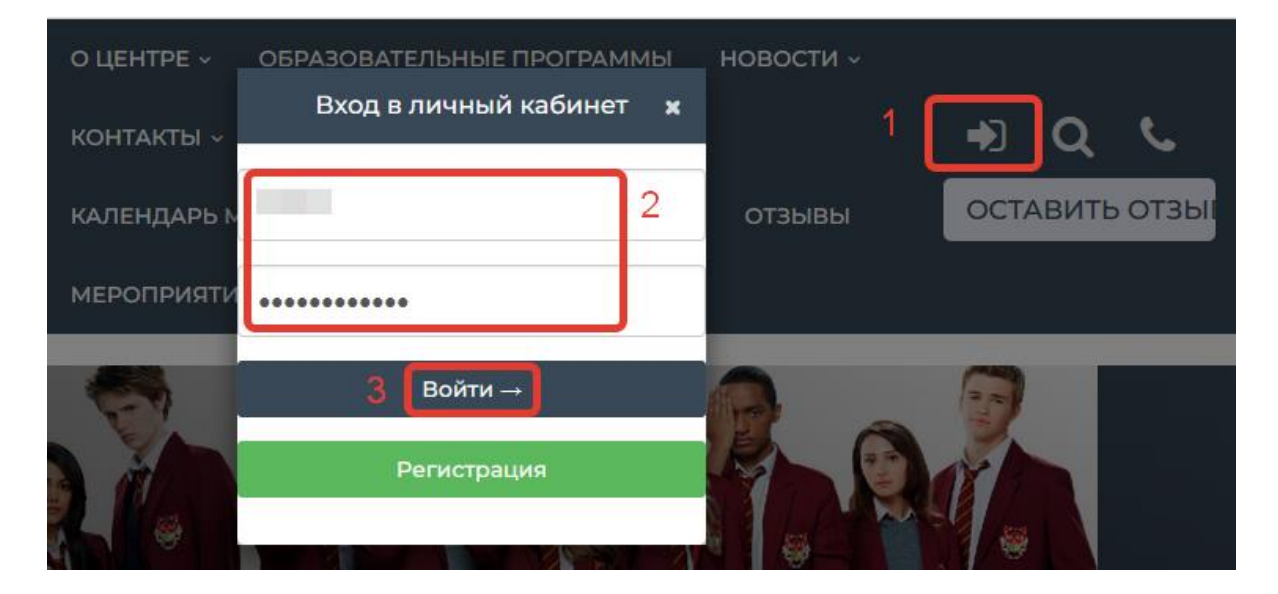

Рисунок 1 – Авторизация в Системе

<span id="page-8-2"></span>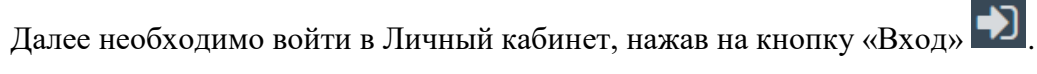

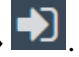

# <span id="page-9-0"></span>**4. Ведение базы данных**

## <span id="page-9-1"></span>**4.1. Добавление образовательного модуля**

Образовательный модуль включает в себя карточку модуля, темы модуля, в том числе, итоговое занятие. Для добавления образовательного модуля необходимо:

> 1) На главной странице Системы выбрать и войти в модуль «Базы данных» [\(Рисунок 2\)](#page-9-2).

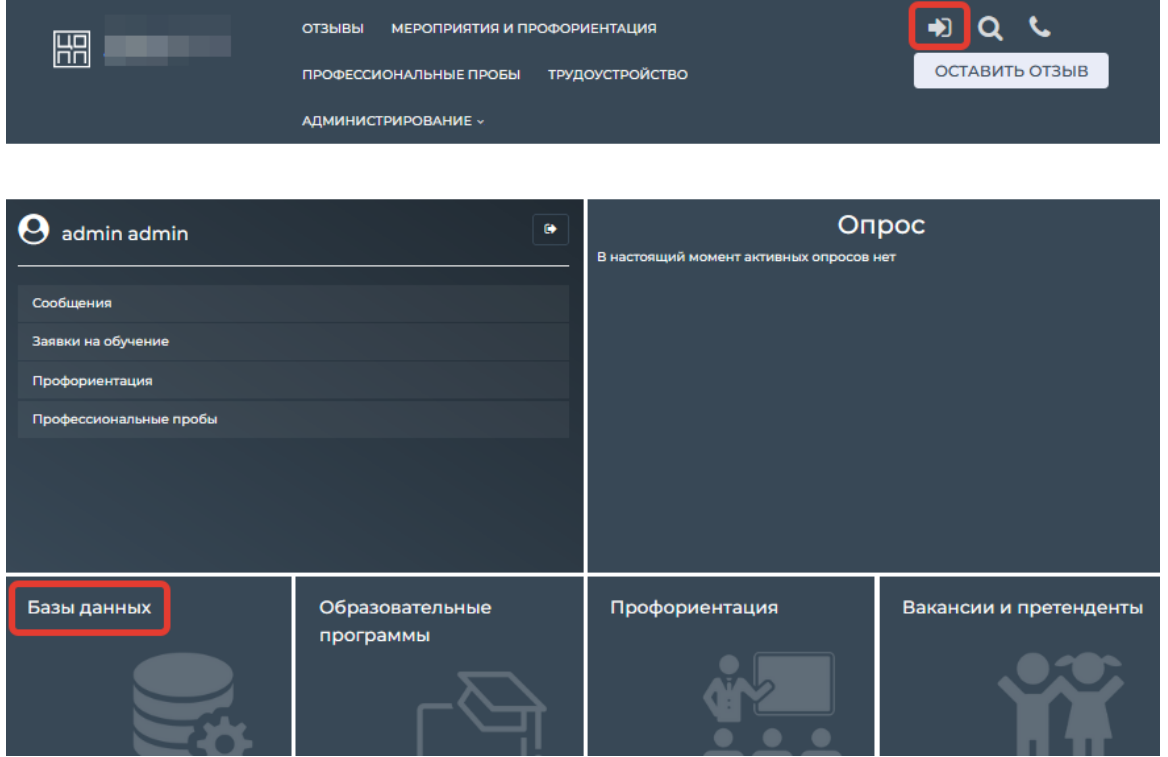

Рисунок 2 – Выбор модуля «Базы данных»

<span id="page-9-2"></span>2) В левой части меню базы данных выбрать «Образовательные модули» и нажать «Добавить» [\(Рисунок 3\)](#page-10-0).

| ЦЕНТР<br><b>ОПЕРЕЖАЮЩЕЙ</b><br>ПРОФЕССИОНАЛЬНОЙ | admin                  |                             | ∎÷                |                         |          |                |  |  |  |
|-------------------------------------------------|------------------------|-----------------------------|-------------------|-------------------------|----------|----------------|--|--|--|
| <b>ПОДГОТОВКИ</b>                               | Образовательные модули | 12. Обеспечение снижения ур |                   |                         |          |                |  |  |  |
| Демонстрационный экзамен                        | Образовательные модули |                             |                   |                         |          |                |  |  |  |
| Эксперты                                        | $+$ Добавить           |                             |                   |                         |          |                |  |  |  |
| Образовательные программы ▶                     |                        |                             |                   |                         |          | <b>田</b> Excel |  |  |  |
| Образовательные модули                          |                        |                             |                   |                         |          |                |  |  |  |
|                                                 | <b>⊫ Наименование</b>  | Требования                  | Обшее             | Вид                     | Краткое  | Действия       |  |  |  |
| Электронная библиотека                          |                        | к                           | <b>КОЛИЧЕСТВО</b> | промежуточной           | описание |                |  |  |  |
| Мероприятия для организаций▶                    |                        | слушателю                   | часов             | аттестации по<br>модулю |          |                |  |  |  |

Рисунок 3 – Добавление образовательного модуля

3) Заполнить карточку модуля и нажать «Сохранить» [\(Рисунок 4\)](#page-10-1).

<span id="page-10-0"></span>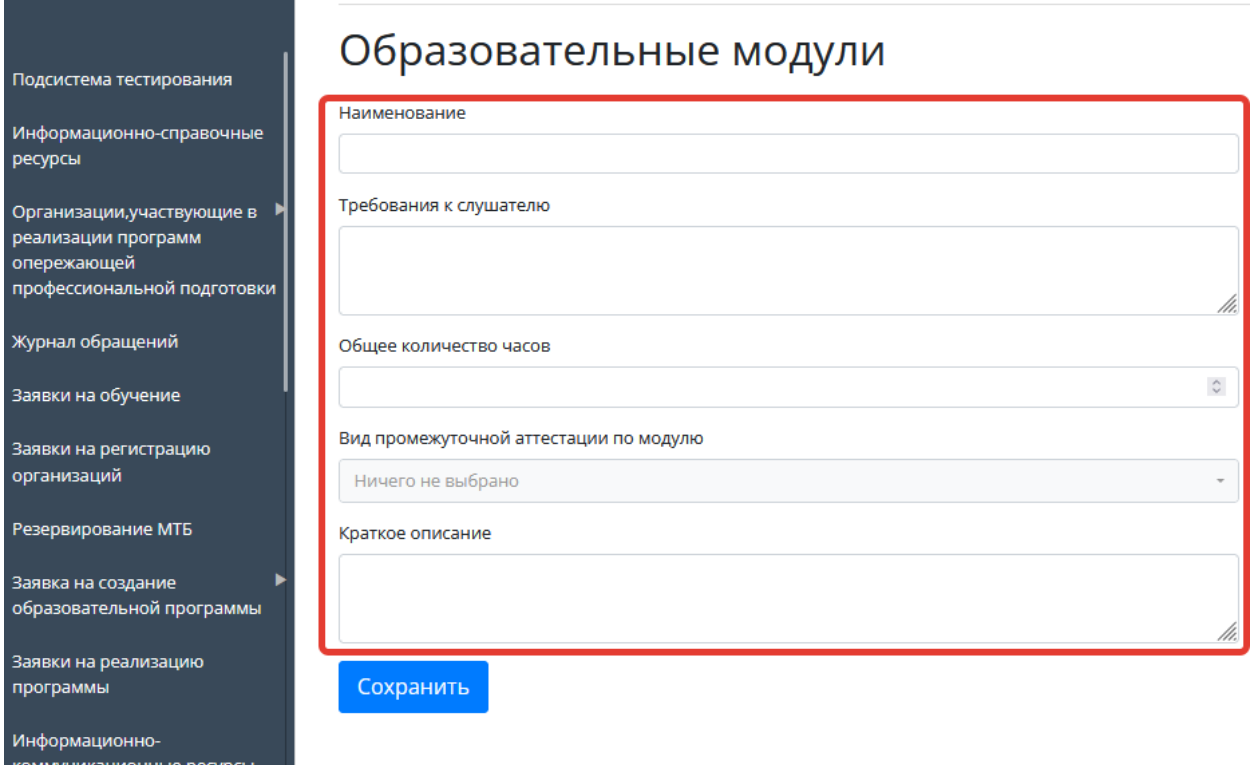

Рисунок 4 – Карточка образовательного модуля

<span id="page-10-1"></span>Образовательный модуль появится в картотеке «Образовательные модули» и его можно:

- открыть для просмотра, нажав  $\boxed{\bullet}$ ,
- изменить, нажав
- удалить, нажав <sup>(®)</sup> [\(Рисунок 5\)](#page-11-0).

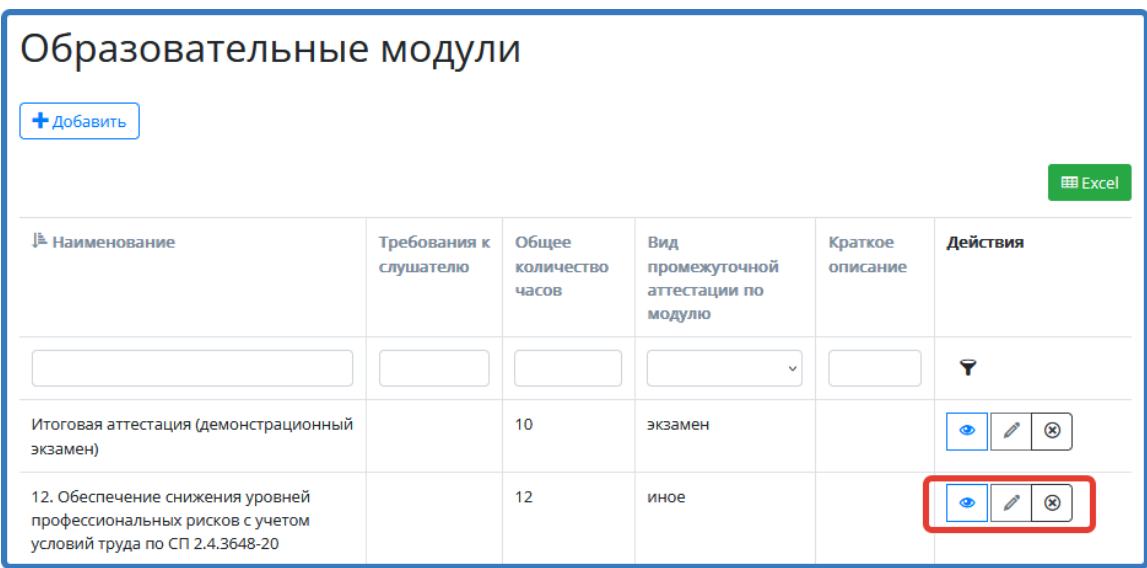

Рисунок 5 – Образовательный модуль

<span id="page-11-0"></span>4) Нажать на название модуля, выбрать раздел «Темы» и нажать «Добавить» [\(Рисунок 6\)](#page-11-1).

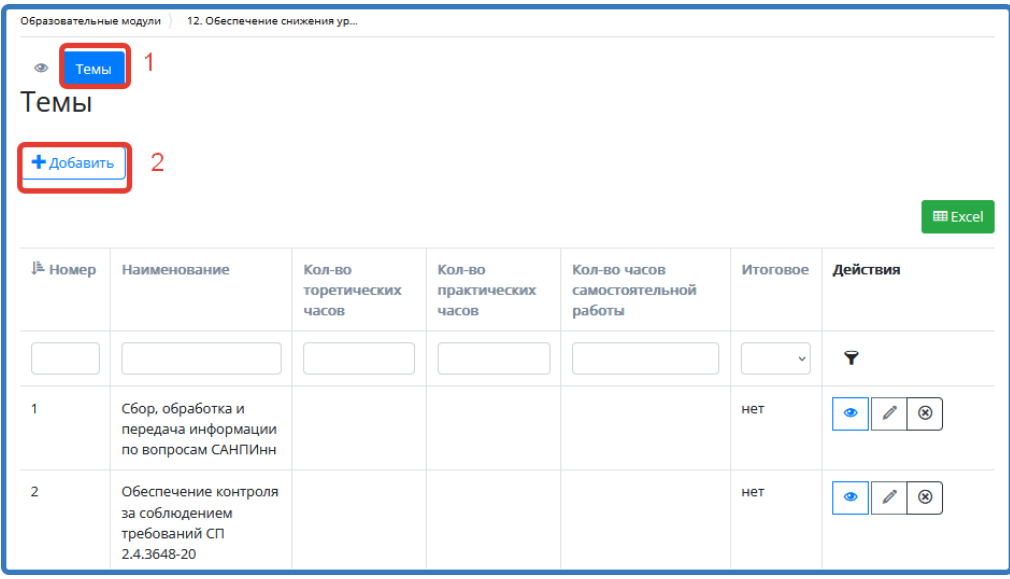

Рисунок 6 – Раздел «Темы»

5) Заполнить карточку «Темы» и нажать «Сохранить».

<span id="page-11-1"></span>**Примечание:** если поставить галочку в поле «Итоговое», то оценки за это занятие будут выставлены в итоговую ведомость. Такое занятие может быть только одно в модуле [\(Рисунок 7\)](#page-12-1).

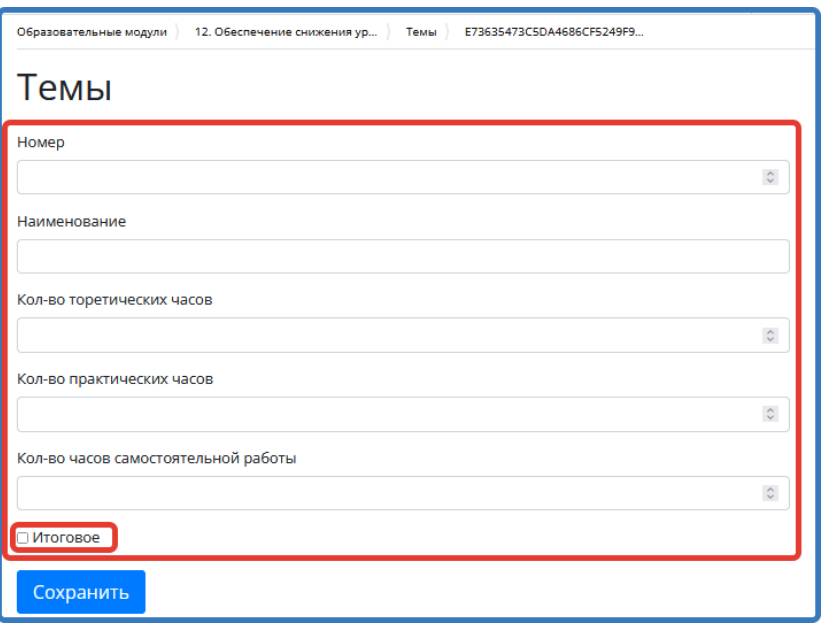

Рисунок 7 – Заполнение карточки «Темы»

<span id="page-12-1"></span>Таким образом может быть внесено необходимое количество тем к каждому образовательному модулю [\(Рисунок 8\)](#page-12-2).

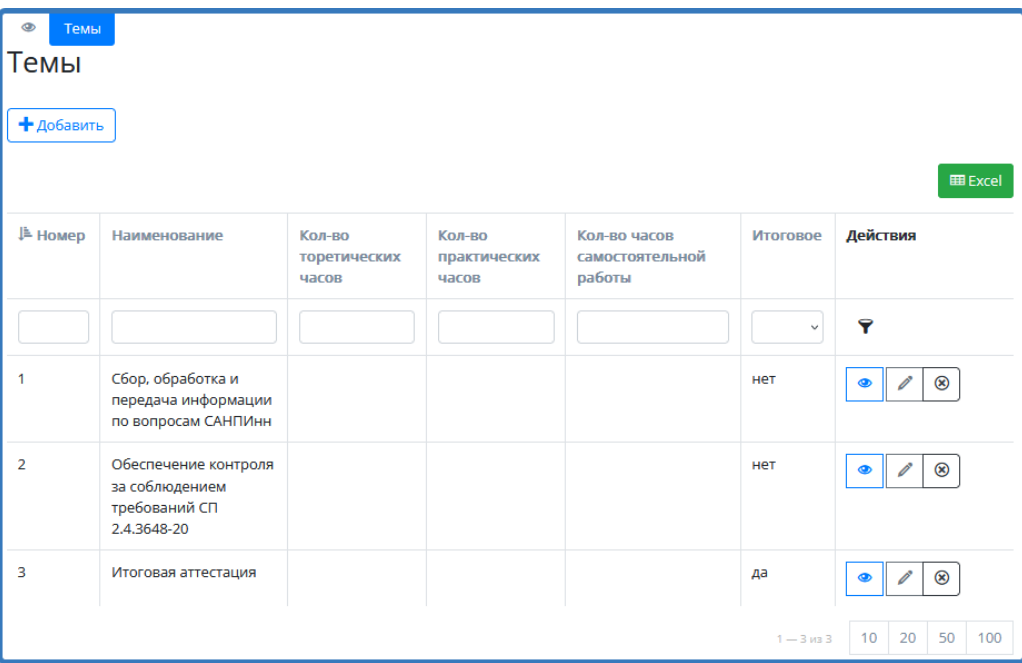

Рисунок 8 – Темы к одному образовательному модулю

### <span id="page-12-2"></span><span id="page-12-0"></span>**4.2. Создание образовательной программы**

Создание образовательной программы включает в себя прикрепление используемых модулей, организаций, реализующих программу и назначение экспертов. Для создания образовательной программы необходимо:

1) В левой части меню базы данных выбрать модуль «Образовательные программы» и нажать «Добавить» [\(Рисунок 9\)](#page-13-0).

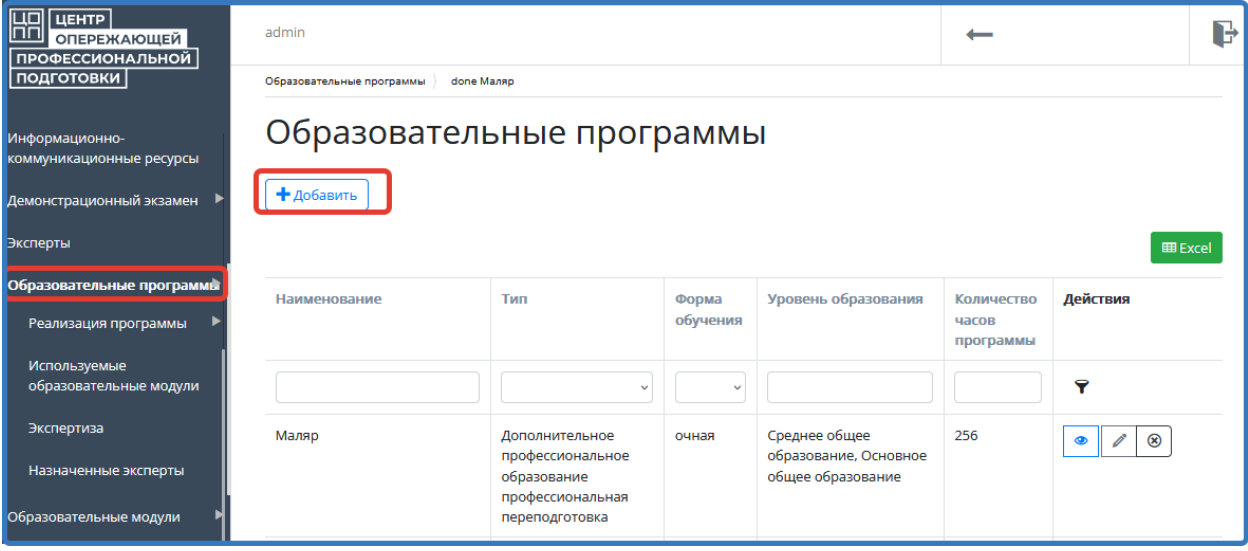

Рисунок 9 – Добавление образовательной программы

2) Заполнить карточку образовательной программы [\(Рисунок 10\)](#page-13-1).

<span id="page-13-0"></span>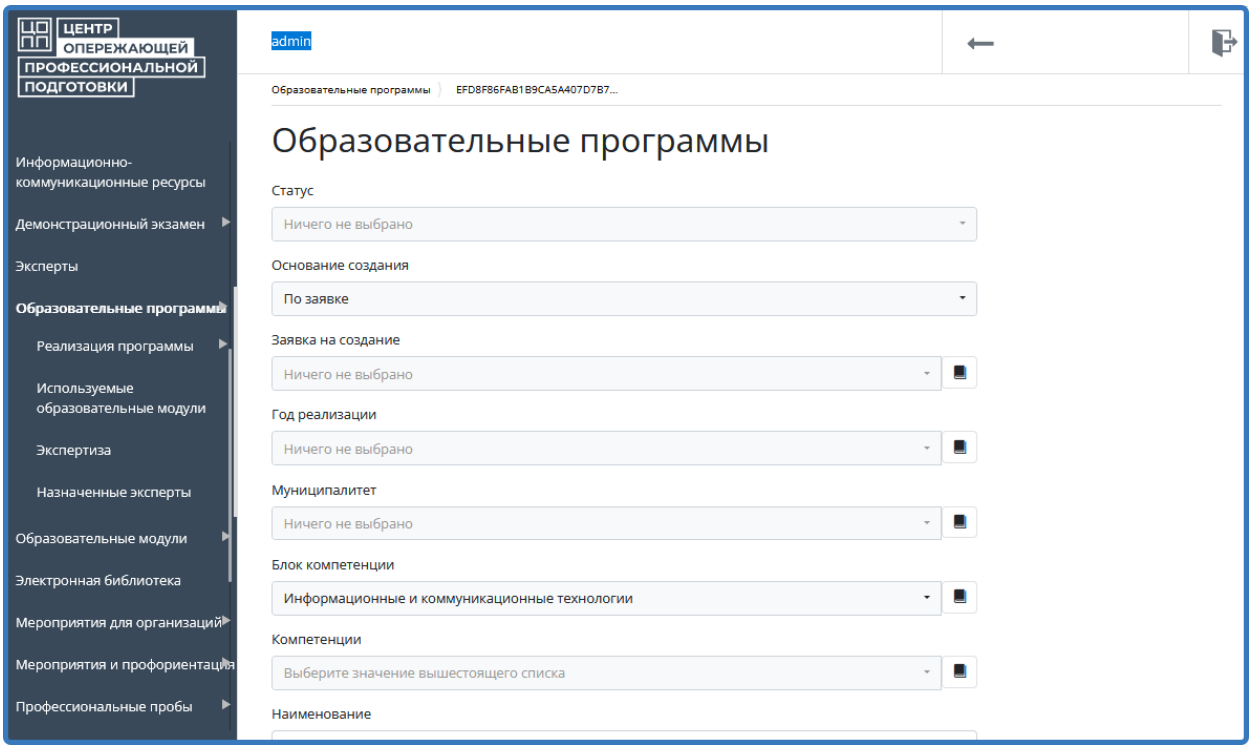

Рисунок 10 – Карточка образовательной программы

<span id="page-13-1"></span>Поле «Статус» - это статус образовательной программы. По умолчанию он устанавливается в «черновик». Для отображения образовательной программы на портале её статус должен быть «Экспертиза пройдена».

Поле «Муниципалитет» - это места реализации образовательной программы

Поле «Год реализации» - год (годы), в котором будет реализовываться программа. Как только указанный год закончится, программа отображаться не будет.

Поле «Изображение» - это файл с картинкой, которая будет отображаться на портале на карточке программы [\(Рисунок 11\)](#page-14-0).

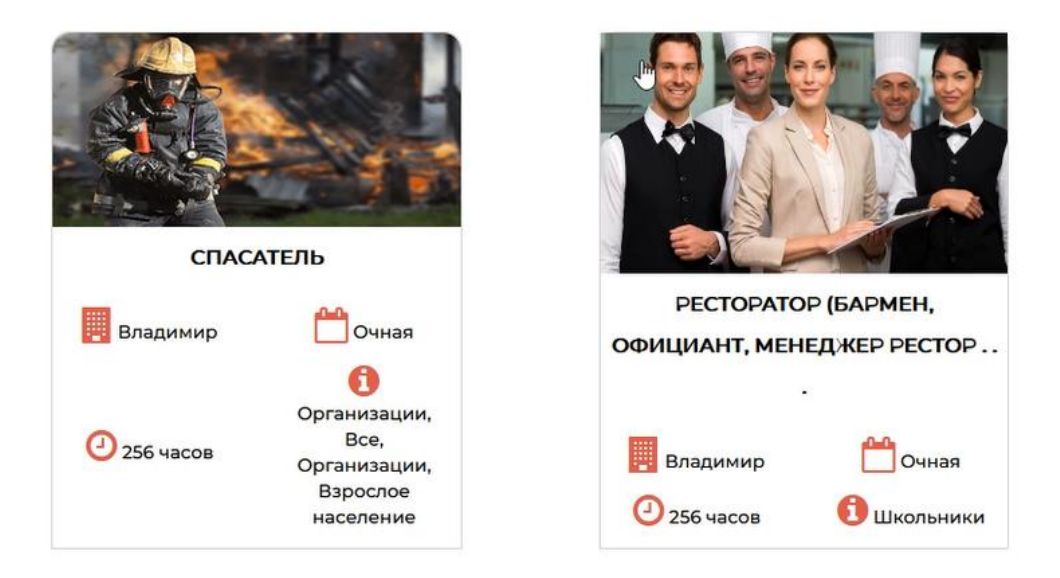

Рисунок 11 – Карточки программ на портале

<span id="page-14-0"></span>3) Нажать «Сохранить»

Созданную таким образом программу можно:

- открыть для просмотра, нажав ,
- изменить, нажав
- удалить, нажав<sup>,</sup>

Поиск программы осуществляется через строку поиска по наименованию, типу, форме обучения, уровню образования и количеству часов программы. После введения данных для

поиска требуется нажать в конце строки поиска [\(Рисунок 12\)](#page-15-1).

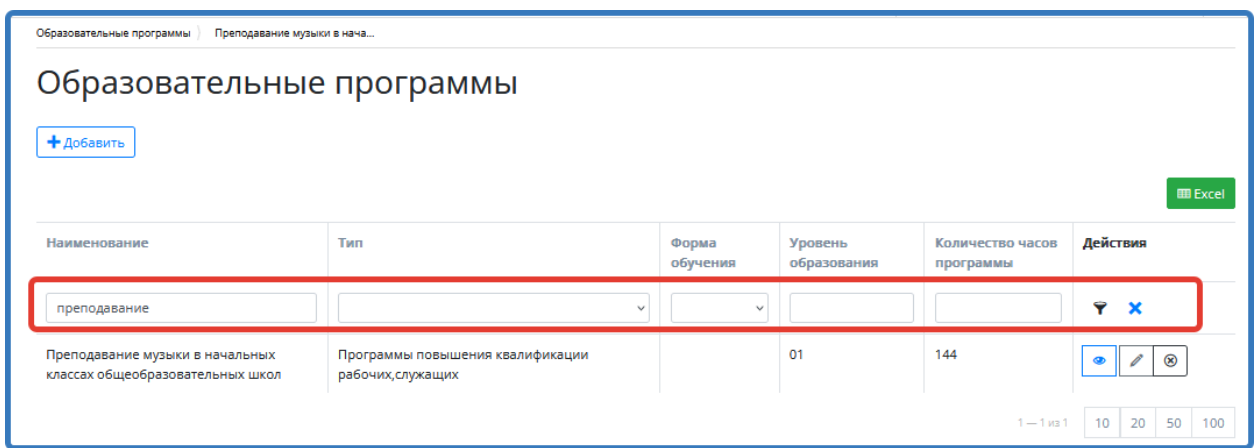

Рисунок 12 – Поиск образовательной программы

# <span id="page-15-1"></span>**4.2.1. Раздел «Реализация программы»**

<span id="page-15-0"></span>В данном разделе необходимо выбрать организации, которые будут заниматься обучением слушателей по данной образовательной программе. Для этого требуется:

1) Открыть программу, нажав .

2) В верхнем меню выбрать раздел «Реализация программы» и нажать «Добавить» [\(Рисунок 13\)](#page-15-2).

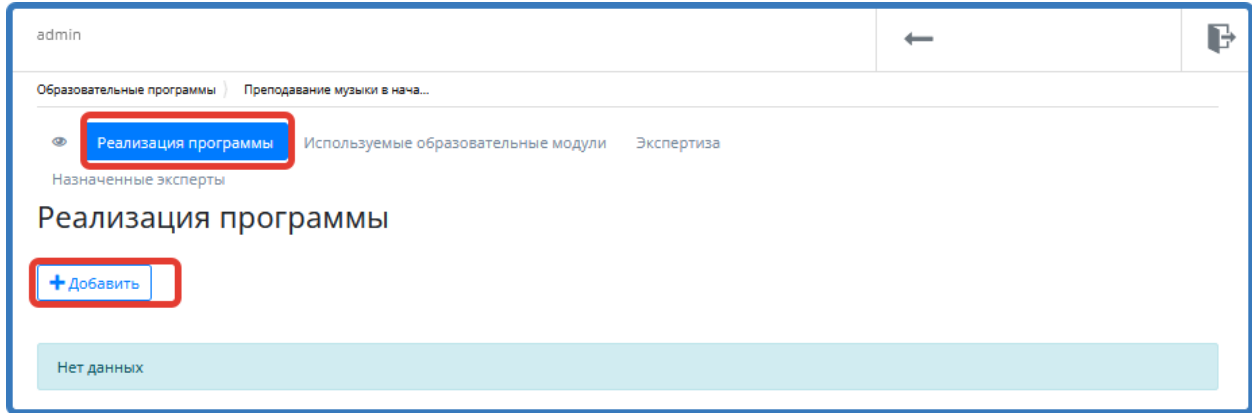

Рисунок 13 - Раздел «Реализация программы»

<span id="page-15-2"></span>3) Из выпадающего списка выбрать организацию, которая будет заниматься обучением слушателей по данной программе и поставить галочку в поле «Право на реализацию» [\(Рисунок 14\)](#page-16-0).

Если обучением по данной программе занимаются несколько организаций, то галочку необходимо поставить и в поле «Сетевая форма реализации».

4) Нажать «Сохранить».

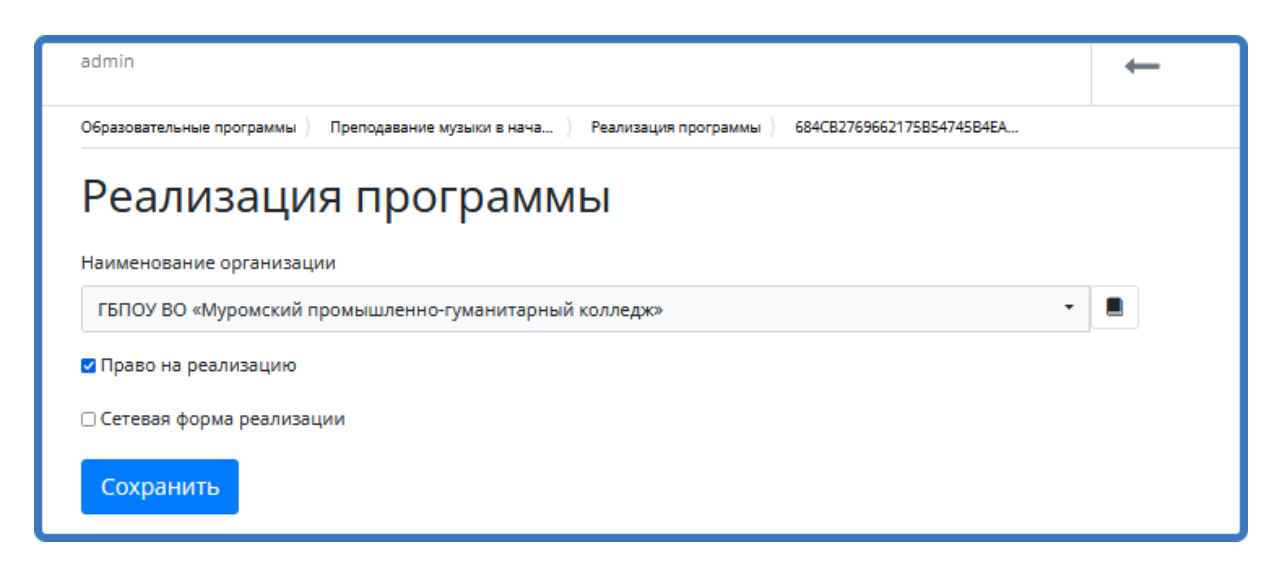

Рисунок 14 – Выбор организации

5) Для добавления групп, занимающихся по данной программе в выбранной

<span id="page-16-0"></span>организации, необходимо открыть нужную организацию, нажав на [\(Рисунок 15\)](#page-16-1).

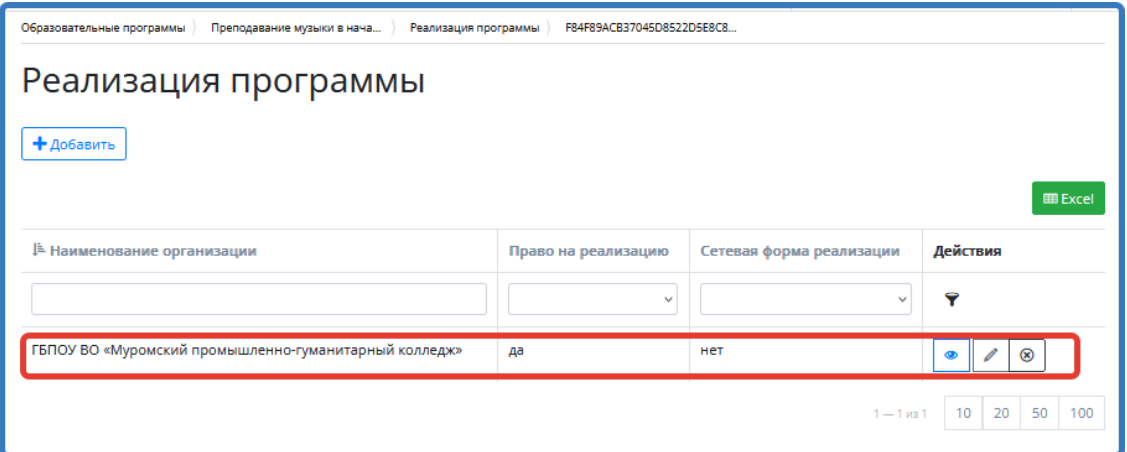

Рисунок 15 – Поиск организации для добавления группы

6) В верхнем меню раздела «Реализация программы» выбрать подраздел «Группы»

<span id="page-16-1"></span>[\(Рисунок 16\)](#page-17-0).

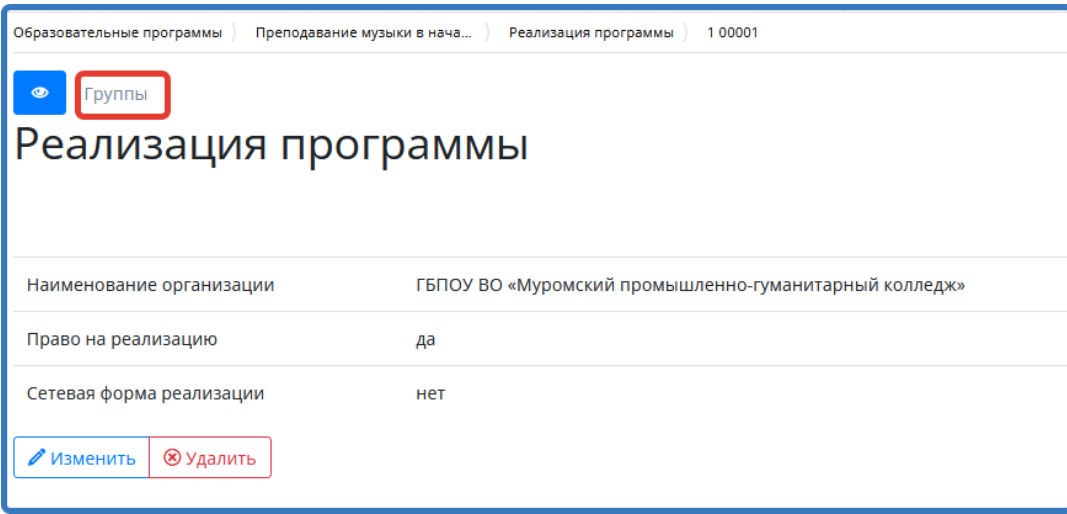

Рисунок 16 - Подраздел «Группы»

<span id="page-17-0"></span>7) Заполнить карточку группы и «Сохранить»

**Примечание:** поля, отмеченные звёздочкой, обязательны к заполнению.

Галочку в поле «Обучение окончено» требуется поставить после завершения обучения группы в данной организации.

Поле «Ссылка для ЦУ» (для «Цифрового урока») заполняется автоматически после нажатия кнопки «Сохранить» [\(Рисунок 17\)](#page-18-0).

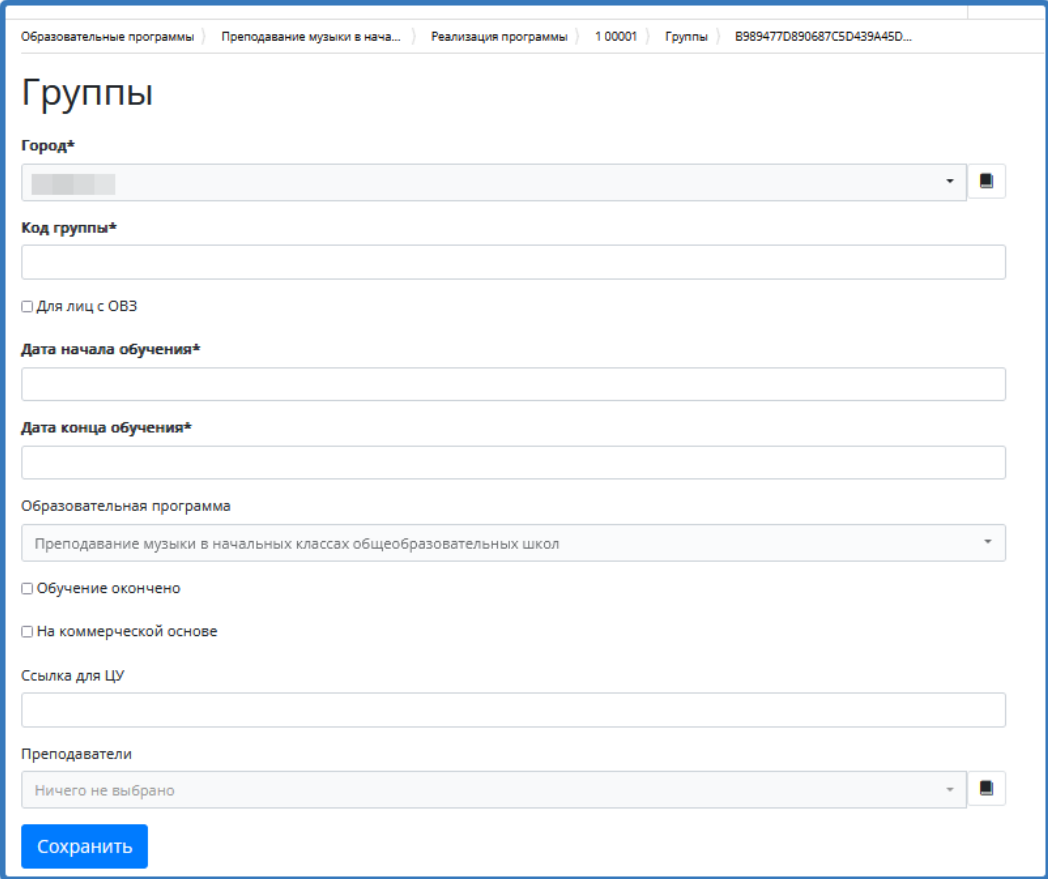

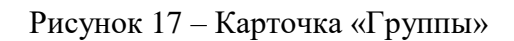

<span id="page-18-0"></span>Созданные группы отображаются в списке раздела «Реализация программы». Их можно:

- открыть для просмотра, нажав ,
- изменить, нажав
- удалить, нажав  $\boxed{\circledast}$  [\(Рисунок 18\)](#page-18-1).

| Работа с антивирусом<br>Образовательные программы | Реализация программы<br>1 00016 |                     |               |                                            |
|---------------------------------------------------|---------------------------------|---------------------|---------------|--------------------------------------------|
| $\circledcirc$<br>Группы                          |                                 |                     |               |                                            |
| Группы                                            |                                 |                     |               |                                            |
| + добавить                                        |                                 |                     |               |                                            |
|                                                   |                                 |                     |               |                                            |
|                                                   |                                 |                     |               | <b>EE Excel</b>                            |
| Код группы                                        | Дата начала обучения            | Дата конца обучения | Для лиц с ОВЗ | Действия                                   |
|                                                   |                                 |                     | $\checkmark$  | 7                                          |
| PA-002                                            | 16.03.2022                      | 31.03.2022          | нет           | $\circledcirc$<br>p<br>◉                   |
| PA-001<br>b                                       | 01.03.2022                      | 25.03.2022          | нет           | $^\circledR$<br>p<br>$\qquad \qquad \circ$ |
|                                                   |                                 |                     |               | $1 - 2 \times 2$ 10 20 50 100              |

<span id="page-18-1"></span>Рисунок 18 – Созданные группы

8) В каждой группе рекомендуется заполнить вкладки «Расписание занятий», «Слушатели» и «Резерв» [\(Рисунок 19\)](#page-19-1)

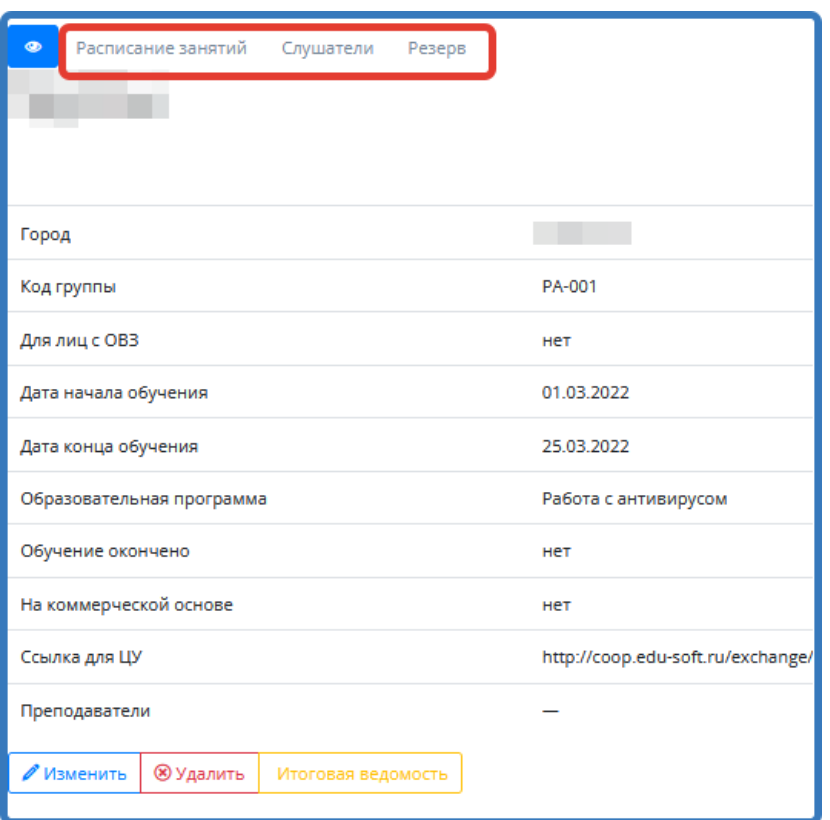

Рисунок 19 – Вкладки в подразделе «Группы»

## <span id="page-19-1"></span><span id="page-19-0"></span>**4.2.2. Раздел «Используемые образовательные модули»**

1) В верхнем меню выбрать раздел «Используемые образовательные модули» и нажать «Добавить» [\(Рисунок 20\)](#page-19-2);

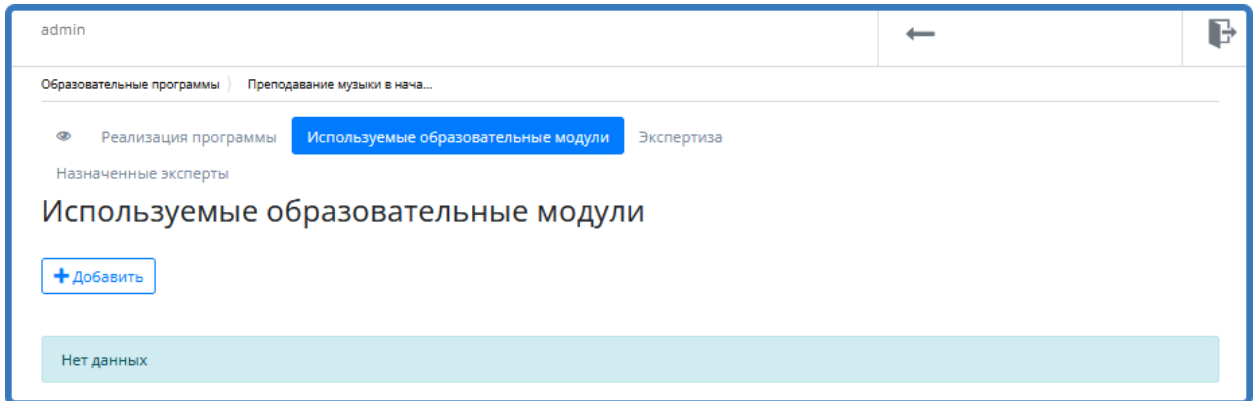

Рисунок 20 - Раздел «Используемые образовательные модули»

<span id="page-19-2"></span>2) Выбрать используемый модуль из выпадающего списка [\(Рисунок 21\)](#page-20-2) и нажать «Сохранить»;

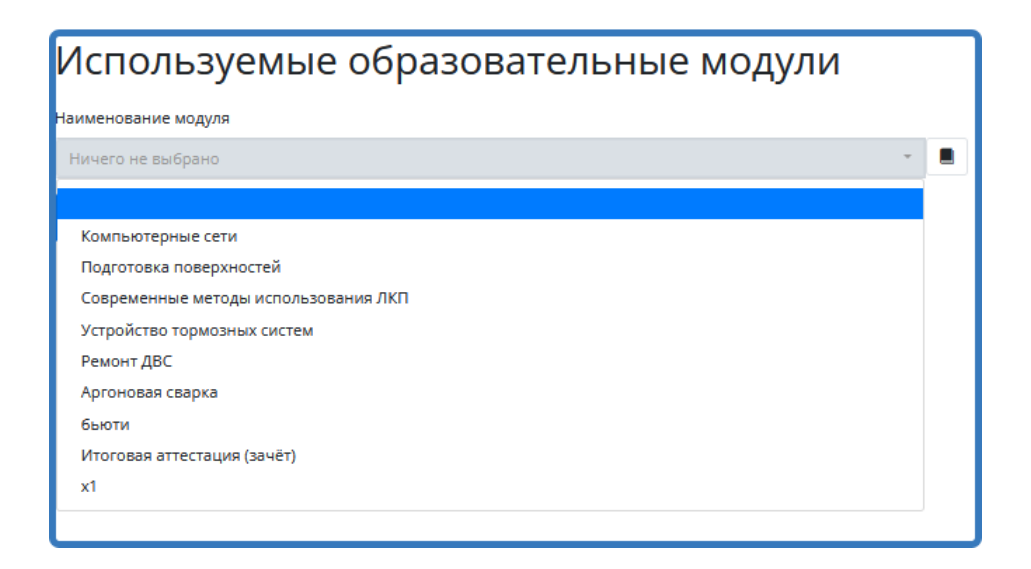

Рисунок 21 – Выбор модуля

<span id="page-20-2"></span>Таким же образом добавить используемые в данной программе образовательные модули.

# <span id="page-20-0"></span>**4.2.3. Раздел «Назначенные эксперты»**

Для внесения назначенных экспертов необходимо:

- 1) В верхнем меню выбрать «Назначенные эксперты» и нажать «Добавить».
- 2) Из выпадающих списков выбрать «Образовательную организацию» и «Экспертов» [\(Рисунок 22\)](#page-20-3).

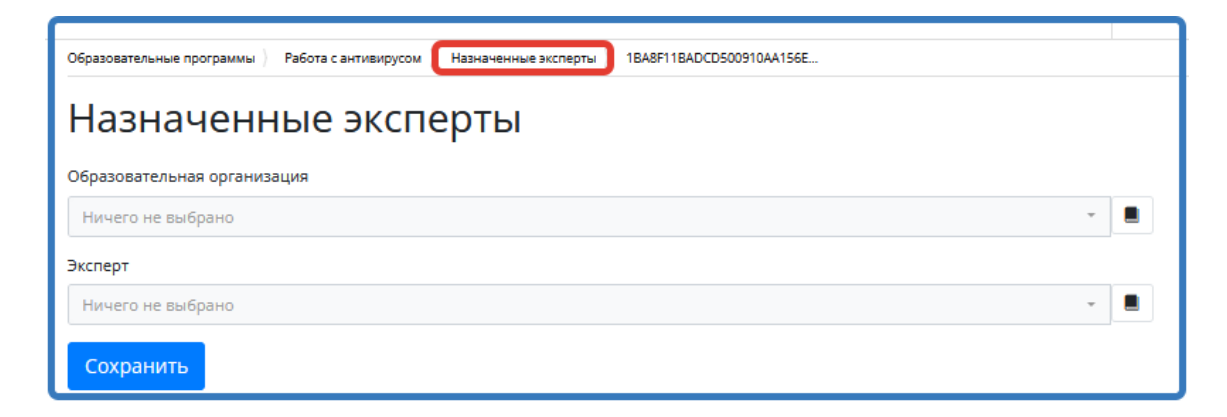

Рисунок 22 - «Назначенные эксперты»

<span id="page-20-3"></span>3) Нажать «Сохранить».

### <span id="page-20-1"></span>**4.3. Работа с заявками на обучение**

Работа с заявками на обучение включает в себя принятие, отклонение, резервирование заявок и зачисление заявителя в учебную группу.

Для работы с заявками необходимо:

- 1) В левой части меню выбрать картотеку «Заявки на обучение».
- 2) Найти заявку со статусом «Новая», воспользовавшись строкой поиска и фильтра [\(Рисунок 23\)](#page-21-0).

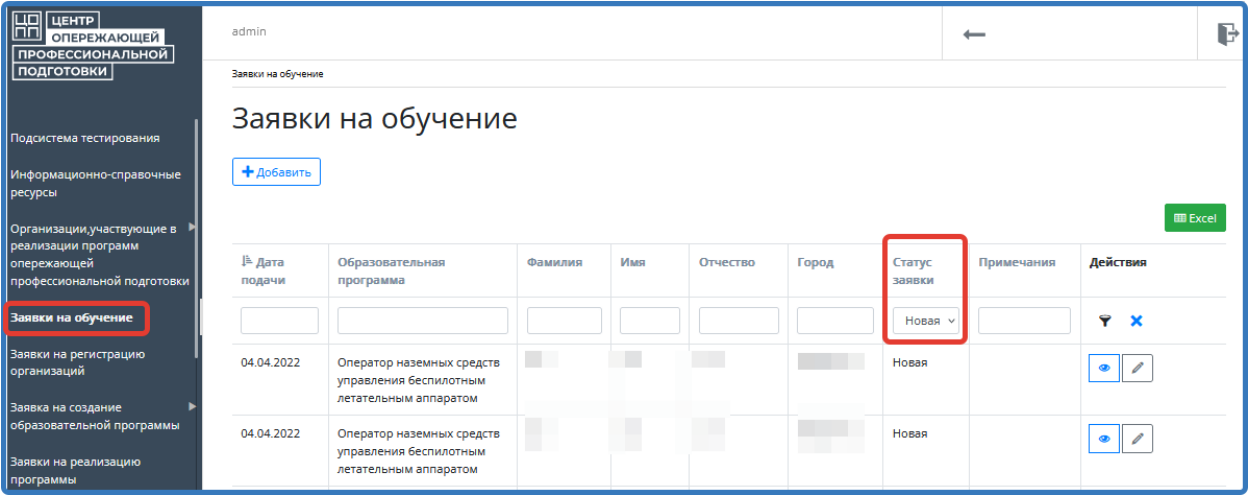

Рисунок 23 – Поиск заявки

- <span id="page-21-0"></span>3) Открыть заявку для просмотра, нажав .
- 4) Заявку можно изменить, принять или отклонить, нажав соответствующие кнопки внизу карточки заявки [\(Рисунок 24\)](#page-21-1).

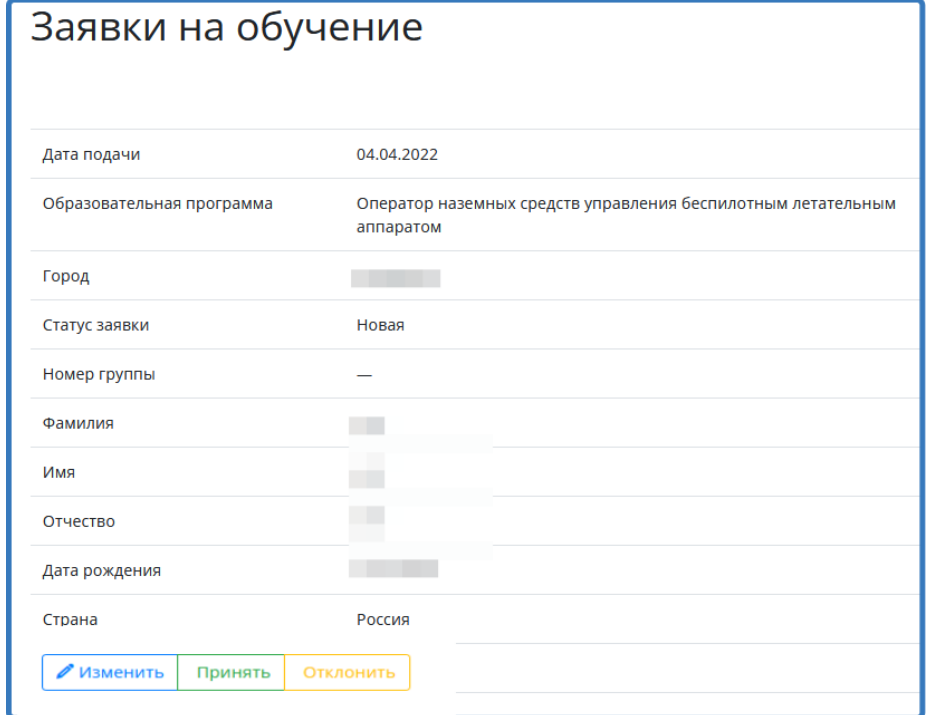

<span id="page-21-1"></span>Рисунок 24 – Обработка заявки

**Примечание:** если нажать «Принять», то статус заявки изменится на «Ожидание зачисления». Если заявка была принята, то заявителя необходимо зачислить в соответствующую группу. Для этого:

- 1) В левой части меню выбрать картотеку «Заявки на обучение».
- 2) Найти заявку со статусом «Ожидание зачисления», воспользовавшись строкой фильтра.

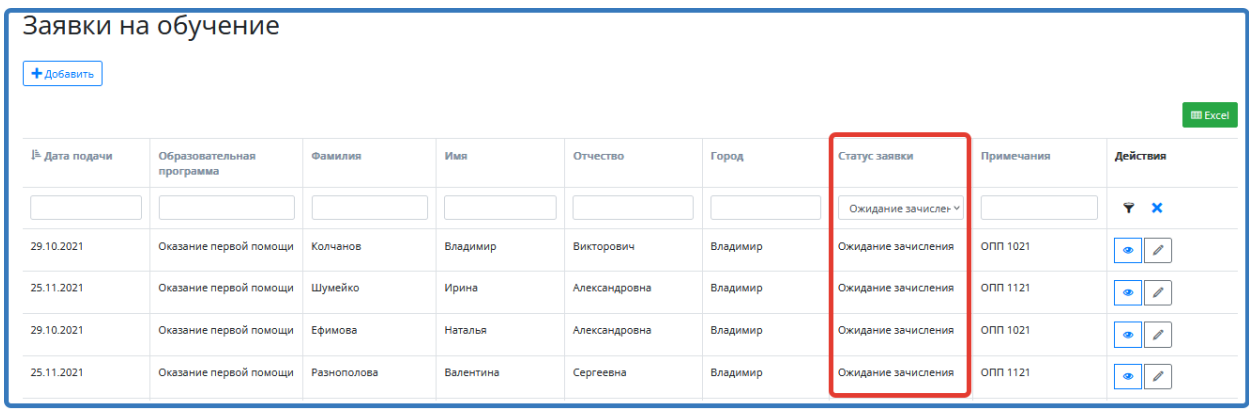

Рисунок 25 – Поиск заявки для зачисления

- <span id="page-22-0"></span>3) Открыть заявку, нажав (редактирование).
- 4) Выбрать группу для зачисления.

**Примечание:** список групп для зачисления формируется из списка открытых групп по соответствующей образовательной программе в данном городе.

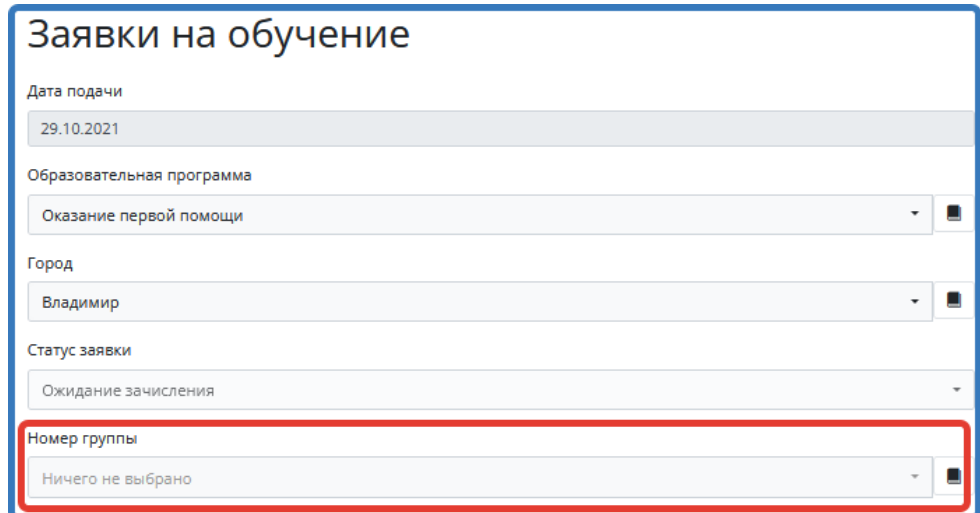

Рисунок 26 – Выбор группы

<span id="page-22-1"></span>5) Заполнить остальные поля карточки и нажать «Сохранить».

Статус заявки изменится на «Зачислен».

Если группа, в которую заявитель подал заявку, еще не открыта, то заявку можно отправить в резерв, чтобы впоследствии вернуться к ней и зачислить. Для этого потребуется:

- 1) В левой части меню выбрать картотеку «Заявки на обучение».
- 2) Найти заявку со статусом «Ожидание зачисления», воспользовавшись строкой фильтра, и нажать «В резерв».

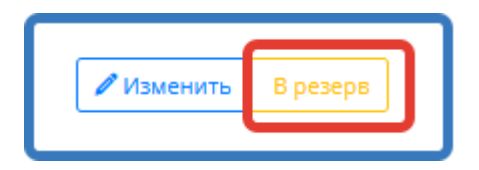

Рисунок 27 – Отправка заявки в резерв

Статус заявки изменится на «В резерве». Для того, чтобы зачислить заявителя из резерва, необходимо:

- 1) В левой части меню выбрать картотеку «Заявки на обучение».
- 2) Найти заявку со статусом «Ожидание зачисления», воспользовавшись строкой фильтра [\(Рисунок 25\)](#page-22-0).
- 3) Открыть заявку, нажав  $\Box$  (редактирование).
- 4) Выбрать группу для зачисления [\(Рисунок 26\)](#page-22-1).
- 5) Заполнить остальные поля карточки и нажать «Сохранить».

Статус заявки изменится на «Зачислен».

# <span id="page-23-0"></span>**4.4. Внесение сведений об успеваемости и посещаемости слушателями учебной группы, внесение сведений о выданных слушателям документах, печать итоговой ведомости**

Для внесения сведений об успеваемости и посещаемости необходимо [\(Рисунок 28\)](#page-24-0):

- 1) В левой части меню базы данных выбрать картотеку «Образовательные программы» (п.1).
- 2) Найти нужную программу, воспользовавшись строкой поиска и фильтром (п.2,3).
- 3) Выбрать программу, нажав на  $\boxed{\bullet}$  (п.4).

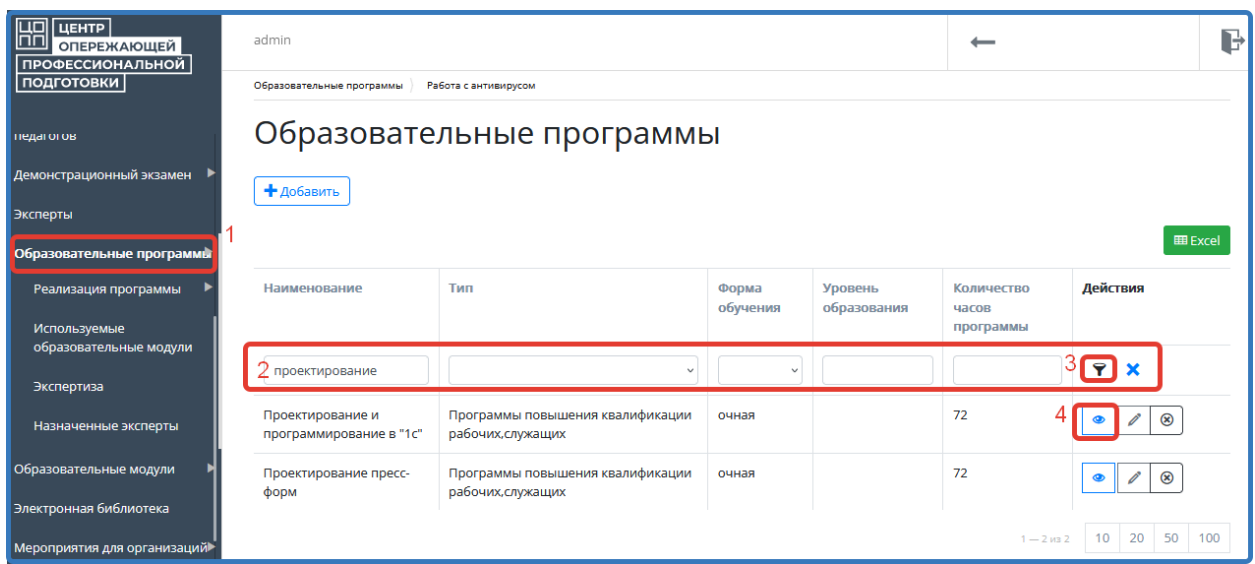

Рисунок 28 – Поиск образовательной программы

- <span id="page-24-0"></span>4) В верхнем меню открыть раздел «Реализация программы» и выбрать организацию,
	- в которой находятся группы для внесения сведений об успеваемости и посещаемости, нажав на **...**

| $\circledcirc$ | Реализация программы                             | Используемые образовательные модули | Экспертиза          |                          |                       |  |  |  |  |  |
|----------------|--------------------------------------------------|-------------------------------------|---------------------|--------------------------|-----------------------|--|--|--|--|--|
|                | Назначенные эксперты                             |                                     |                     |                          |                       |  |  |  |  |  |
|                | Реализация программы                             |                                     |                     |                          |                       |  |  |  |  |  |
|                | $+$ Добавить                                     |                                     |                     |                          | <b>EE</b> Excel       |  |  |  |  |  |
|                | ⊫ Наименование организации                       |                                     | Право на реализацию | Сетевая форма реализации | Действия              |  |  |  |  |  |
|                |                                                  |                                     | $\checkmark$        |                          |                       |  |  |  |  |  |
|                | ГБПОУ ВО «Владимирский авиамеханический колледж» |                                     | да                  | нет                      | $\circledast$         |  |  |  |  |  |
|                |                                                  |                                     |                     | $1 - 1$ из 1             | 20<br>100<br>10<br>50 |  |  |  |  |  |

Рисунок 29 – Выбор программы

5) Открыть подраздел «Группы» и выбрать нужную группу, нажав

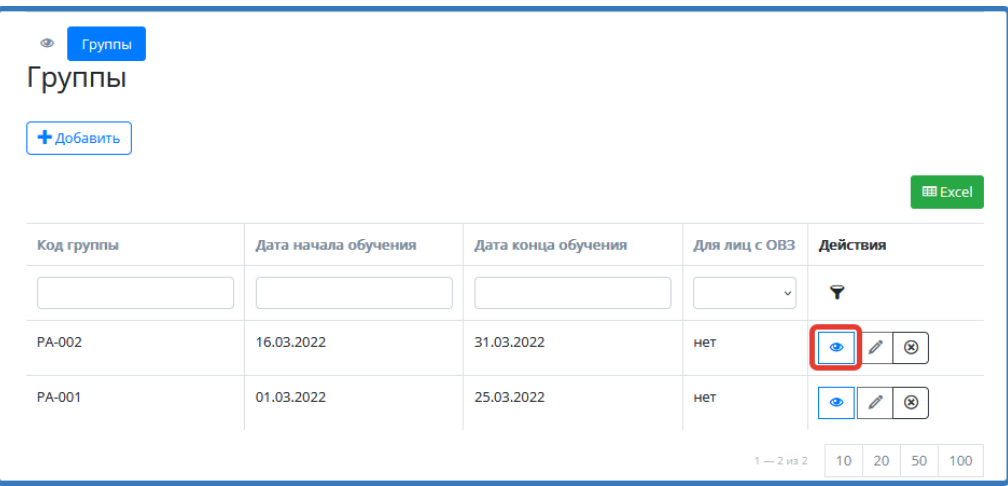

Рисунок 30 – Выбор группы

- 6) В верхнем меню открыть «Расписание занятий) [\(Рисунок 31](#page-25-0) п.1).
- 7) Найти нужное занятие, воспользовавшись строкой поиска и фильтром (п.2).
- 8) Открыть занятие (п.3).

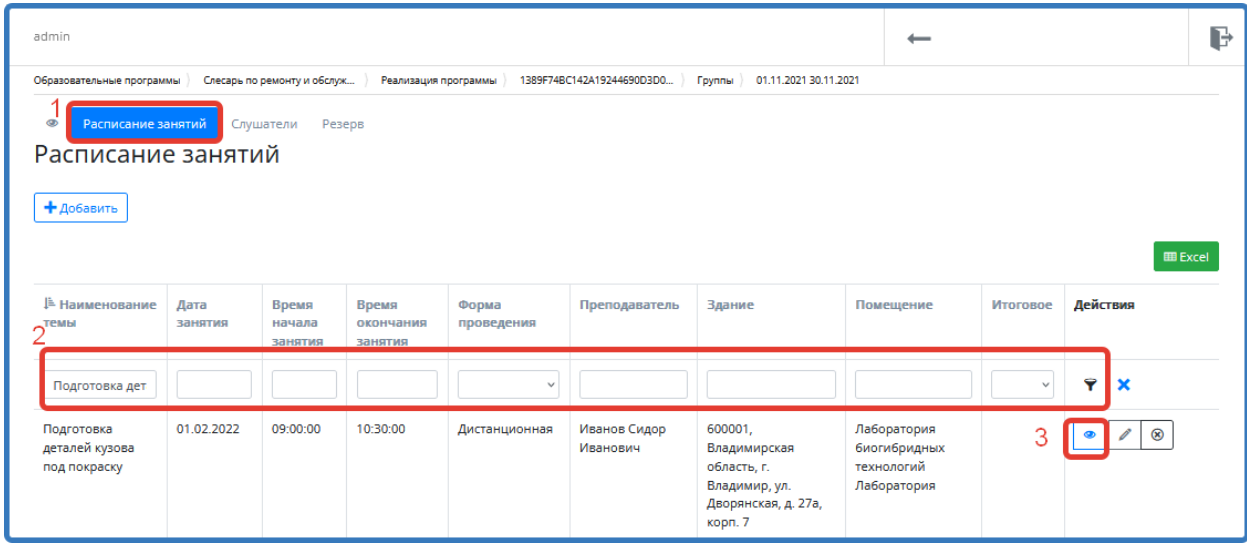

Рисунок 31 – Расписание занятий

<span id="page-25-0"></span>9) Внизу карточки проставить нажать «Проставить посещение и успеваемость» [\(Рисунок 32\)](#page-26-0).

| Посещение и успеваемость              | Расписание занятий                  |
|---------------------------------------|-------------------------------------|
| Наименование темы                     | Виды повреждений ЛКП                |
| Дата занятия                          |                                     |
| Время начала занятия                  |                                     |
| Время окончания занятия               |                                     |
| Форма проведения                      |                                     |
| Преподаватель                         |                                     |
| Здание                                |                                     |
| Помещение                             |                                     |
| Итоговое                              | Het                                 |
| <b>8</b> Удалить<br><b>/ Изменить</b> | Проставить посещение и успеваемость |

Рисунок 32 - Проставить посещение и успеваемость

<span id="page-26-0"></span>10) В соответствующие поля внести оценку или поставить галочку «Отсутствовал» [\(Рисунок 33\)](#page-26-1).

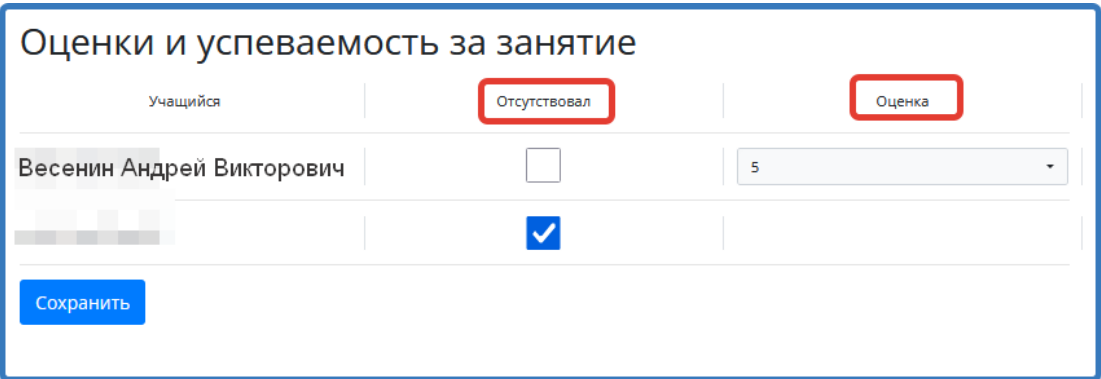

Рисунок 33 – Заполнение карточки «Оценки и успеваемость за занятие»

<span id="page-26-1"></span>11) Нажать «Сохранить».

Сведения об оценке и успеваемости добавятся во вкладку «Посещение и успеваемость» данного занятия [\(Рисунок 34\)](#page-27-0).

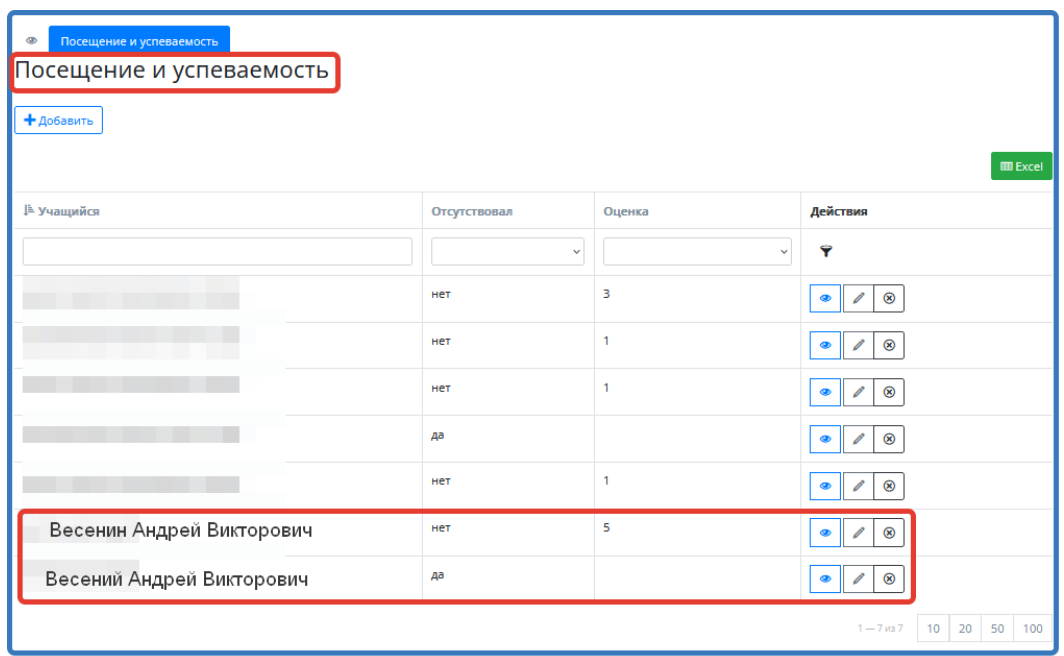

Рисунок 34 - Вкладка «Посещение и успеваемость»

<span id="page-27-0"></span>Если занятие было итоговое (в разделе «Темы» проставлена галочка в поле «Итоговое» [\(Рисунок 7\)](#page-12-1)), то, после выставления оценок всем слушателям группы, можно сформировать итоговую ведомость. Для этого требуется нажать «Итоговая ведомость» [\(Рисунок 35\)](#page-27-1).

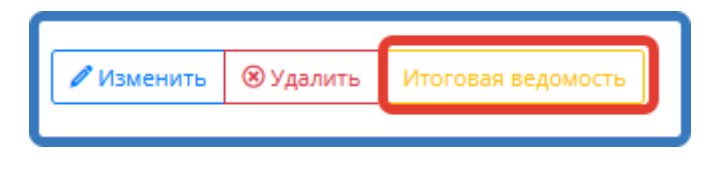

Рисунок 35 – Кнопка «Итоговая ведомость»

<span id="page-27-1"></span>Итоговая ведомость скачивается и её можно открыть и сохранить [\(Рисунок 36\)](#page-28-0).

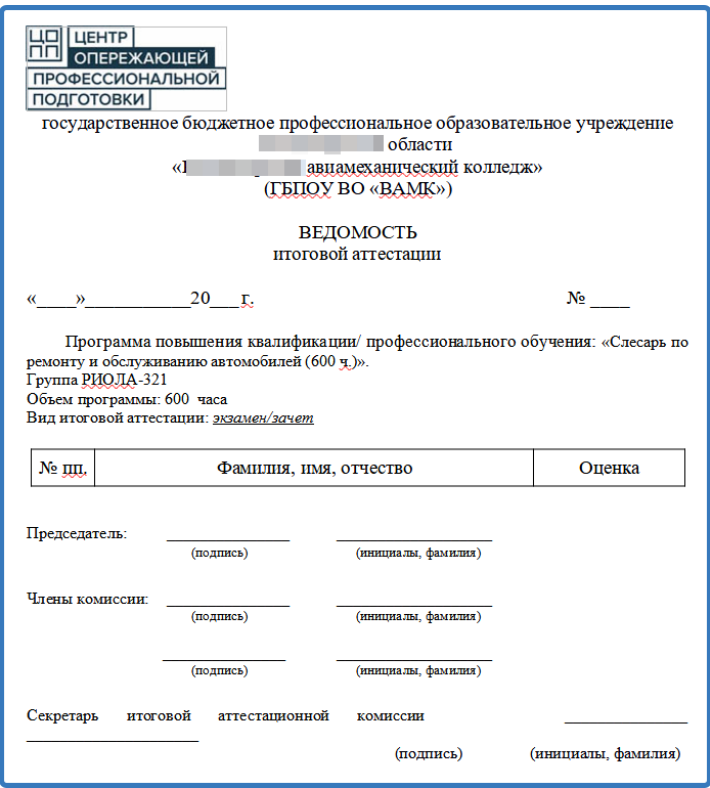

Рисунок 36 – Итоговая ведомость

<span id="page-28-0"></span>Для того, чтобы внести **сведения о выданных слушателям документах**, необходимо:

1) в этой же группе открыть вкладку «Слушатели» [\(Рисунок 37\)](#page-28-1).

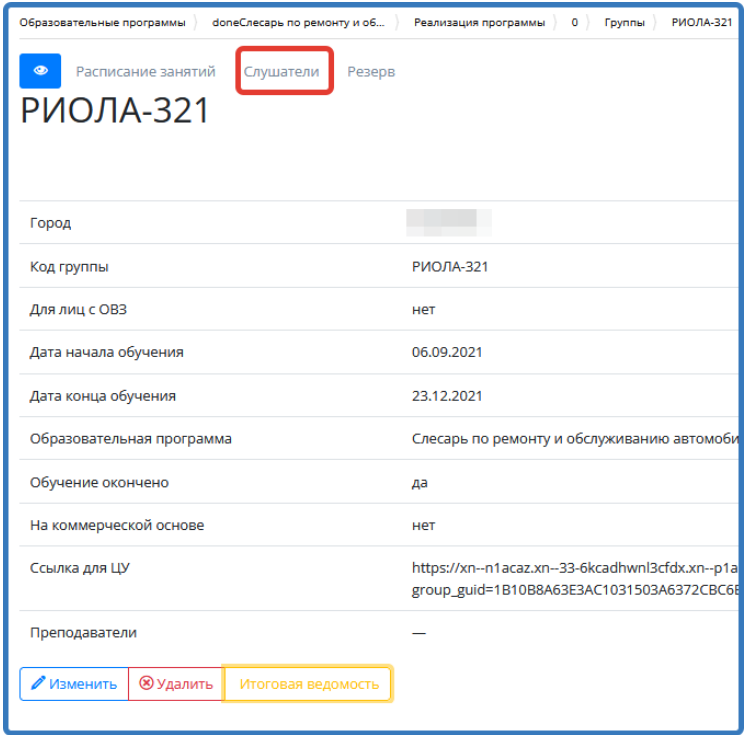

Рисунок 37 – Вкладка «Слушатели»

<span id="page-28-1"></span>2) выбрать нужного слушателя и нажать

3) внести информацию о выданном слушателю документе, выбрав его из выпадающего списка [\(Рисунок 38\)](#page-29-1).

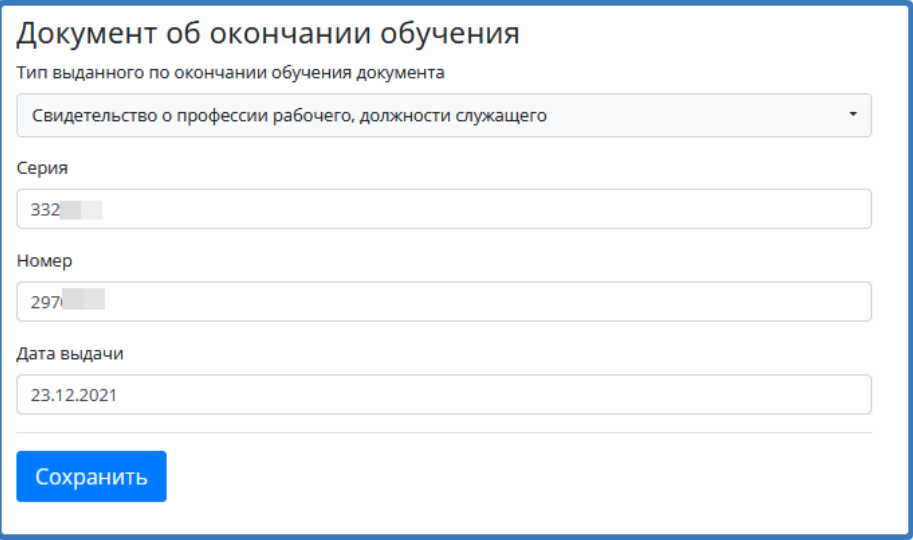

Рисунок 38 – Карточка документа об окончании

<span id="page-29-1"></span>4) нажать «Сохранить».

# <span id="page-29-0"></span>**4.5. Ведение реестра организаций, участвующих в реализации программ опережающей профессиональной подготовки**

Ведение реестра организаций, участвующих в реализации программ опережающей профессиональной подготовки включает в себя внесение сведений о зданиях, помещениях и внесение материально-технической базы организации.

Для внесения организации, участвующей в реализации программ опережающей профессиональной подготовки необходимо:

1) в левой части меню базы данных выбрать картотеку «Организации, участвующие в реализации программ опережающей профессиональной подготовки» и нажать «Добавить» [\(Рисунок 39\)](#page-30-0);

| ЦЕНТР<br><b>ОПЕРЕЖАЮЩЕЙ</b><br>ПРОФЕССИОНАЛЬНОЙ                                                    | admin                                               |                                                                     |       |                      | B              |  |  |  |  |  |  |
|----------------------------------------------------------------------------------------------------|-----------------------------------------------------|---------------------------------------------------------------------|-------|----------------------|----------------|--|--|--|--|--|--|
| подготовки                                                                                         | Организации, участвующие в реализации<br>подготовки | программ опережающей профессиональной<br>Департамент Образования Вл |       |                      |                |  |  |  |  |  |  |
| Подсистема тестирования                                                                            | Организации,участвующие в реализации программ       |                                                                     |       |                      |                |  |  |  |  |  |  |
| Информационно-справочные<br>ресурсы                                                                | опережающей профессиональной подготовки             |                                                                     |       |                      |                |  |  |  |  |  |  |
| Организации, участвующие в<br>реализации программ<br>опережающей<br>профессиональной<br>подготовки | + добавить                                          |                                                                     |       |                      | <b>田</b> Excel |  |  |  |  |  |  |
| Сотрудники                                                                                         | Сокращенное<br>наименование организации             | Регион                                                              | Адрес | Электронная<br>почта | Действия       |  |  |  |  |  |  |
| Журнал обращений                                                                                   |                                                     |                                                                     |       |                      | 7              |  |  |  |  |  |  |
| Заявки на обучение                                                                                 | Департамент Образования                             |                                                                     |       |                      | $^{\circ}$     |  |  |  |  |  |  |
| Заявки на регистрацию<br>организаций                                                               | Области<br><b>M<sub>IK</sub></b>                    |                                                                     |       |                      |                |  |  |  |  |  |  |
| Резервирование МТБ                                                                                 |                                                     |                                                                     |       |                      | $\circledast$  |  |  |  |  |  |  |
| Заявка на создание<br>образовательной программы                                                    | <b>BXMK</b>                                         |                                                                     |       |                      | $\circledR$    |  |  |  |  |  |  |
| Заявки на реализацию<br>программы                                                                  | ВПолК                                               |                                                                     |       |                      | $\circledR$    |  |  |  |  |  |  |

Рисунок 39 - Выбор картотеки организаций

- <span id="page-30-0"></span>2) заполнить карточку организации, внеся основные сведения о ней;
- 3) нажать «Сохранить» (организация появится в перечне организаций, участвующих в реализации программ опережающей профессиональной подготовки);

 $\bullet$ 

- 4) выбрать внесённую организацию, воспользовавшись строкой поиска и нажать
- 5) в верхнем меню открыть вкладку «Данные о зданиях» и нажать «Добавить» [\(Рисунок 40\)](#page-30-1);

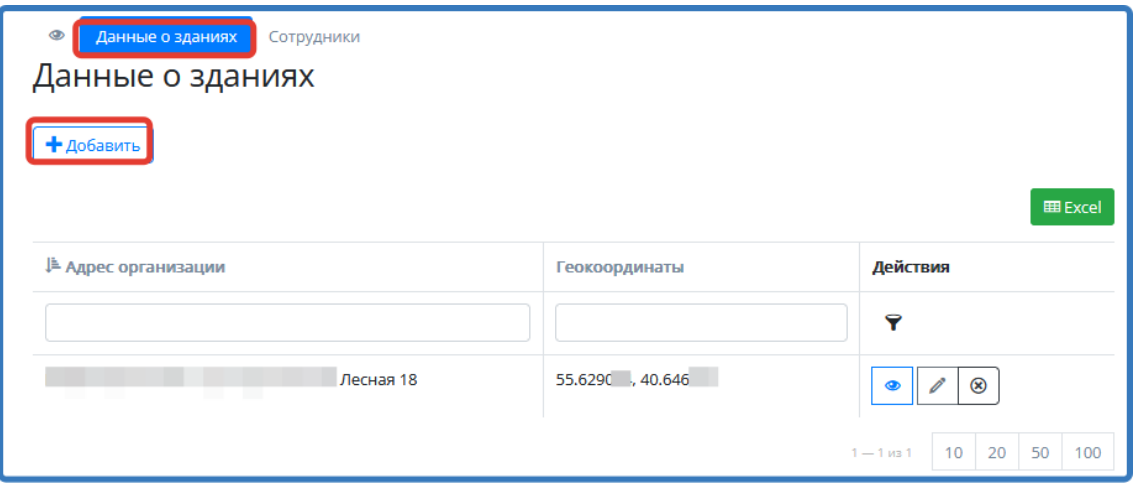

Рисунок 40 – Вкладка «Данные о зданиях»

- <span id="page-30-1"></span>6) внести адрес организации и геокоординаты;
- 7) нажать «Сохранить» (здание появится в перечне зданий данной организации);
- 8) выбрать нужное здание из перечня, нажав на ;

9) в верхнем меню открыть вкладку «Данные о помещениях и площадках» и нажать «Добавить» [\(Рисунок 41\)](#page-31-0);

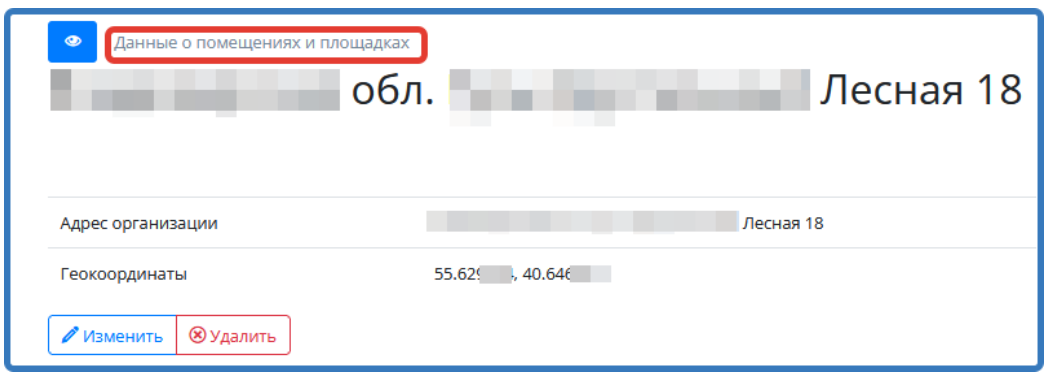

Рисунок 41 – Вкладка «Данные о помещениях и площадках»

- <span id="page-31-0"></span>10) внести информацию о помещениях, которые организация отводит для обучения по своим образовательным программам;
- 11) нажать «Сохранить» (помещение появится в перечне помещений и площадок, относящихся к конкретному зданию организации);
- 12) выбрать помещение или площадку из перечня, нажав  $\left| \bullet \right|$ ;
- 13) в верхнем меню открыть вкладку «Оснащение» и нажать «Добавить»;
- 14) в карточку «Оснащение» внести информацию о материально-техническом обеспечении данного помещения [\(Рисунок 42\)](#page-31-1);

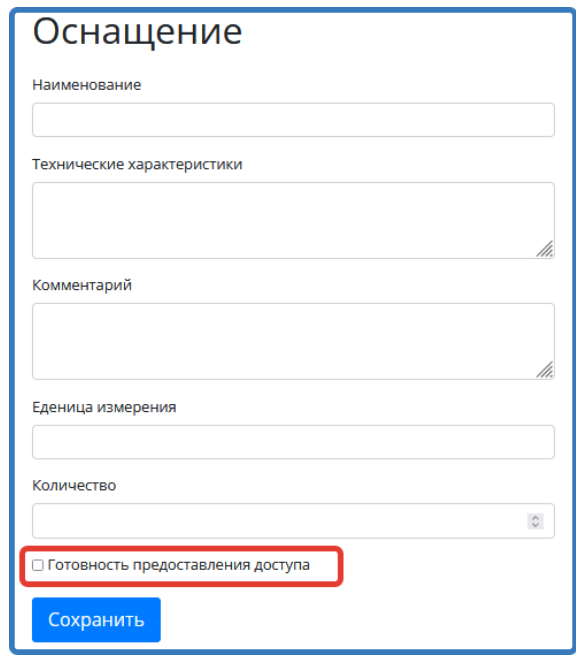

<span id="page-31-1"></span>Рисунок 42 – Карточка «Оснащение»

Примечание: если организация готова предоставить данный ресурс в пользование другим организациям, то в поле **«Готовность предоставления доступа»** необходимо поставить галочку.

15) нажать «Сохранить».

## <span id="page-32-0"></span>**4.6. Ведение журнала обращений**

Для работы с журналом обращений необходимо:

1) в левой части меню базы данных выбрать картотеку «Журнал обращений» и нажать «Добавить» [\(Рисунок 43\)](#page-32-2);

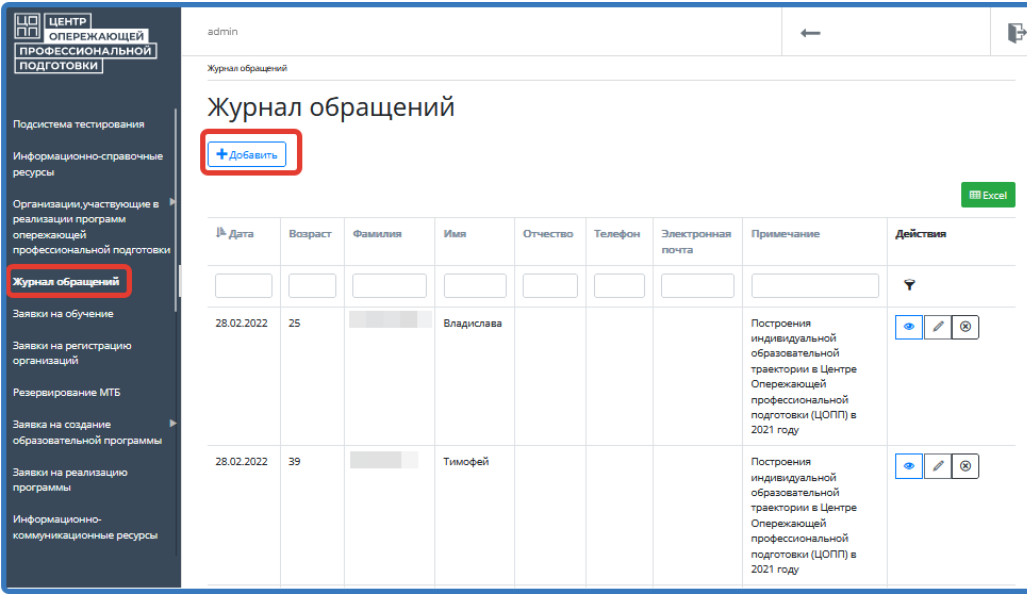

Рисунок 43 – Журнал обращений

<span id="page-32-2"></span>2) заполнить карточку обращения и нажать «Сохранить».

Впоследствии карточку обращения можно:

- $-$  открыть для просмотра, нажав  $\bullet$ ,
- изменить, нажав
- удалить, нажав  $\boxed{\circledast}$ .

### <span id="page-32-1"></span>**4.7. Обработка заявок на регистрацию организаций**

Заявки на регистрацию организаций на Цифровой платформе «Центра опережающей профессиональной подготовки» администратор Системы видит в картотеке «Заявки на регистрацию организаций» [\(Рисунок 44\)](#page-33-1).

| $\mathbb H$<br>ЦЕНТР<br><b>ОПЕРЕЖАЮЩЕЙ</b><br>ПРОФЕССИОНАЛЬНОЙ | admin                                           |                                   |              |         |                                         |     |                                  |                | B             |  |  |  |
|----------------------------------------------------------------|-------------------------------------------------|-----------------------------------|--------------|---------|-----------------------------------------|-----|----------------------------------|----------------|---------------|--|--|--|
| подготовки                                                     |                                                 | Заявки на регистрацию организаций |              |         |                                         |     |                                  |                |               |  |  |  |
| Подсистема тестирования<br>Информационно-справочные            | Заявки на регистрацию организаций<br>+ добавить |                                   |              |         |                                         |     |                                  |                |               |  |  |  |
| ресурсы                                                        |                                                 |                                   |              |         |                                         |     |                                  |                |               |  |  |  |
| Организации, участвующие в<br>реализации программ              |                                                 |                                   |              |         |                                         |     |                                  | <b>田</b> Excel |               |  |  |  |
| опережающей<br>профессиональной подготовки                     | ⊫ дата<br>подачи                                | Сокращенное<br>наименование       | Статус       | Регион  | Адрес                                   | ИНН | Электронная почта<br>организации | Действия       |               |  |  |  |
| Заявки на обучение                                             | заявки<br>Строка поиска                         | организации                       | $\checkmark$ |         |                                         |     |                                  | Фильтр<br>7    |               |  |  |  |
| Заявки на регистрацию<br>организаций                           | 17.03.2022                                      |                                   | Новая        |         | Кузнецкая 13                            |     |                                  |                | $\circledast$ |  |  |  |
| Заявка на создание                                             |                                                 |                                   |              |         |                                         |     |                                  |                |               |  |  |  |
| образовательной программы                                      | 15.12.2021                                      | цопп                              | Новая        | область | Владимир, ул.<br>Д. Левитана            |     |                                  | ◉              | $\circledast$ |  |  |  |
| Заявки на реализацию<br>программы                              |                                                 |                                   |              |         | 34a                                     |     |                                  |                |               |  |  |  |
| Заявки на регистрацию<br>педагогов                             | 11.12.2021                                      |                                   | Одобрена     | область | г. Владимир,<br>Московскаое<br>ш., д. 6 |     |                                  | ക              | $\circledast$ |  |  |  |

Рисунок 44 - Заявки на регистрацию организаций

<span id="page-33-1"></span>Процесс обработки заявок на регистрацию организаций включает в себя изменение, принятие, отклонение и удаление заявки. Для этого необходимо:

- 1) в левой части меню базы данных выбрать картотеку «Заявки на регистрацию организаций» и нажать «Добавить»;
- 2) выбрать заявку с соответствующим статусом из перечня, воспользовавшись строкой поиска и фильтром;
- 3) открыть заявку, нажав  $\boxed{\bullet}$ .
- 4) заявку можно принять, отклонить или удалить.

Если заявка организации была принята, то данная организация появится в картотеке «Организаций, участвующих в реализации программ опережающей профессиональной подготовки», а также для неё будет создана учетная запись в Системе с логином (логин – это СНИЛС ответственного лица) и паролем, указанным при регистрации. В дальнейшем сотрудник данной организации сможет входить на портал «Цифровой платформы центра опережающей профессиональной подготовки», используя данную учетную запись.

# <span id="page-33-0"></span>**4.8. Обработка заявок организаций-подрядчиков на реализацию образовательных программ**

Заявки на возможность реализации образовательных программ, внесенных в картотеку образовательных программ на Цифровой платформе «Центра опережающей профессиональной подготовки», администратор Системы видит в картотеке «Заявки на реализацию программы» [\(Рисунок 45\)](#page-34-1).

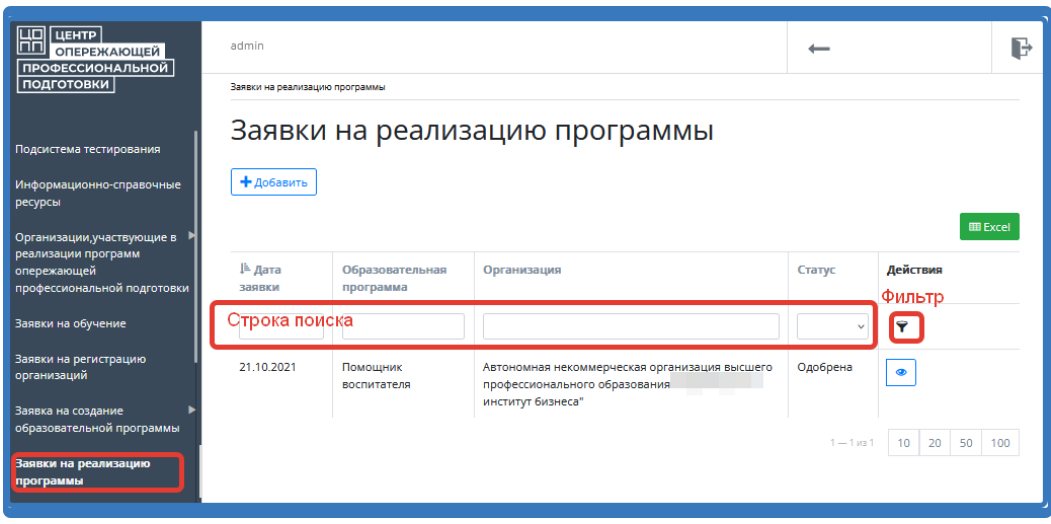

Рисунок 45 - Картотека «Заявки на реализацию программы»

<span id="page-34-1"></span>Процесс обработки заявок на регистрацию организаций включает в себя изменение, принятие, отклонение и удаление заявки. Для этого необходимо:

- 1) в левой части меню базы данных выбрать картотеку «Заявки на реализацию программы» и нажать «Добавить»;
- 2) выбрать заявку с соответствующим статусом из перечня, воспользовавшись строкой поиска и фильтром (новая заявка находится в статусе «Черновик»);
- 3) открыть заявку, нажав  $\boxed{\bullet}$ ;
- 4) заявку можно изменить, принять, отклонить или удалить.

Если заявка организации была принята, то данная организация появится в картотеке «Организаций, участвующих в реализации программ опережающей профессиональной подготовки»,

#### <span id="page-34-0"></span>**4.9. Внесение экспертов**

Для внесения эксперта необходимо:

1) в левой части меню базы данных выбрать картотеку «Эксперты» и нажать «Добавить» [\(Рисунок 46\)](#page-35-1);

| HR UEHTP<br><b>ПРОФЕССИОНАЛЬНОЙ</b>                                     | admin                  |           |             |                     |                              |         | -                 |                                                 | B |
|-------------------------------------------------------------------------|------------------------|-----------|-------------|---------------------|------------------------------|---------|-------------------|-------------------------------------------------|---|
| подготовки                                                              | Эксперты               |           |             |                     |                              |         |                   |                                                 |   |
| Заявки на реализацию<br>программы<br>Заявки на регистрацию<br>педагогов | Эксперты<br>+ Добавить |           |             |                     |                              |         |                   | <b>III</b> Excel                                |   |
| Демонстрационный экзамен                                                |                        |           |             |                     |                              |         |                   |                                                 |   |
| Эксперты                                                                | Þ<br>Фамилия           | Имя       | Отчество    | Ne<br>свидетельства | Дата выдачи<br>свидетельства | Телефон | Электронная почта | Компетенция                                     |   |
| Образовательные программы                                               |                        |           |             |                     |                              |         |                   |                                                 |   |
| Образовательные модули                                                  |                        | Владимир  | Романович   |                     | 18.02.2021                   |         |                   | Проектирование и                                |   |
| Электронная библиотека                                                  |                        |           |             |                     |                              |         |                   | изготовление пресс-<br>форм                     |   |
| Мероприятия для организаций                                             |                        | Елизавета | Валерьевна  |                     | 07.12.2018                   |         |                   | Веб-технологии                                  |   |
| Мероприятия и профориентации<br>Профессиональные пробы                  |                        | Дарья     | Геннадьевна |                     | 03.06.2020                   |         |                   | Проектирование и<br>изготовление пресс-<br>форм |   |

Рисунок 46 – Картотека «Эксперты»

<span id="page-35-1"></span>2) заполнить карточку с информацией об эксперте и выбрать его компетенцию из выпадающего списка [\(Рисунок 47\)](#page-35-2);

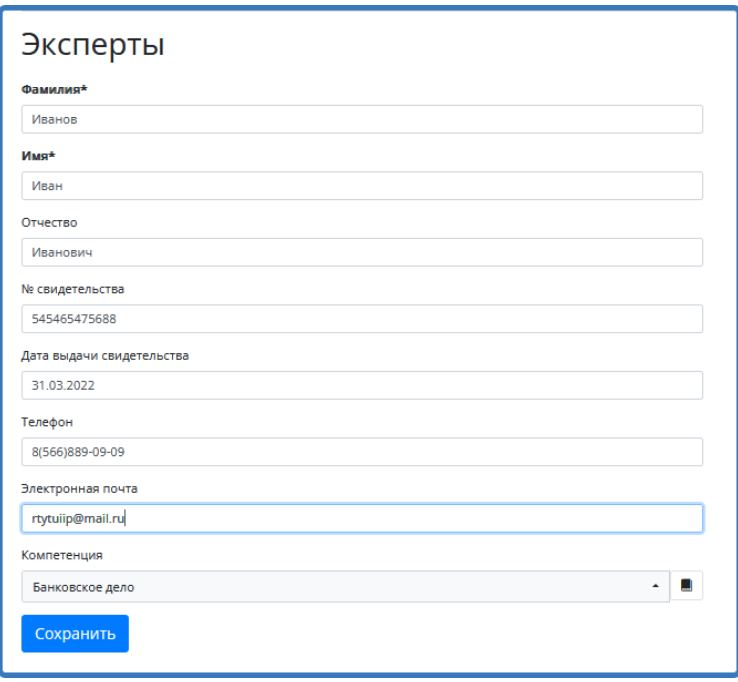

Рисунок 47 – Карточка эксперта

<span id="page-35-2"></span>3) нажать «Сохранить» (эксперт добавлен в картотеку «Эксперты»).

# <span id="page-35-0"></span>**4.10. Внесение материалов в электронную библиотеку**

Для внесения материалов в электронную библиотеку необходимо:

5) в левой части меню базы данных выбрать картотеку «Электронная библиотека» и нажать «Добавить» [\(Рисунок 48\)](#page-36-1);

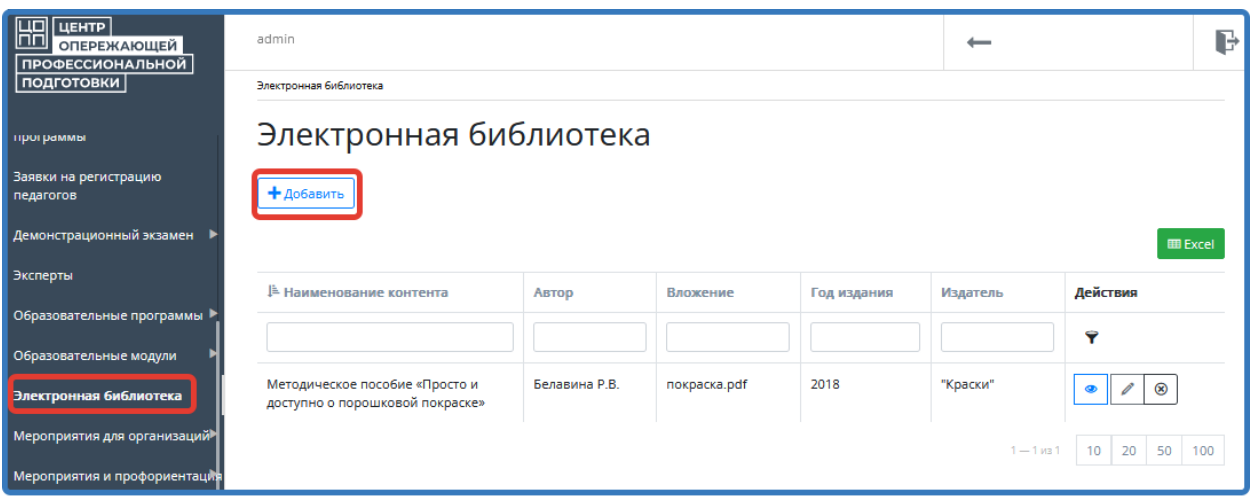

Рисунок 48 - Картотека «Электронная библиотека»

- <span id="page-36-1"></span>6) внести информацию о контенте, который требуется добавить, и загрузить файл с соответствующим документом, указать его автора, год издания и издателя;
- 7) нажать «Сохранить» (добавленный контент появится в картотеке «Электронная библиотека».

## <span id="page-36-0"></span>**4.11. Мероприятия и профориентация**

Мероприятия – это те мероприятия, которые отображаются на сайте «Центра опережающей профессиональной подготовки» и в разделе «Календарь мероприятий».

На календаре мероприятия можно пролистать вперед и назад при помощи стрелок

и отобразить по дням, неделям и месяцам [\(Рисунок 49\)](#page-37-0).

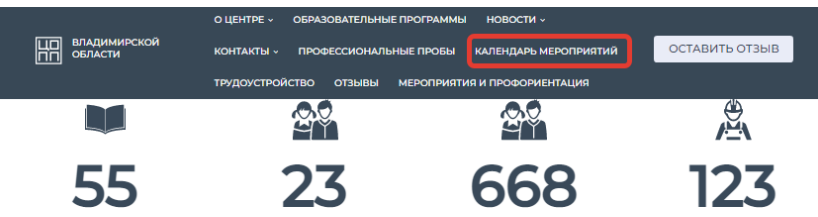

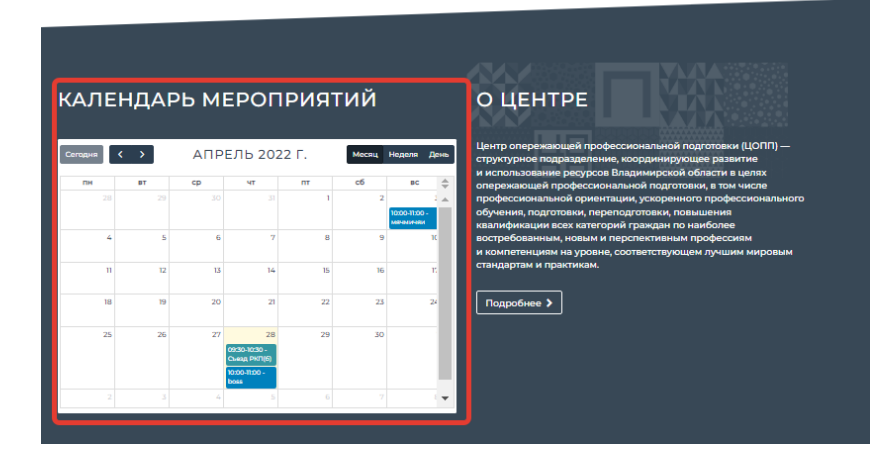

Рисунок 49 – Раздел «Календарь мероприятий» на странице сайта

<span id="page-37-0"></span>Для добавления мероприятий необходимо:

1) в левой части меню базы данных выбрать картотеку «Мероприятия и профориентация» и нажать «Добавить» [\(Рисунок 50\)](#page-37-1);

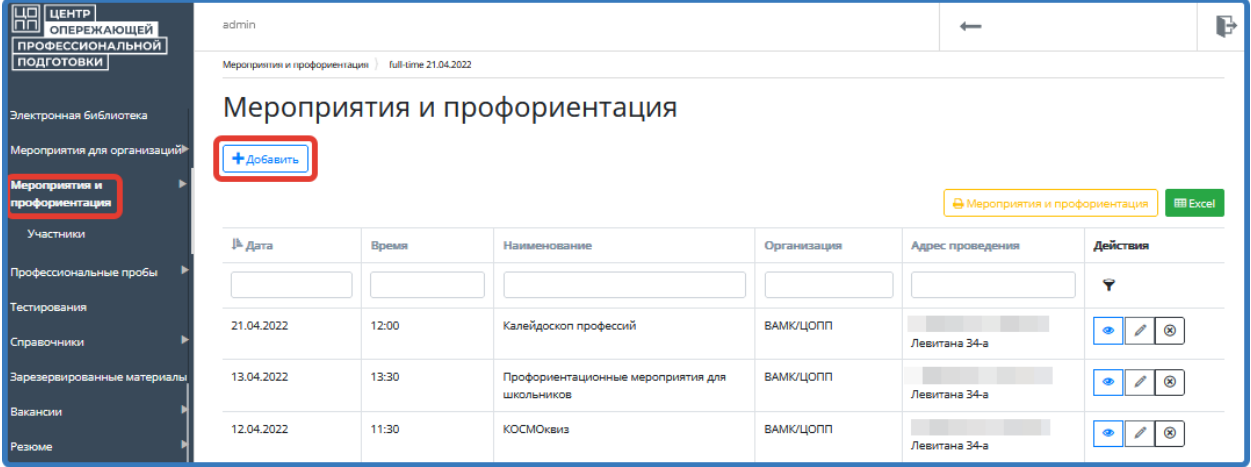

Рисунок 50 – Картотека «Мероприятия и профориентация»

<span id="page-37-1"></span>2) заполнить карточку мероприятий и профориентаций [\(Рисунок 51\)](#page-38-0);

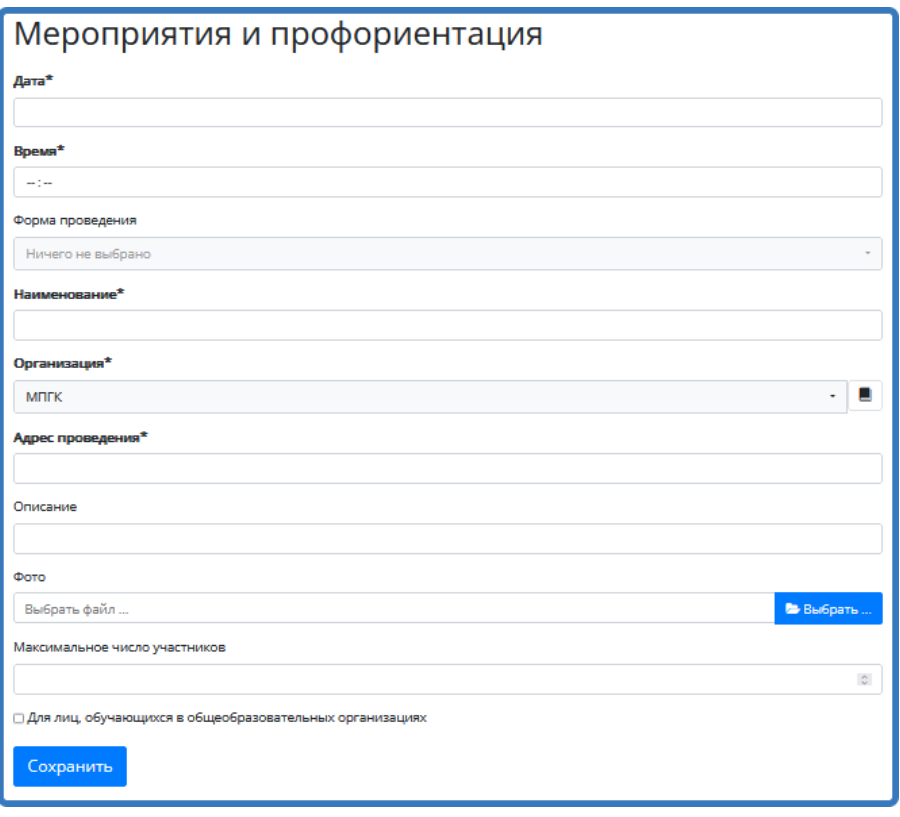

Рисунок 51 – Карточка «Мероприятия и профориентация»

<span id="page-38-0"></span>**Примечание:** поля, отмеченные звездочкой, являются обязательными. В поле «Фото» необходимо загрузить файл с картинкой, которая будет отображаться в карточке данного мероприятия на портале ЦОПП [\(Рисунок 52\)](#page-38-1).

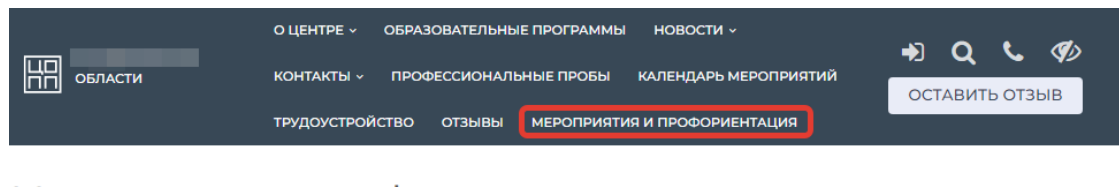

# Мероприятия и профориентация

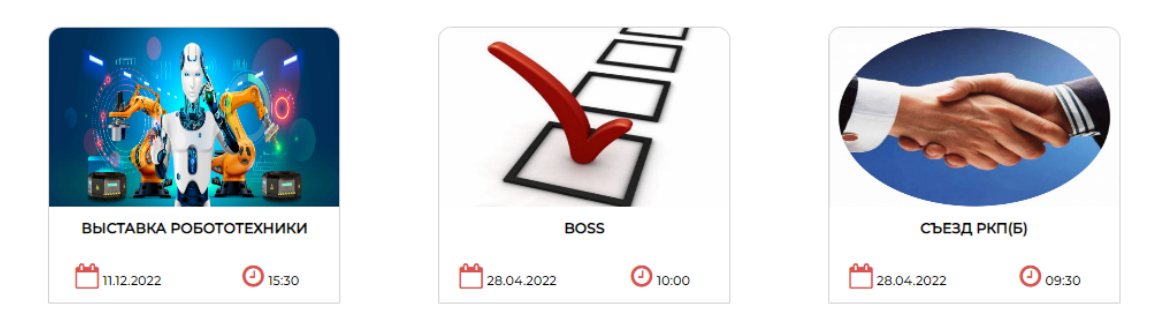

Рисунок 52 - Отображение мероприятия на портале ЦОПП

<span id="page-38-1"></span>Чтобы просмотреть список участников данного мероприятия, необходимо:

1) выбрать мероприятие из перечня и нажать  $\left| \cdot \right|$ ;

2) в верхнем меню открыть вкладку «Участники» [\(Рисунок 53\)](#page-39-0).

| Мероприятия и профориентация<br><b>full-time 21.04.2022</b><br>Участники<br>$\bullet$<br>full-time |                                                                                                 |
|----------------------------------------------------------------------------------------------------|-------------------------------------------------------------------------------------------------|
| Дата                                                                                               | 21.04.2022                                                                                      |
| Время                                                                                              | 12:00                                                                                           |
| Форма проведения                                                                                   | Очно                                                                                            |
| Наименование                                                                                       | Калейдоскоп профессий                                                                           |
| Организация                                                                                        | <b>ВАМК/ЦОПП</b>                                                                                |
| Адрес проведения                                                                                   |                                                                                                 |
| Описание                                                                                           | Профориентационные мероприятия для школьников. Экскурсии, мастер-классы, профессиональные пробы |
| Фото                                                                                               | <b>SERVICE</b>                                                                                  |
| Максимальное число участников                                                                      | 27                                                                                              |
| Для лиц, обучающихся в общеобразовательных<br>организациях                                         | да                                                                                              |
| <b>Изменить</b><br><b>8 Удалить</b>                                                                |                                                                                                 |

Рисунок 53 – Вкладка «Участники»

<span id="page-39-0"></span>Информацию об участнике можно:

- $-$  открыть для просмотра, нажав  $\bullet$ ,
- изменить, нажав
- удалить, нажав  $\boxed{\circledast}$ .

Список участников данного мероприятия также можно скачать в формате «Excel» [\(Рисунок 54\)](#page-39-1).

| Мероприятия и профориентация<br>$\circledcirc$<br>Участники<br>Участники<br>+Добавить | full-time 21.04.2022 |          |              |                        |                          |                                   |                                     |                              |
|---------------------------------------------------------------------------------------|----------------------|----------|--------------|------------------------|--------------------------|-----------------------------------|-------------------------------------|------------------------------|
|                                                                                       |                      |          |              |                        |                          |                                   |                                     | <b>EE</b> Excel              |
| ‼- Фамилия                                                                            | Имя                  | Отчество | <b>СНИЛС</b> | Категория<br>участника | Иностранный<br>гражданин | Номер<br>выданного<br>сертификата | Сертификат<br>направлен по<br>email | Действия                     |
|                                                                                       |                      |          |              | $\checkmark$           | $\checkmark$             |                                   | $\checkmark$                        | 9                            |
| a ka                                                                                  | Григорий             |          |              | Учащийся               | нет                      |                                   |                                     | $^{\circ}$<br>P<br>$\bullet$ |
|                                                                                       | Милана               |          |              | Учащийся               | нет                      |                                   |                                     | $^{\circ}$<br>ക              |
|                                                                                       | Никита               |          |              | Учащийся               | нет                      |                                   |                                     | $^{\circ}$<br>⊕              |
|                                                                                       | Тимофей              |          |              | Учащийся               | нет                      |                                   |                                     | $^{\circ}$<br>◉              |
| <b>Contract Contract</b>                                                              | Ксения               |          |              | Учащийся               | нет                      |                                   |                                     | $\circledast$<br>⊕           |

<span id="page-39-1"></span>Рисунок 54 – Список участников мероприятия

**ВАЖНО!** Ведомость всех участников всех мероприятий можно сформировать, открыв картотеку «Мероприятия и профориентация» и нажав на кнопку «Мероприятия и профориентация» [\(Рисунок 55\)](#page-40-1).

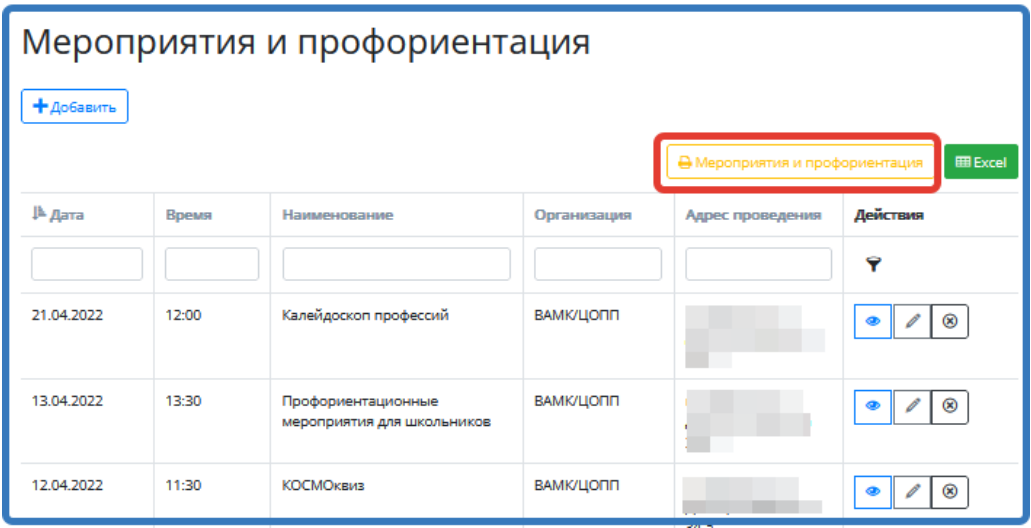

Рисунок 55 - Формирование ведомости всех участников на все мероприятия

## <span id="page-40-1"></span><span id="page-40-0"></span>**4.12. Профессиональные пробы**

Профессиональные пробы также, как и мероприятия отображаются на главной странице сайта «Центра опережающей профессиональной подготовки» и в разделе «Календарь мероприятий» [\(Рисунок 56\)](#page-40-2).

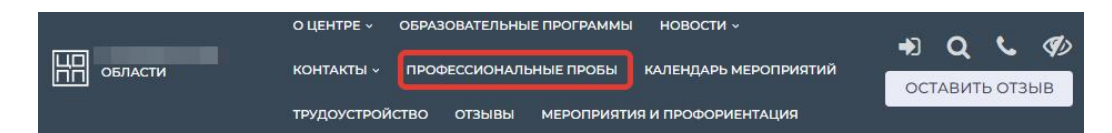

Профессиональные пробы

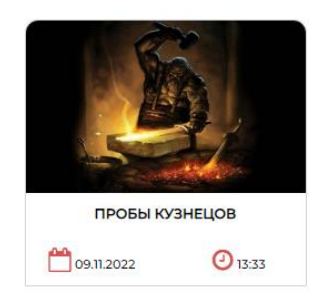

Рисунок 56 - Отображение профессиональной пробы на портале ЦОПП

<span id="page-40-2"></span>Для добавления профессиональной пробы необходимо:

1) в левой части меню базы данных выбрать картотеку «Профессиональные пробы» и нажать «Добавить» [\(Рисунок 57\)](#page-41-0);

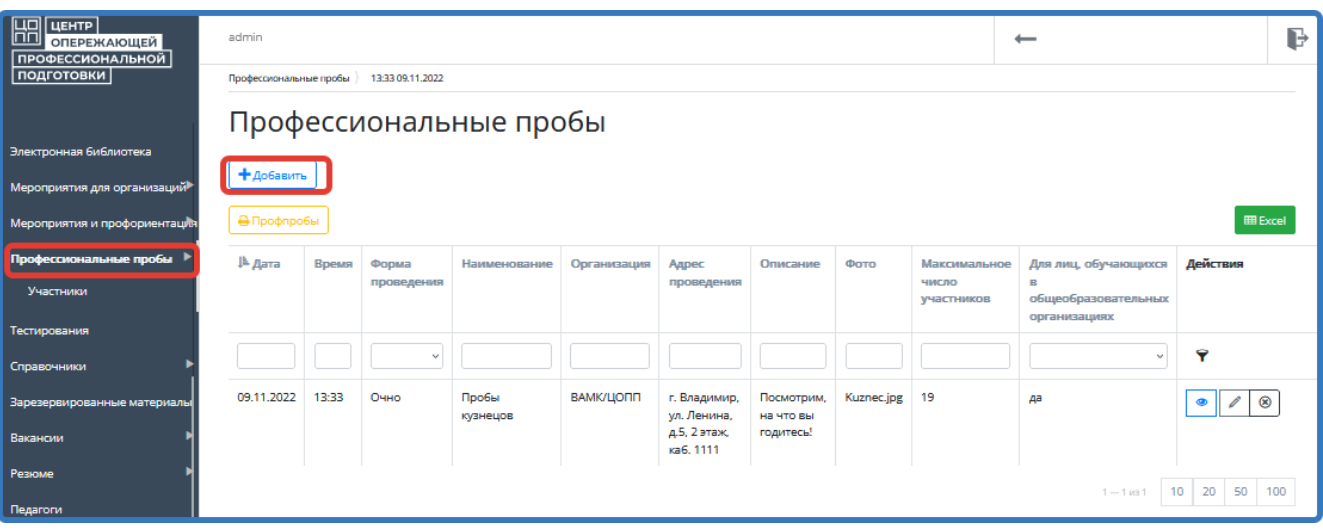

Рисунок 57 - Картотека «Профессиональные пробы»

<span id="page-41-0"></span>2) заполнить карточку профессиональной пробы;

**Примечание:** поля, отмеченные звездочкой, являются обязательными. В поле «Фото» необходимо загрузить файл с картинкой, которая будет отображаться в карточке данной профессиональной пробы на портале ЦОПП.

Чтобы просмотреть список участников данной профессиональной пробы, необходимо:

3) выбрать профессиональную пробу из перечня и нажать

4) в верхнем меню открыть вкладку «Участники»

Информацию об участнике можно:

- $-$  открыть для просмотра, нажав  $\bullet$ ,
- изменить, нажав
- удалить, нажав  $\boxed{\circledast}$ .

Список участников данной профессиональной пробы также можно скачать в формате «Excel» [\(Рисунок 58\)](#page-42-1).

| ٠<br>Участники<br>+Добавить | Участники |               |                   |                 |                   |                        |                          |                                   |                                     | <b>EE</b> Excel                   |
|-----------------------------|-----------|---------------|-------------------|-----------------|-------------------|------------------------|--------------------------|-----------------------------------|-------------------------------------|-----------------------------------|
| jħ.<br>Фамилия              | Имя       | Отчество      | <b>СНИЛС</b>      | Телефон         | Электронная почта | Категория<br>участника | Иностранный<br>гражданин | Номер<br>выданного<br>сертификата | Сертификат<br>направлен<br>no email | Действия                          |
|                             |           |               |                   |                 |                   | $\checkmark$           | $\checkmark$             |                                   | $\sim$                              | 9                                 |
| Иванова                     | Марфа     | Петровна      | 333-333-333<br>33 | 8(985)645-65-46 | asd4@yandex.ru    | Взрослый               | нет                      |                                   |                                     | $^{\circledR}$                    |
| Иванов                      | Сидор     | Варфоламеевич | 893-746-372<br>64 | 8(837)483-26-47 | asd@yandex.ru     | Взрослый               | нет                      |                                   |                                     | $\circ$<br><sup>p</sup><br>◉      |
| Иванова                     | Марфа     | Петровна      | 333-333-333<br>33 |                 | asd4@yandex.ru    | Взрослый               | нет                      |                                   |                                     | $\circledcirc$<br>B.<br>$\bullet$ |

Рисунок 58 - Вкладка «Участники»

<span id="page-42-1"></span>**ВАЖНО!** Ведомость всех участников на все профессиональные пробы можно сформировать, открыв картотеку «Профессиональные пробы» и нажав на кнопку «Профпробы» [\(Рисунок 59\)](#page-42-2).

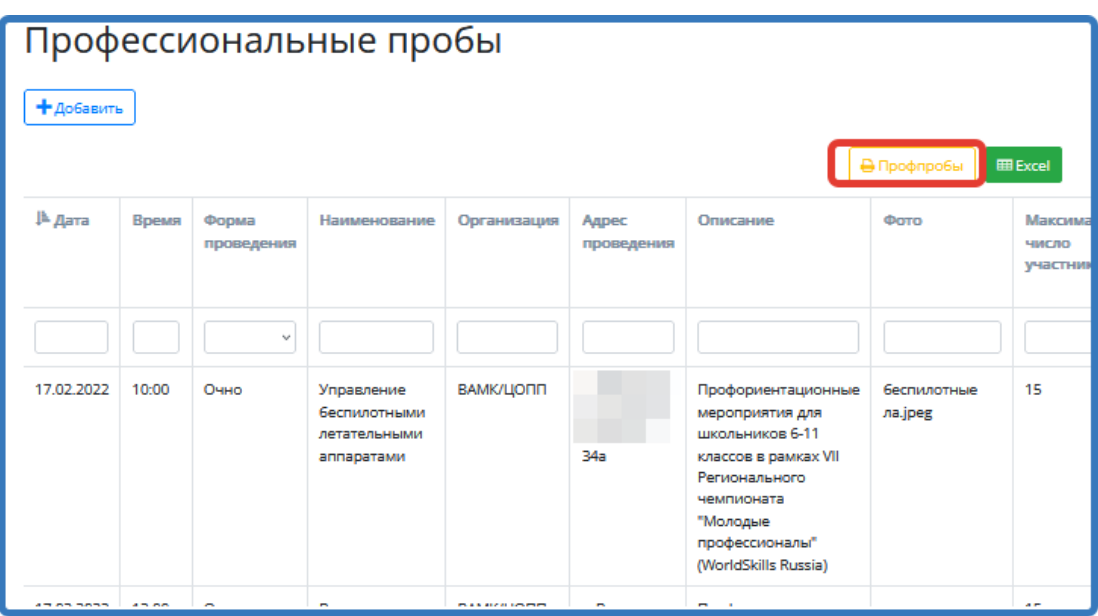

<span id="page-42-2"></span>Рисунок 59 – Формирование ведомости всех участников на все профессиональные пробы

# <span id="page-42-0"></span>**4.13. Вакансии**

Вакансии, опубликованные организациями, доступны администратору ЦОПП в картотеке «Вакансии». Администратор ЦОПП может их принять или отклонить. Для обработки вакансий необходимо:

- 1) в левой части меню базы данных выбрать картотеку «Вакансии» [\(Рисунок 60\)](#page-43-0);
- 2) выбрать вакансии, которые находятся в статусе «Черновик» (новые);

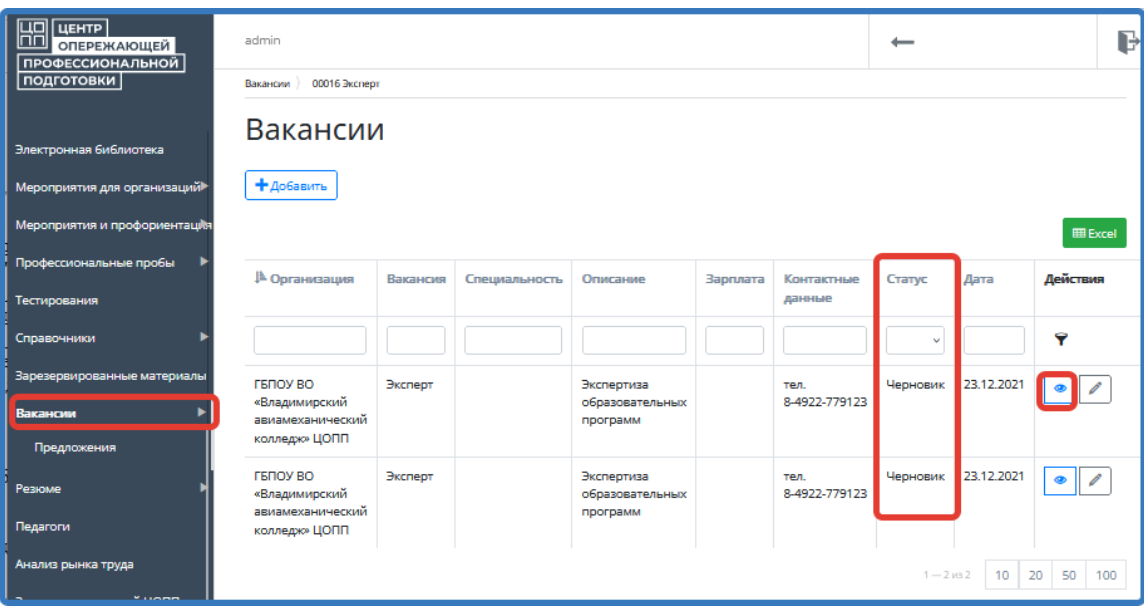

Рисунок 60 – Картотека «Вакансии»

- <span id="page-43-0"></span>3) выбрать вакансию, нажав $\boxed{\bullet}$ ;
- 4) изучить информацию о вакансии и нажать «Изменить», «Принять» или «Отклонить» [\(Рисунок 61\)](#page-43-1).

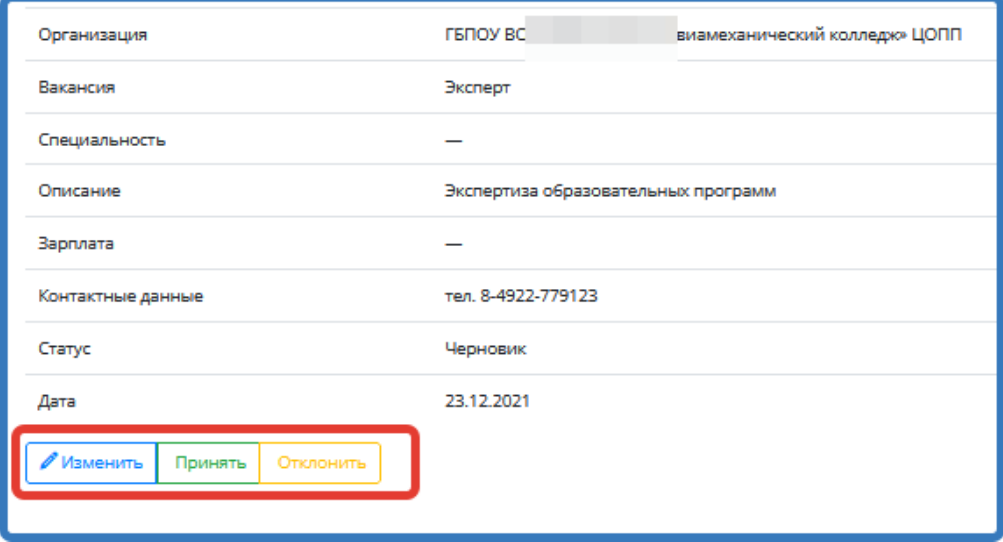

Рисунок 61 – Карточка вакансии

<span id="page-43-1"></span>Если вакансия была принята, то ее статус станет «Одобрен» и она появится в картотеке «Вакансии» и будет опубликована на сайте ЦОПП. После этого пользователи Системы смогут оставлять свои предложения по данной вакансии и администратор сможет их просматривать. Для этого необходимо выбрать вакансию и в верхнем меню открыть «Предложения» [\(Рисунок](#page-44-1)  [62\)](#page-44-1).

| Предложения |      |          |                  |                |           |              |                       |
|-------------|------|----------|------------------|----------------|-----------|--------------|-----------------------|
| + Добавить  |      |          |                  |                |           |              |                       |
|             |      |          |                  |                |           |              | <b>EE</b> Excel       |
| ⊉ Фамилия   | Имя  | Отчество | Дата<br>рождения | <b>СНИЛС</b>   | Телефон   | O ce6e       | Действия              |
|             |      |          |                  |                |           |              | 9                     |
| Иванов      | Иван | Иванович | 22.09.1987       | 554-676-676 88 | 124354365 | Это я        | ⊗                     |
|             |      |          |                  |                |           | $1 - 1$ из 1 | 20<br>50<br>10<br>100 |

Рисунок 62 – Просмотр предложений по вакансии

# <span id="page-44-1"></span><span id="page-44-0"></span>**4.14. Резюме**

Резюме поступают в Систему из личного кабинета граждан и администратор может найти их в картотеке «Резюме». Новые резюме находятся в статусе «Черновик» [\(Рисунок 63\)](#page-44-2).

| $\mathbb{H}$<br>ЦЕНТР<br>ОПЕРЕЖАЮЩЕЙ<br>ПРОФЕССИОНАЛЬНОЙ |           | Резюме          |                      |              |                  |                 |                                  |          |                   |                 |
|----------------------------------------------------------|-----------|-----------------|----------------------|--------------|------------------|-----------------|----------------------------------|----------|-------------------|-----------------|
| подготовки                                               |           | +Добавить       |                      |              |                  |                 |                                  |          |                   |                 |
| Мероприятия для организаций                              |           | Откликнуться    |                      |              |                  |                 |                                  |          |                   | <b>EE</b> Excel |
| Мероприятия и профориентация                             | 區<br>Фото | Фамилия         | Имя                  | Отчество     | Дата<br>рождения | Телефон         | Предпочтения<br><b>no</b>        | Статус   | <b>LOGIN</b>      | Резюме          |
| Профессиональные пробы                                   |           |                 |                      |              |                  |                 | трудоустройству                  |          |                   |                 |
| Тестирования                                             |           |                 |                      |              |                  |                 |                                  |          |                   |                 |
| Справочники                                              |           | Иванова         | Анастасия            | Владимировна | 17.03.2022       | 8(921)003-62-54 | Хорошая и<br>добрая              | Черновик | 000-000-000<br>01 |                 |
| Зарезервированные материалы                              |           |                 |                      |              |                  |                 |                                  |          |                   |                 |
| Вакансии                                                 |           | Петров          | Александр            | Сергеевич    | 15.05.1986       | 8(965)436-54-73 | Хочу быть JAVA-<br>программистом | Черновик | 139-686-419<br>17 |                 |
| Резюме                                                   |           | <b>BRweeeee</b> | Гусь-<br>Хрустальный | Андреевич    | 25.12.2021       | 8(213)213-12-23 | Mopnex                           | Черновик | admin             |                 |
| Отклики                                                  |           |                 |                      |              |                  |                 |                                  |          |                   |                 |
| <b>Педагоги</b>                                          |           | <b>BRweeeee</b> | Гусь-<br>Хрустальный | Андреевич    | 23.12.2020       | 8(213)213-12-23 | Mopnex                           | Закрыто  | 333-333-333<br>33 |                 |

Рисунок 63 – Картотека «Резюме»

<span id="page-44-2"></span>Для обработки резюме необходимо:

- 1) в левой части меню базы данных выбрать картотеку «Резюме» [\(Рисунок 64\)](#page-45-0);
- 2) выбрать резюме, которые находятся в статусе «Черновик» (новые);
- 3) открыть карточку резюме, нажав  $\boxed{\bullet}$ .
- 4) скачать файл с резюме [\(Рисунок 64\)](#page-45-0)
- 5) изучив резюме администратор принимает решение о возможности о его публикации;
- 6) если администратор нажимает «Принять», то резюме будет опубликовано на сайте ЦОПП и будет доступно для просмотра работодателем;

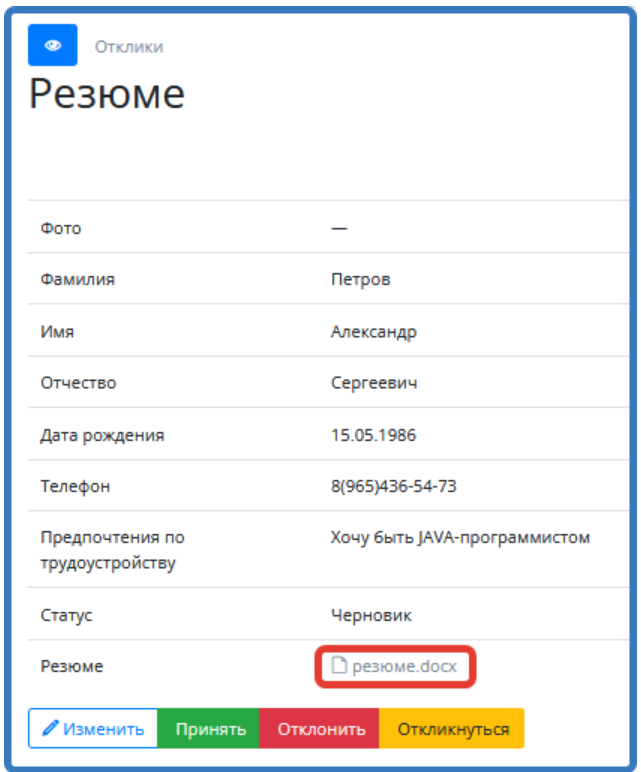

Рисунок 64 – Карточка «Резюме»

<span id="page-45-0"></span>7) для просмотра откликов на данное резюме требуется нажать вкладку «Отклики» в верхнем меню [\(Рисунок 65\)](#page-45-1).

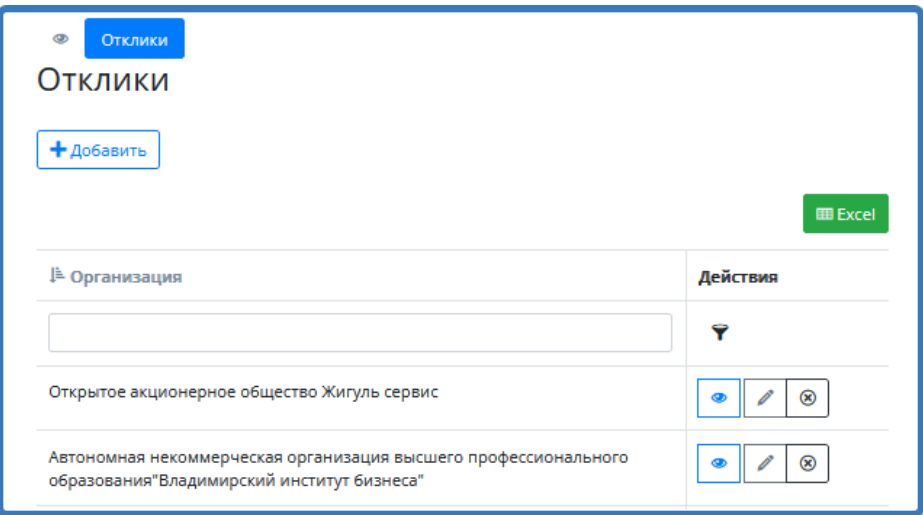

Рисунок 65 - Вкладка «Отклики»

### <span id="page-45-1"></span>Отклики можно:

- $-$  открыть для просмотра, нажав  $\boxed{\bullet}$ ,
- изменить, нажав
- удалить, нажав $\boxed{\circledast}$ .

# <span id="page-46-0"></span>**4.15. Внесение информационно-справочных ресурсов**

Для внесения информационно-справочных ресурсов необходимо:

1) в левой части меню базы данных выбрать картотеку «Информационно-справочные ресурсы» и нажать «Добавить» [\(Рисунок 66\)](#page-46-2);

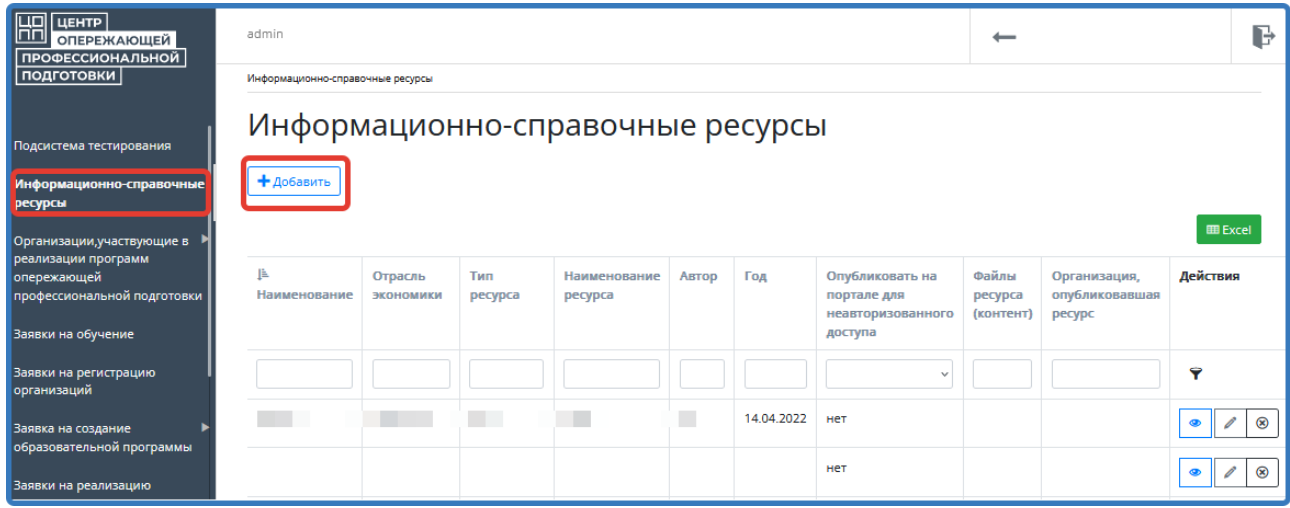

Рисунок 66 – Картотека «Информационно-справочные ресурсы»

<span id="page-46-2"></span>2) заполнить карточку ресурса и нажать «Сохранить».

### <span id="page-46-1"></span>**4.16. Подсистема «Отчёты»**

Работа в подсистеме «Отчёты» включает в себя выбор отчета, задание параметров отчета, его формирование и выгрузку в формате Excel [\(Рисунок 67\)](#page-47-0).

Для формирования отчёта необходимо:

- 1) в левой части меню базы данных выбрать подсистему «Отчёты»;
- 2) в выпадающем меню выбрать отчёт;

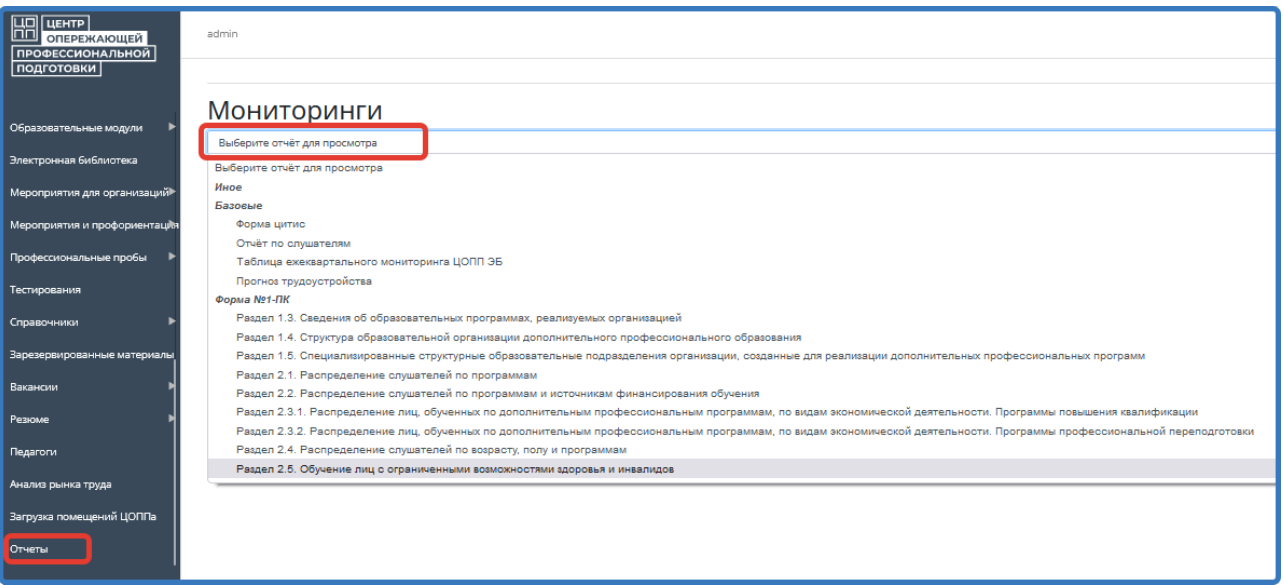

Рисунок 67 – Подсистема «Отчёты»

<span id="page-47-0"></span>3) задать параметры отчёта и нажать «Показать отчёт» (отчёт станет доступен для просмотра в Системе) [\(Рисунок 68\)](#page-47-1);

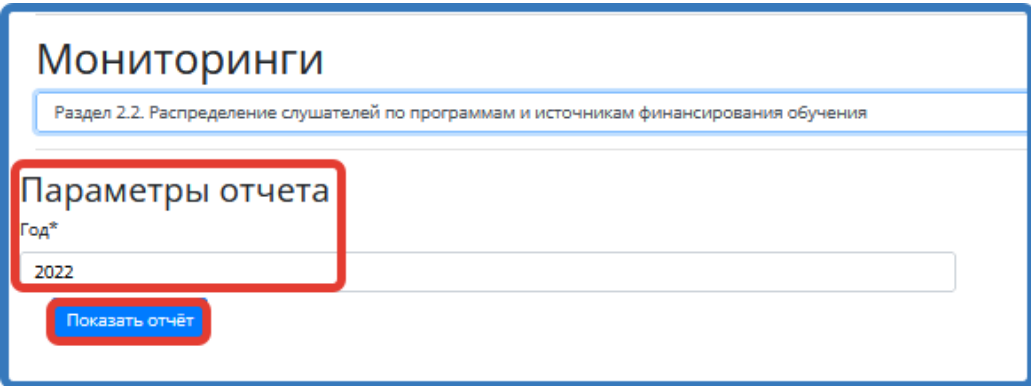

Рисунок 68 – Параметры отчёта

<span id="page-47-1"></span>4) нажать «Сформировать отчёт» [\(Рисунок 69\)](#page-48-0);

| Параметры отчета<br>Год*<br>2022<br>Показать отчёт<br>Подождите, отчёт формируется<br>Сформировать отчет |                   |                                              |                                                                                        |                                                                                       |                                                                                |                                                                                                    |                                           |                         |                                        |                                                                                    |                                                |                                              |                                              |                                                                   |                     |                            |
|----------------------------------------------------------------------------------------------------|-------------------|----------------------------------------------|----------------------------------------------------------------------------------------|---------------------------------------------------------------------------------------|--------------------------------------------------------------------------------|----------------------------------------------------------------------------------------------------|-------------------------------------------|-------------------------|----------------------------------------|------------------------------------------------------------------------------------|------------------------------------------------|----------------------------------------------|----------------------------------------------|-------------------------------------------------------------------|---------------------|----------------------------|
| Наименования<br>показателя                                                                               | N:<br>crpo-<br>ки | <b>BCero</b><br>(сумма<br>граф 4<br>$-7, 10$ | Программы повышения квалификации<br>в том числе обучались                              |                                                                                       |                                                                                |                                                                                                    |                                           |                         |                                        | Программы профессиональной переподготовки<br>в том числе обучались<br><b>BCero</b> |                                                |                                              |                                              |                                                                   |                     |                            |
|                                                                                                    |                   |                                              | за счет<br>бюджет-<br><b>HEIX</b><br>ассиг-<br>нований<br>федераль-<br>HOLD<br>бюджета | за счет<br>бюджет-<br><b>HIBO</b><br>ассиг-<br>нований<br>бюджетов<br>субъектов<br>PФ | за счет<br>бюджет-<br><b>HIBDO</b><br>ассиг-<br>нований<br>местных<br>бюджетов | no<br>договорам<br>о6<br>оказании<br>платных<br>образова-<br>тельных<br>услуг<br>(сумма<br>граф 8 - 9) | из них по<br>договорам<br>за счет средств |                         | за счет<br>собст-<br>венных<br>средств | (сумма<br>граф<br>$12 -$<br>15, 18)                                                | за счет<br>бюджет-<br><b>HEIX</b><br>ассиг-    | за счет<br>Бюджет-<br><b>HIBIX</b><br>ассиг- | за счет<br>бюджет-<br><b>HIBIX</b><br>ассиг- | <b>no</b><br>договорам<br>о6<br>оказании                          | из них по догово    |                            |
|                                                                                                    |                   |                                              |                                                                                        |                                                                                       |                                                                                |                                                                                                    | физичес-<br>ких лиц                       | юриди-<br>ческих<br>лиц | органи-<br>зации                       |                                                                                    | нований<br>федераль-<br><b>HOFO</b><br>бюджета | нований<br>бюджетов<br>субъектов<br>PФ       | нований<br>местных<br>бюджетов               | платных<br>образова-<br>тельных<br>услуг<br>(сумма<br>граф 8 - 9) | физичес-<br>ких лиц | за счет средст<br>юриди-че |
| $\mathbf{1}$                                                                                             | -2                | з                                            | 4                                                                                      | 5                                                                                     | 6                                                                              | $\overline{7}$                                                                                         | 8                                         | 9                       | 10                                     | 11                                                                                 | 12                                             | 13                                           | 14                                           | 15                                                                | 16                  |                            |
| Численность слушателей<br>- всего (сумма строк 02,<br>04, 19, 21 - 23, 25, 26, 27)                       | $\mathbf{1}$      | 1                                            | 1                                                                                      | $\bullet$                                                                             | $\bullet$                                                                      | $\bullet$                                                                                              | o                                         | $\bullet$               | $\bullet$                              | $\circ$                                                                            | 0                                              | $\bullet$                                    | $\bullet$                                    | $\circ$                                                           | o                   |                            |
| в том числе<br>работники предприятий<br>и организаций                                                    | 2                 | 1                                            | 1                                                                                      | $\bullet$                                                                             | $\bullet$                                                                      | $\bullet$                                                                                              | o                                         | $\bullet$               | o                                      | $\bullet$                                                                          | $\bullet$                                      | $\bullet$                                    | $\mathbf{O}$                                 | $\bullet$                                                         | $\circ$             |                            |
| ИЗ НИХ:                                                                                                  |                   | $\Omega$                                     | n.                                                                                     | $\mathbf{a}$                                                                          | $\mathbf{a}$                                                                   | $\Omega$                                                                                               | n.                                        | $\Omega$                | n.                                     | $\mathbf{a}$                                                                       | $\mathbf{a}$                                   | $\mathbf{a}$                                 | n                                            | n.                                                                | n                   |                            |

Рисунок 69 – Просмотр отчёта

<span id="page-48-0"></span>5) отчёт открыть или сохранить в формате Word или Excel.

# **4.17. Подсистема для изучения рынка труда региона и проведения опросов**

# **4.17.1. Создание тестирования**

1) В навигационном меню выбрать «Подсистема тестирования» и перейти в подсистему тестирования

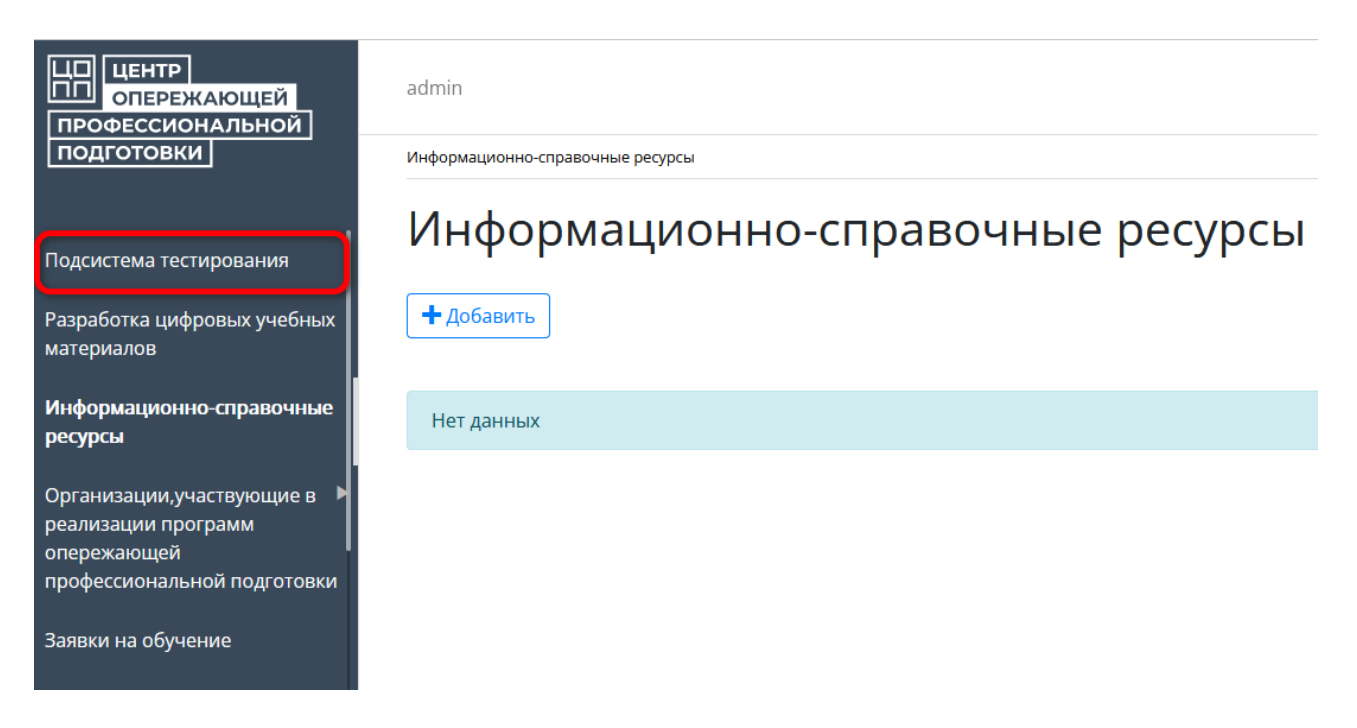

2) Перейти в картотеку «Учебный год» и нажать добавить

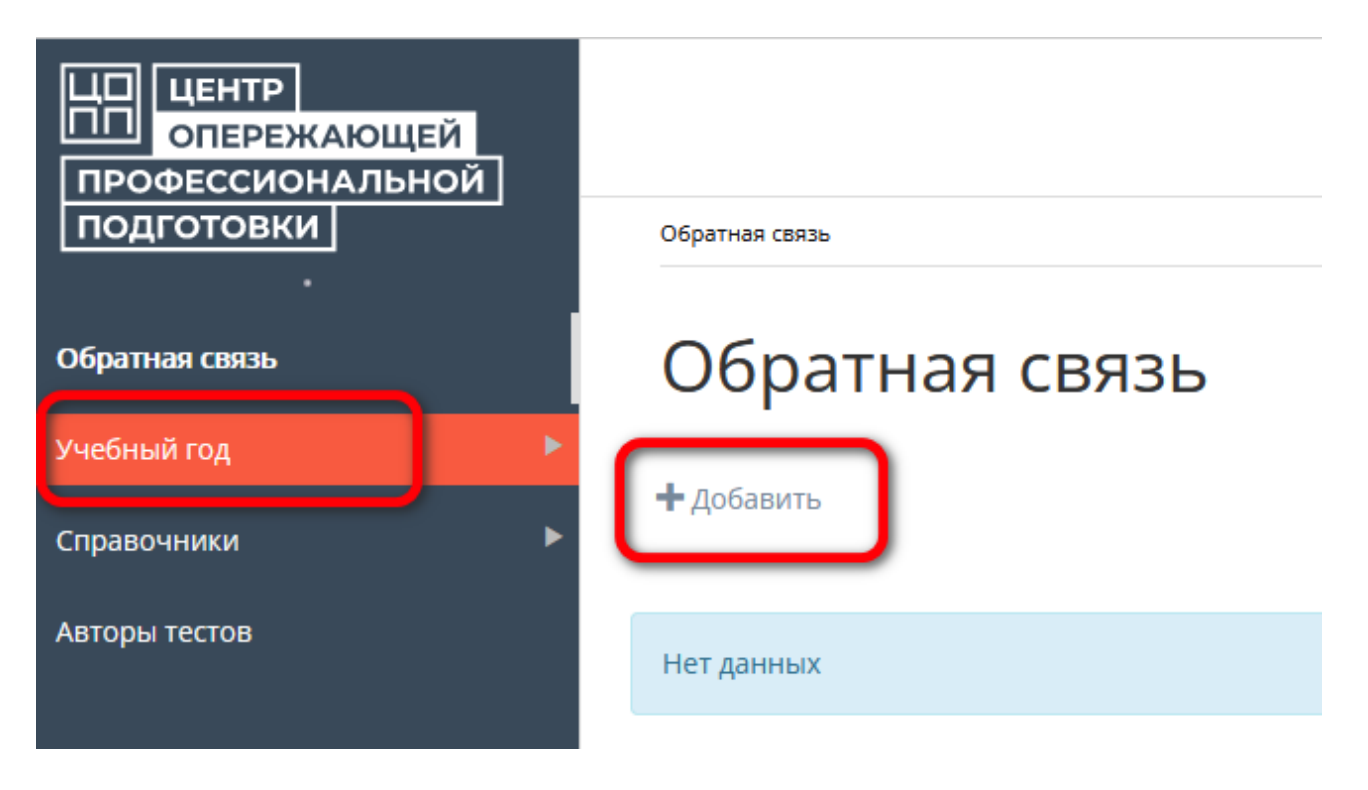

3) Заполнить карточку учебного года

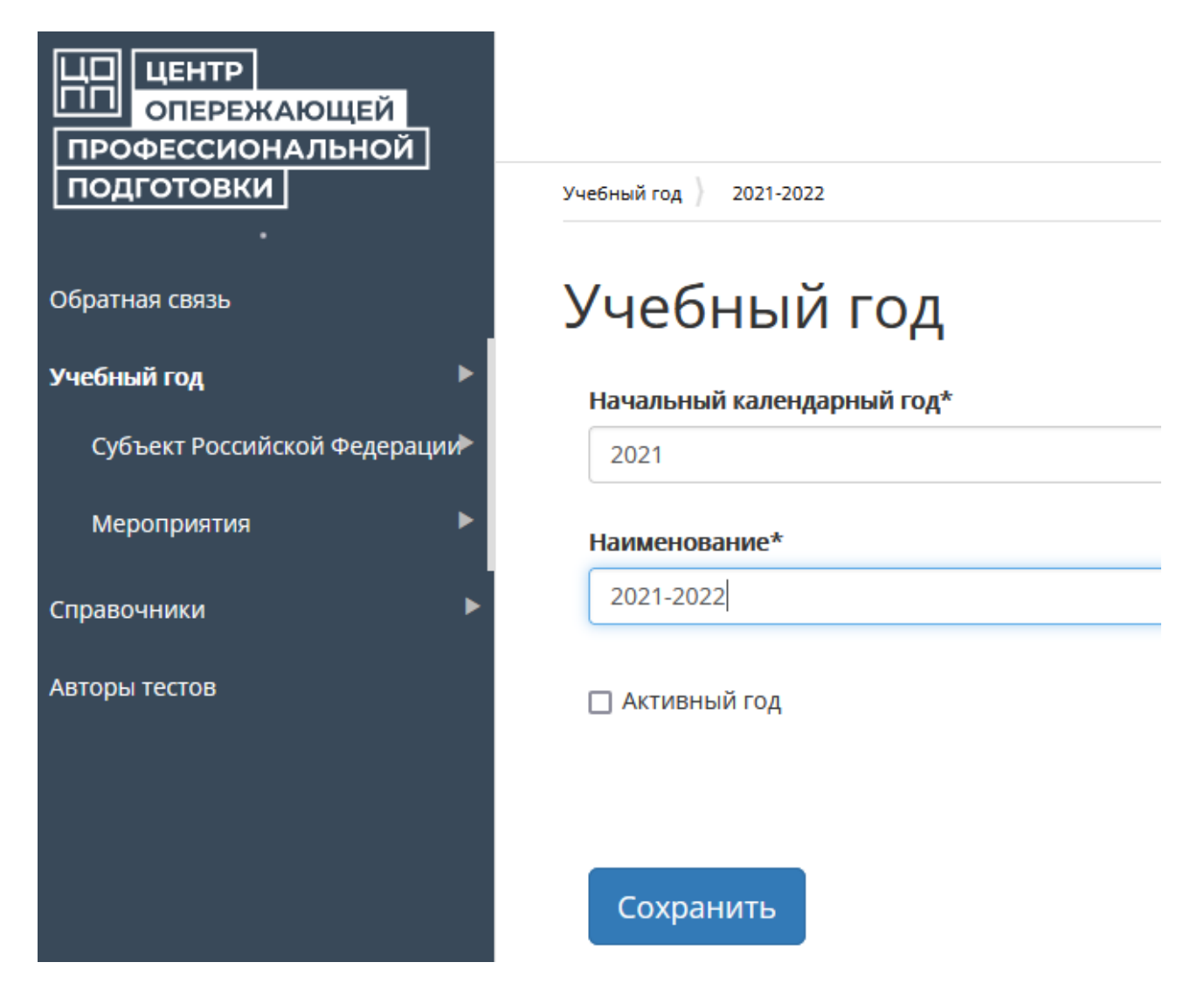

# Нажать «Сохранить»

- 4) Открыть карточку учебного года, нажав
- 5) Перейти на вкладку «Мероприятия» и нажать «Добавить»

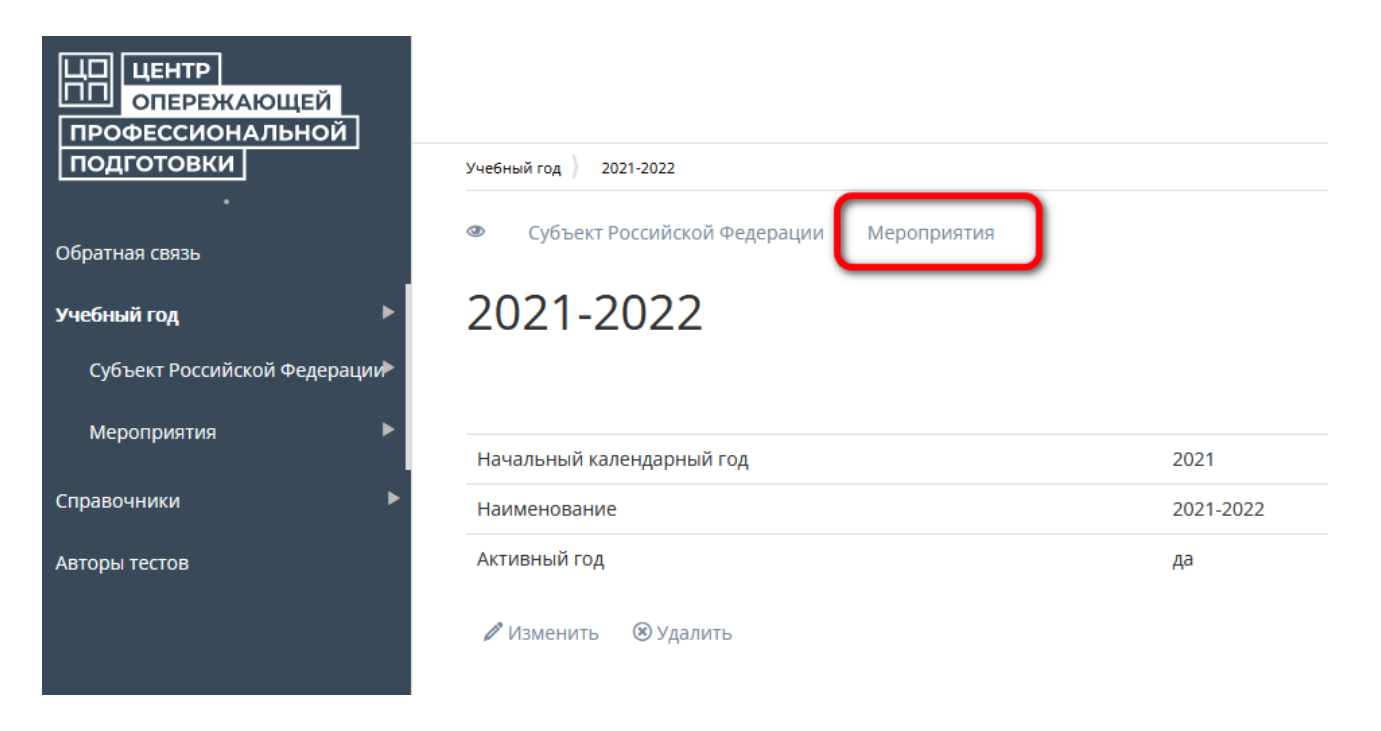

6) Заполнить карточку мероприятия

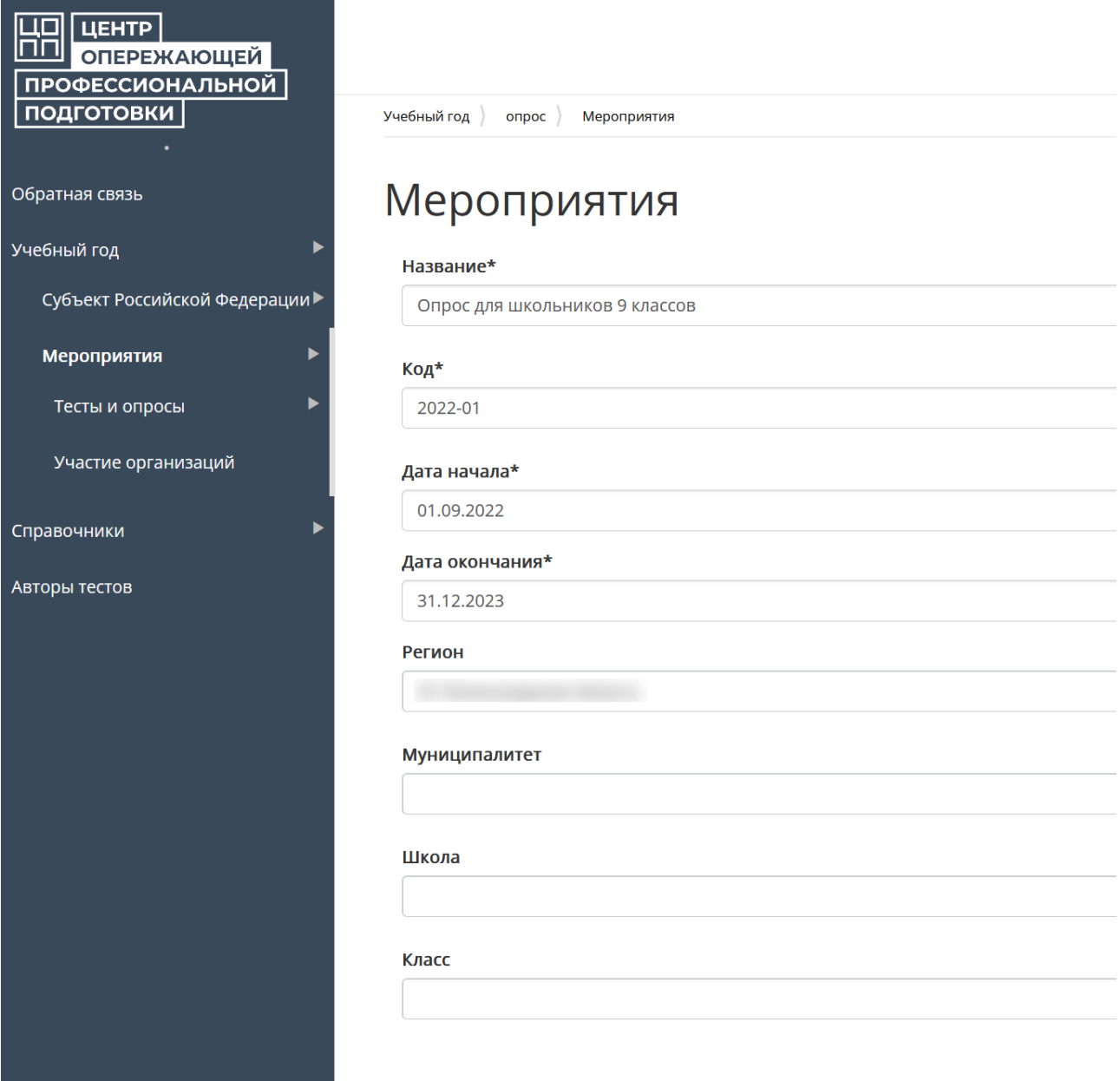

Нажать «Сохранить»

- 1) Открыть мероприятие, нажав .
- 8) Перейти на вкладку «Тесты и опросы» и нажать «Добавить»

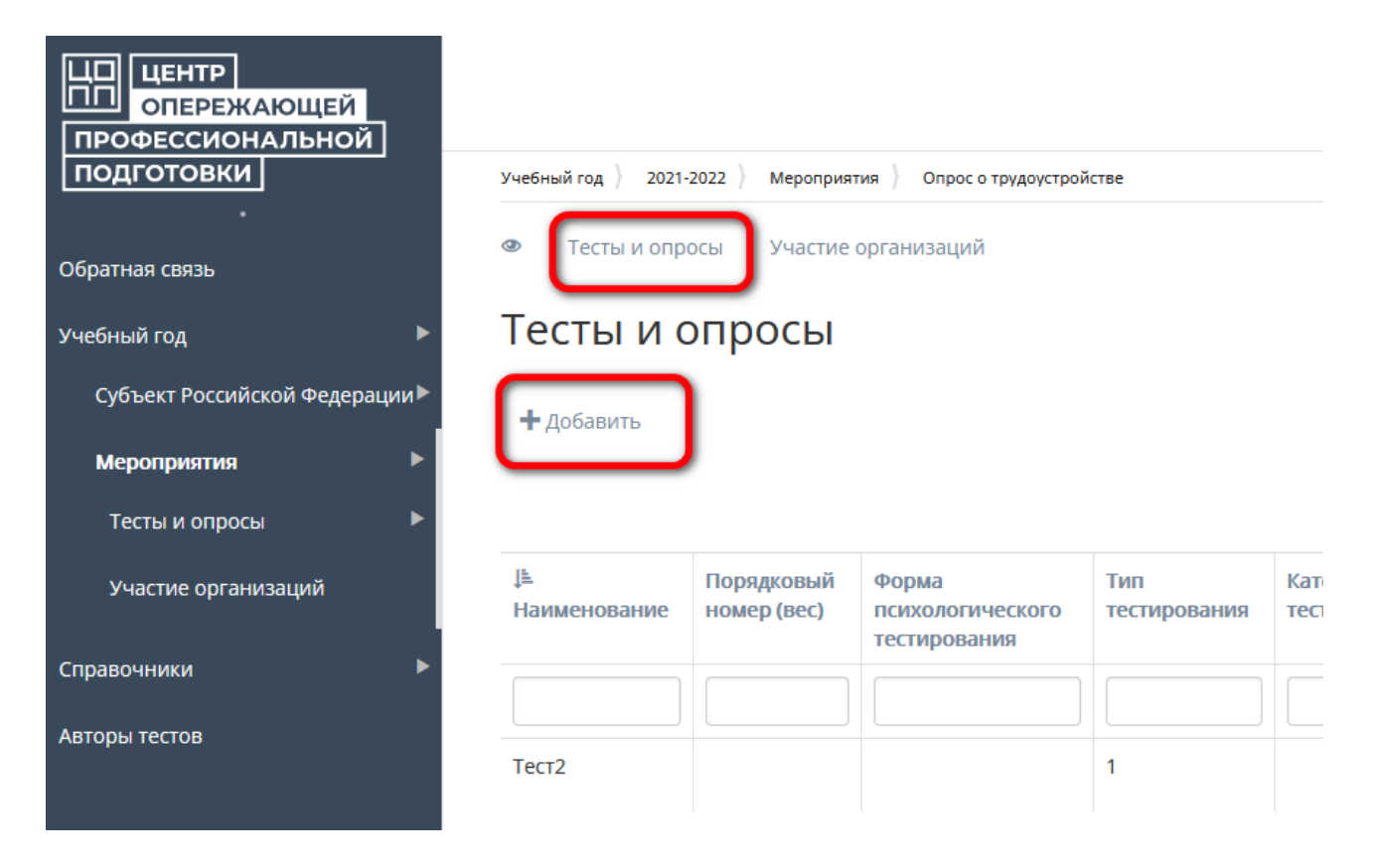

9) Заполнить карточку теста

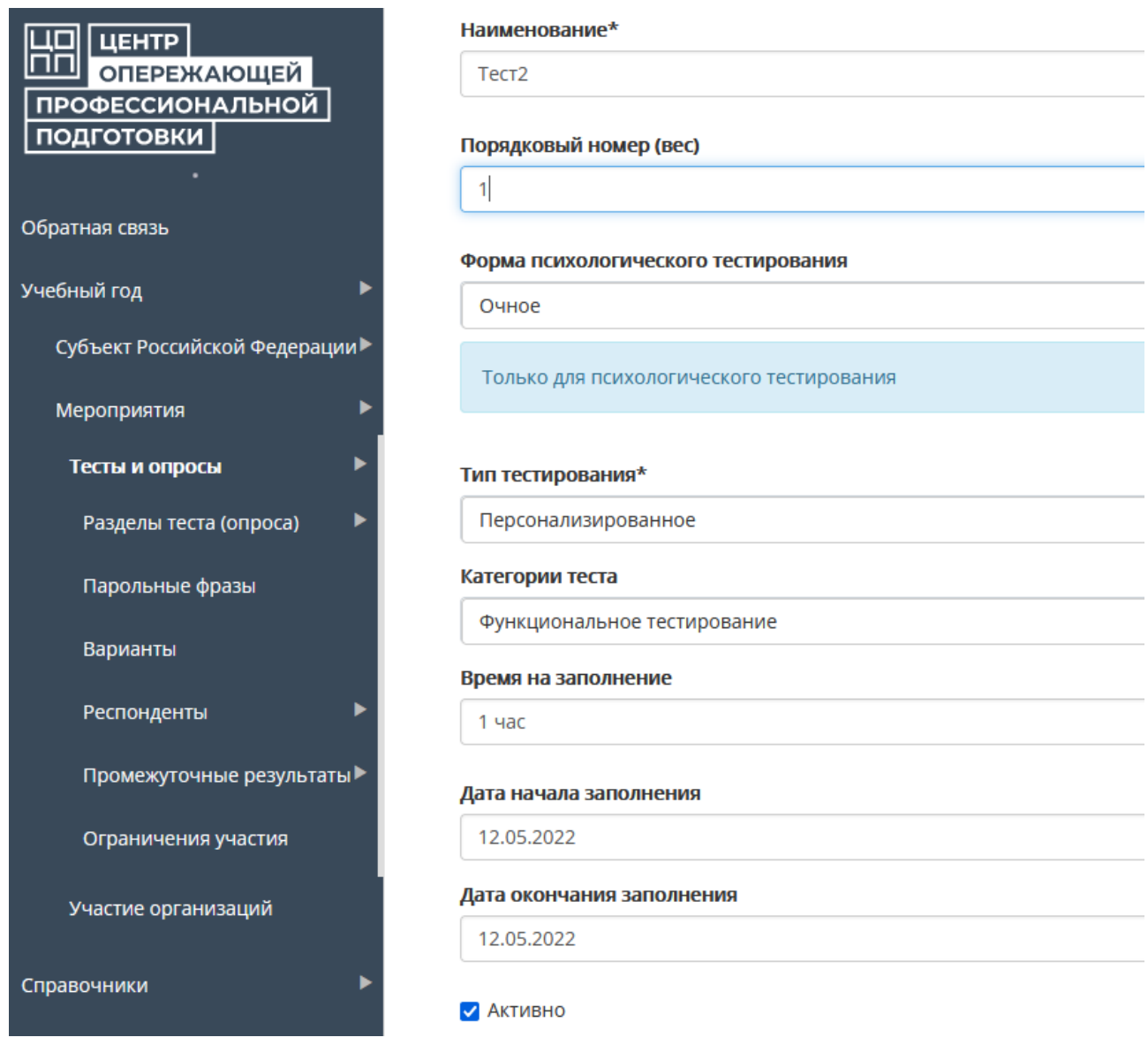

и нажать «Сохранить»

10) Открыть тест, нажав .

11) Перейти на вкладку «Разделы теста (опроса)» и нажать «Добавить»

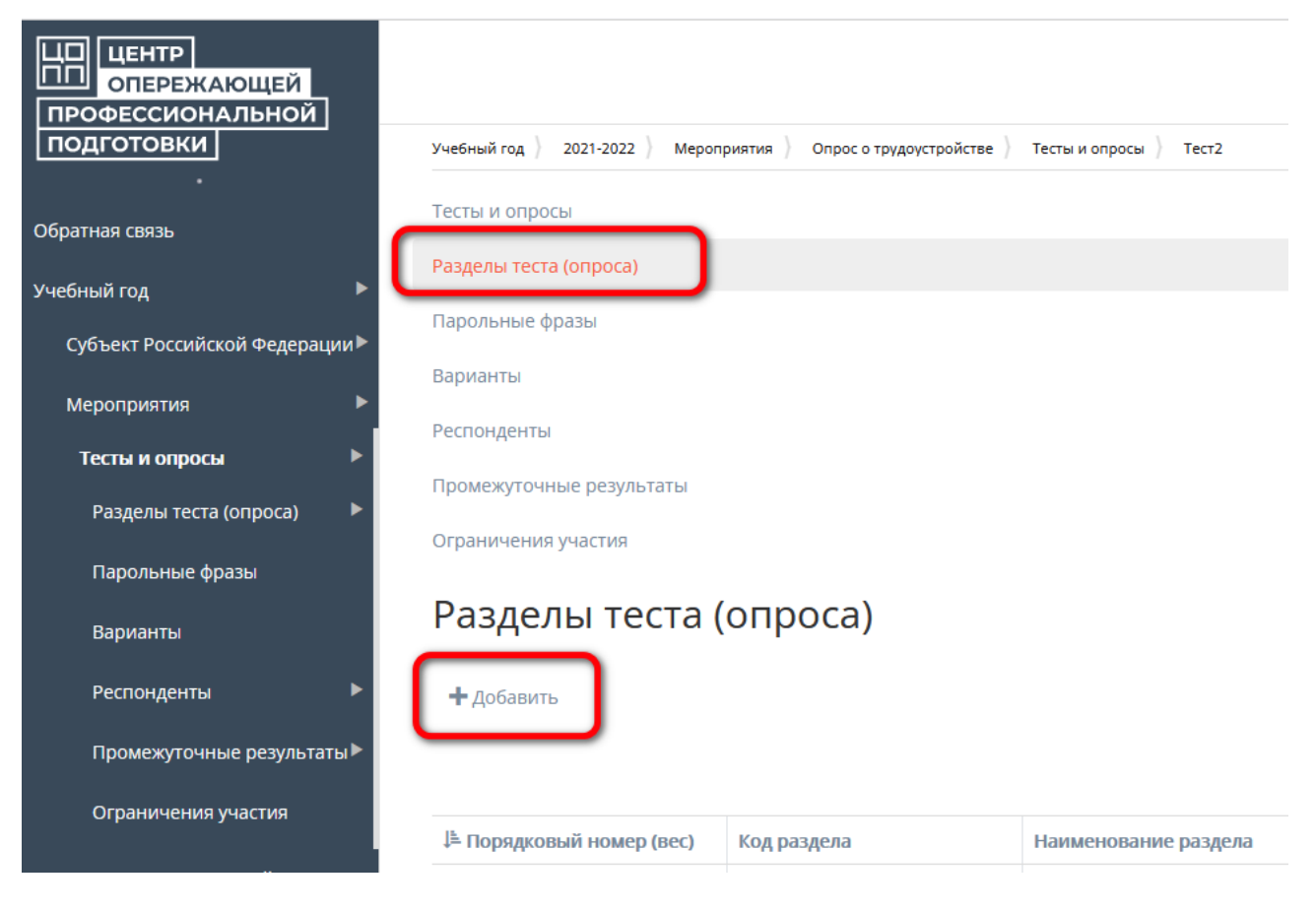

12) Заполнить карточку раздела теста (опроса)

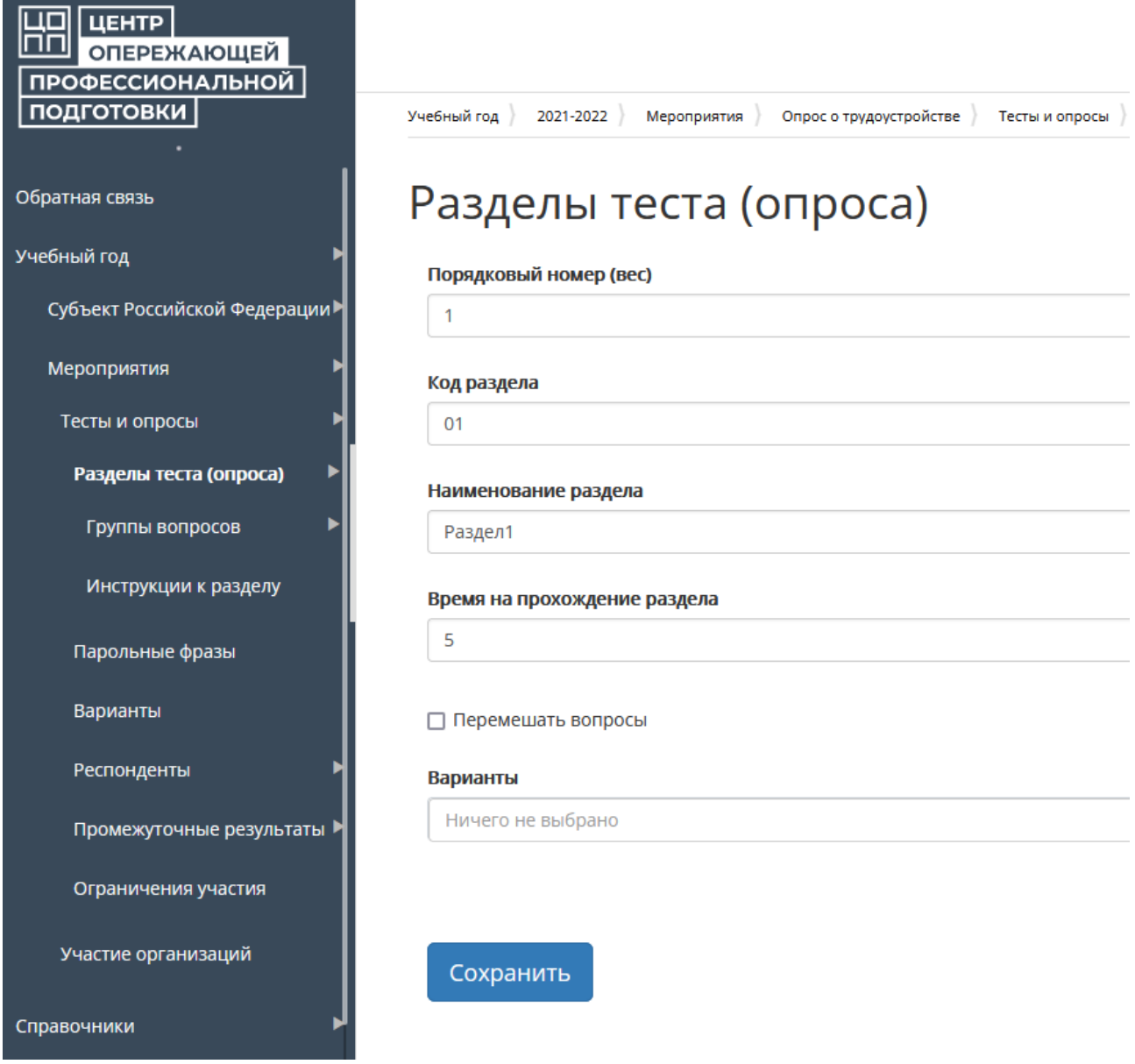

и нажать «Сохранить»

- 13) Открыть раздел теста (опроса), нажав
- 14) Перейти на вкладку «Группы вопросов» и нажать «Добавить»

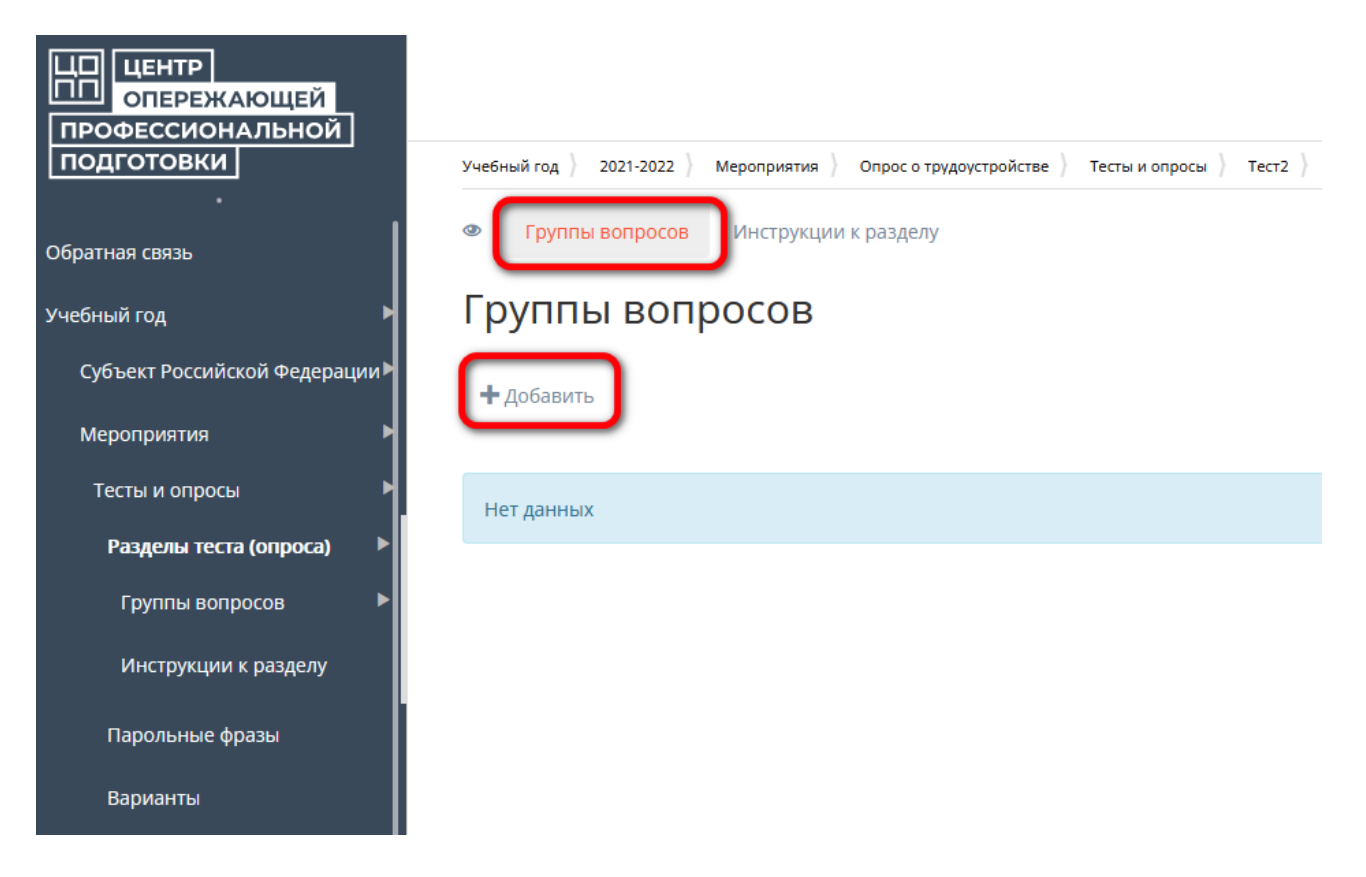

15) Заполнить карточку группы вопросов

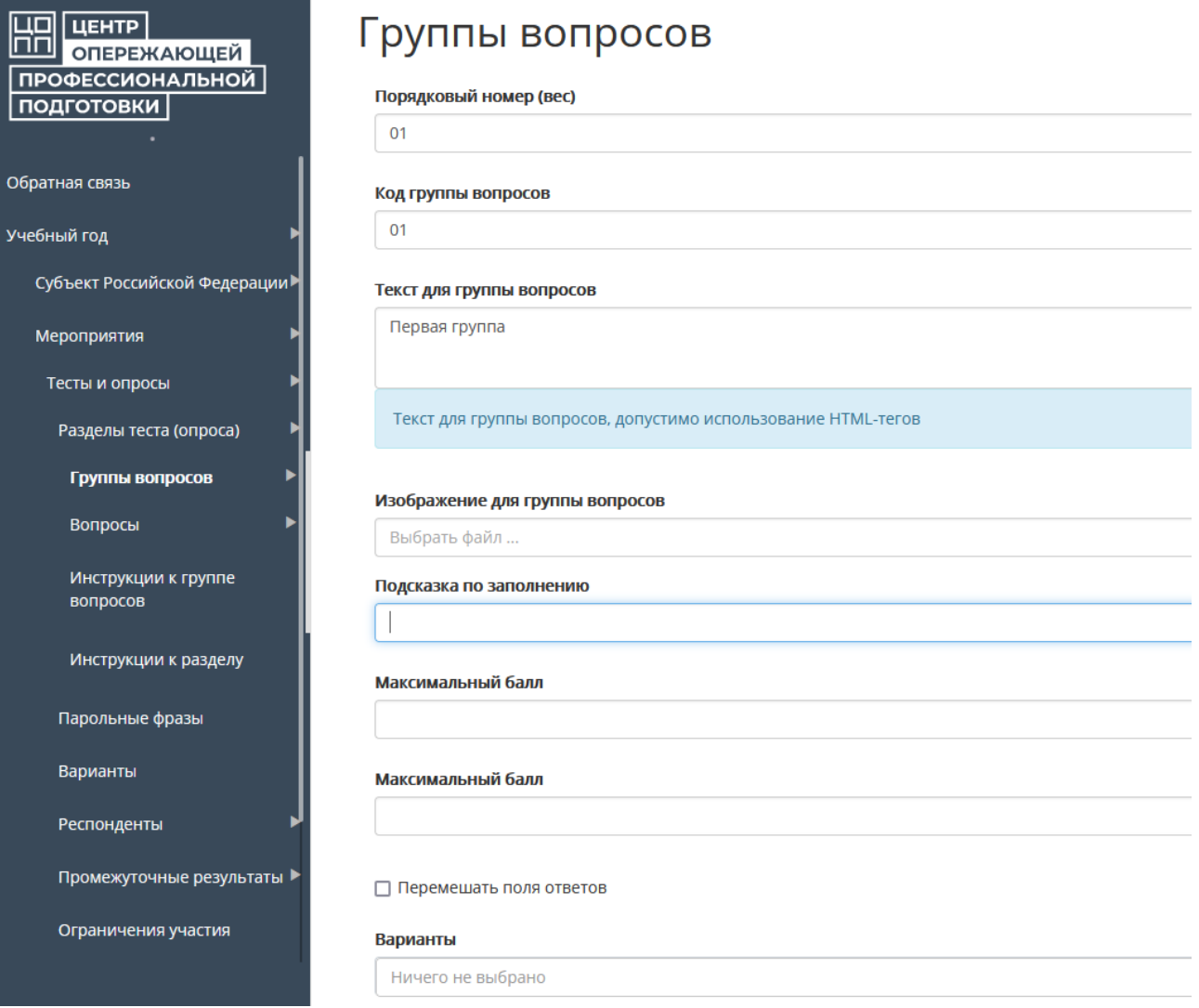

# и нажать «Сохранить»

16) Открыть группу вопросов, нажав

17) Перейти на вкладку «Вопросы» и нажать «Добавить»

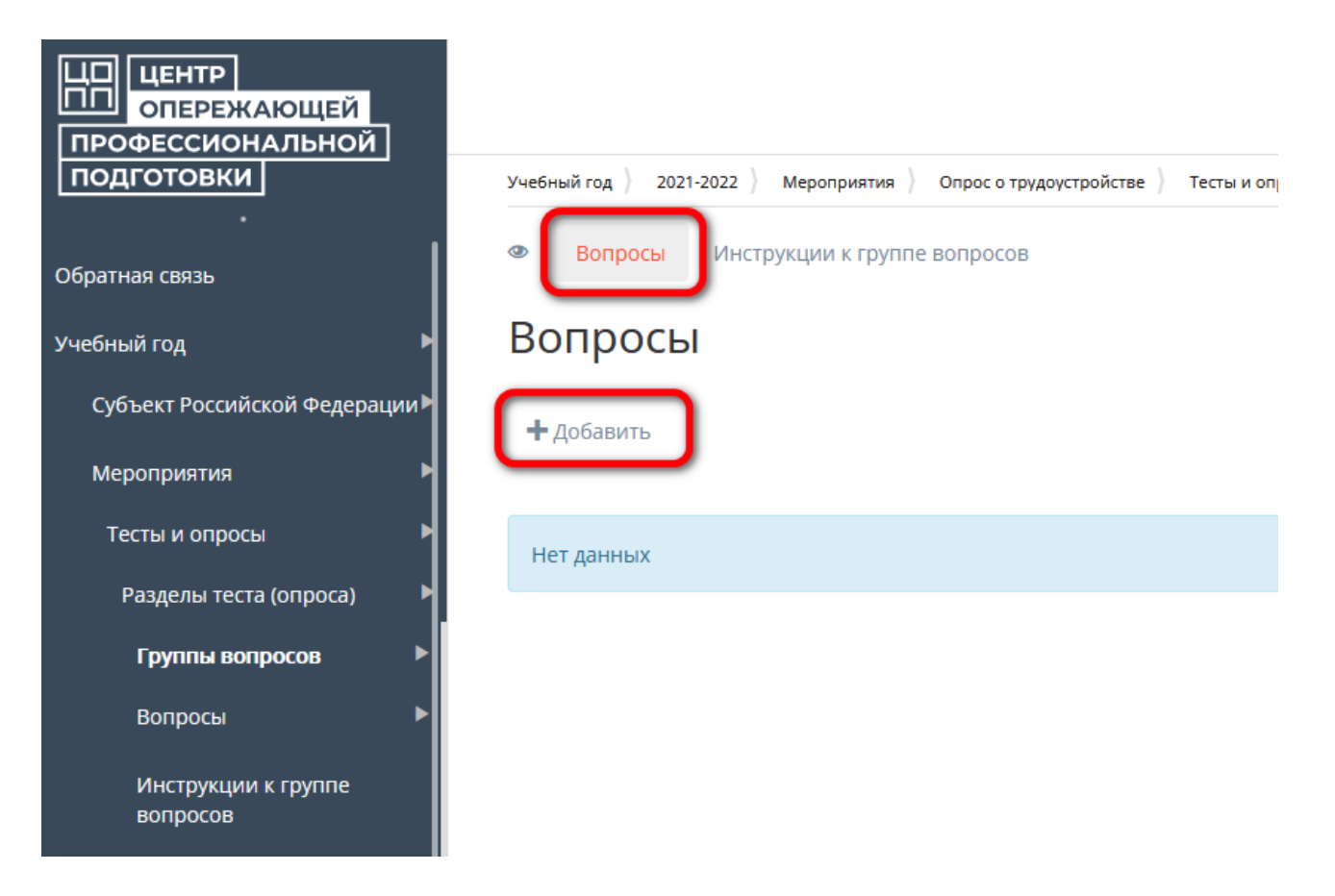

# 18) Заполнить карточку вопроса

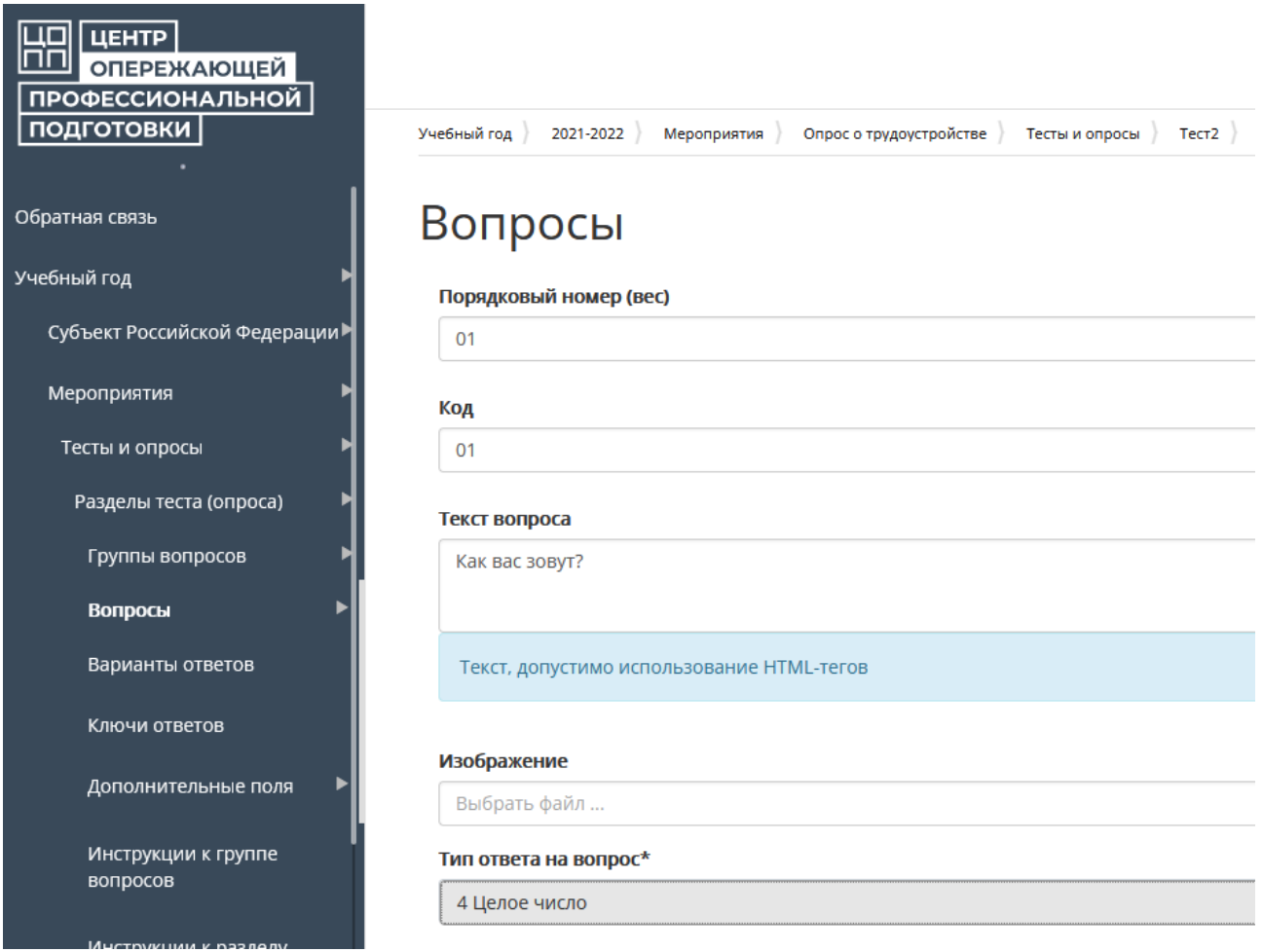

и нажать «Сохранить».

Если вопрос подразумевает выбор варианта ответа, то их необходимо внести на вкладке «Варианты ответов», для чего сперва открыть внесённый вопрос на просмотр, нажав . перейти на вкладку «Варианты ответов» и нажать «Добавить».

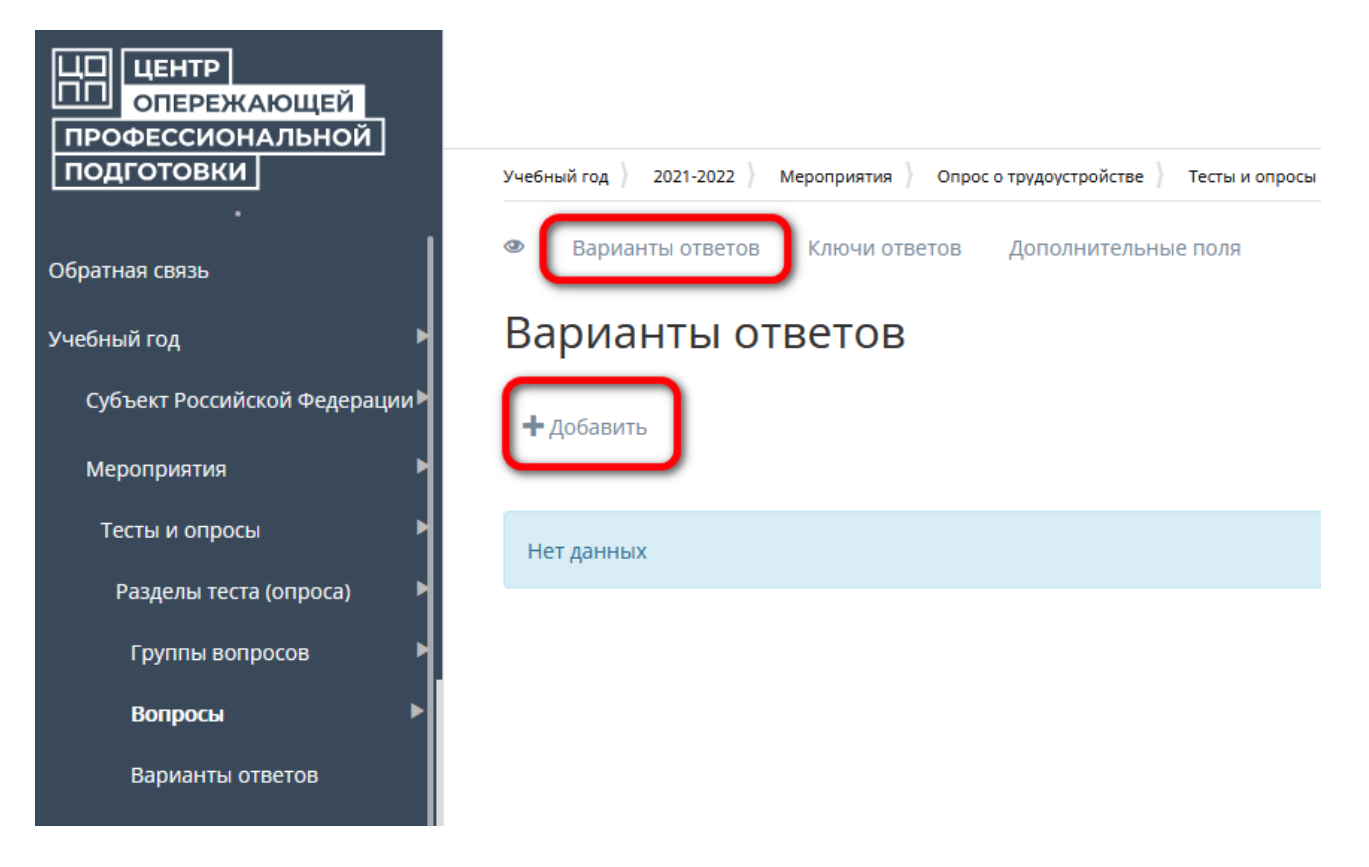

19) Заполнить карточку варианта ответа.

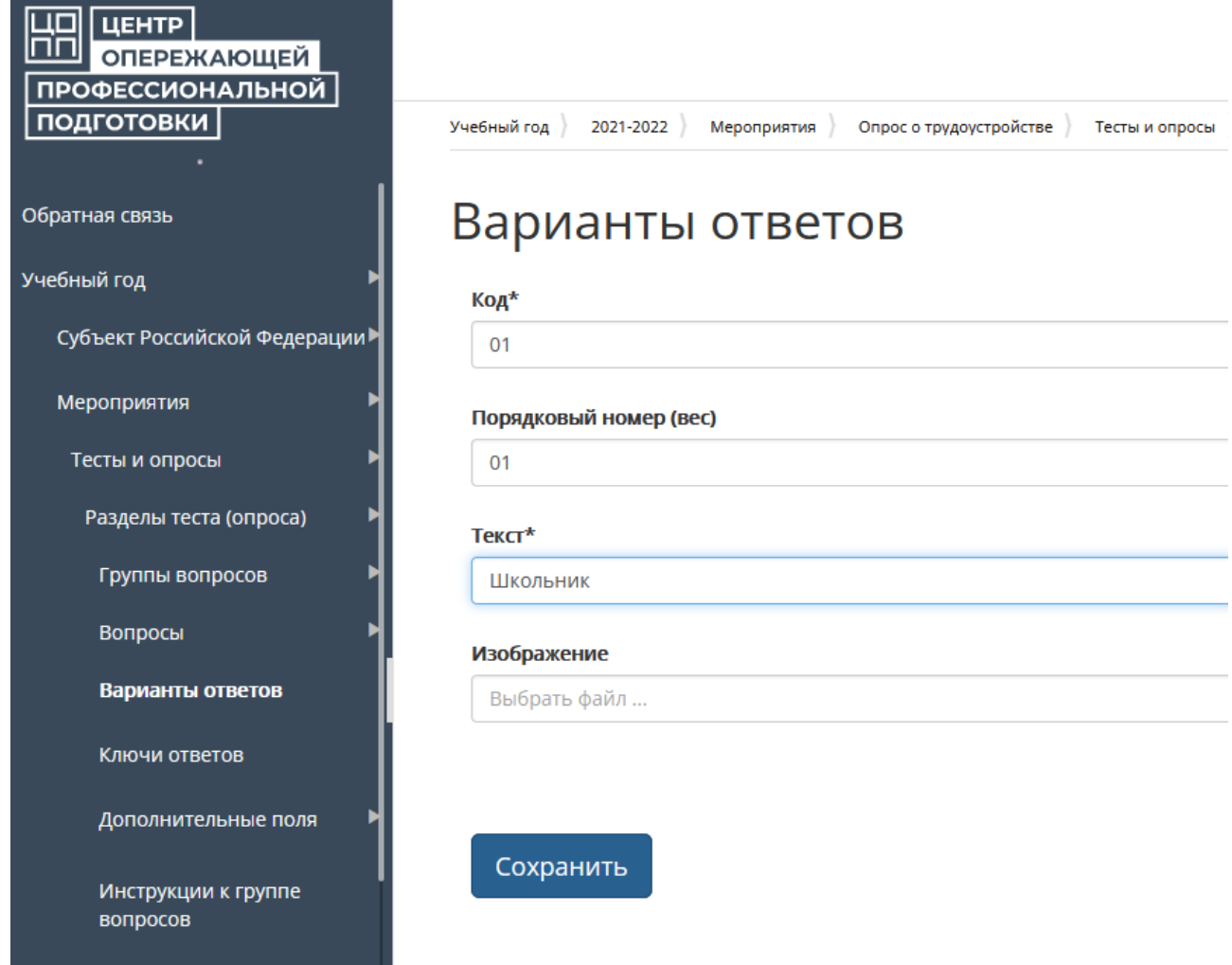

# **4.17.2.Просмотр ответов респондентов**

Для просмотра ответов респондентов необходимо открыть выбранный тест (опрос) в режиме просмотра и перейти на вкладку «Респонденты»

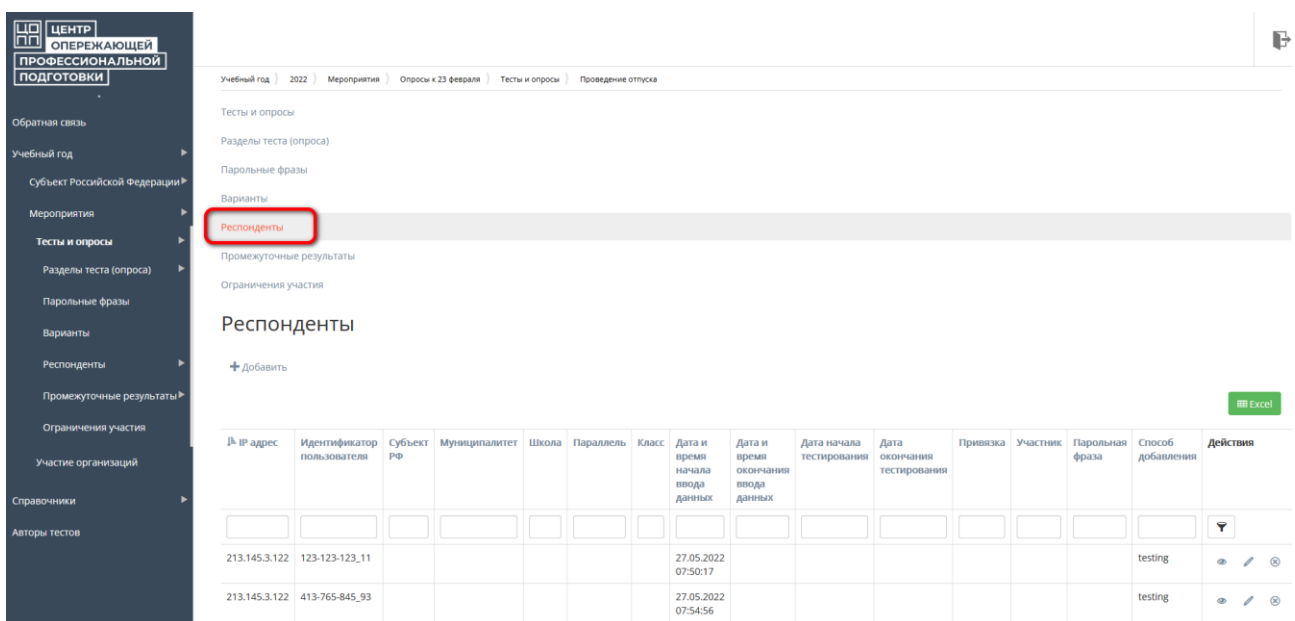

1) Открыть запись с выбранным респондентом, нажав

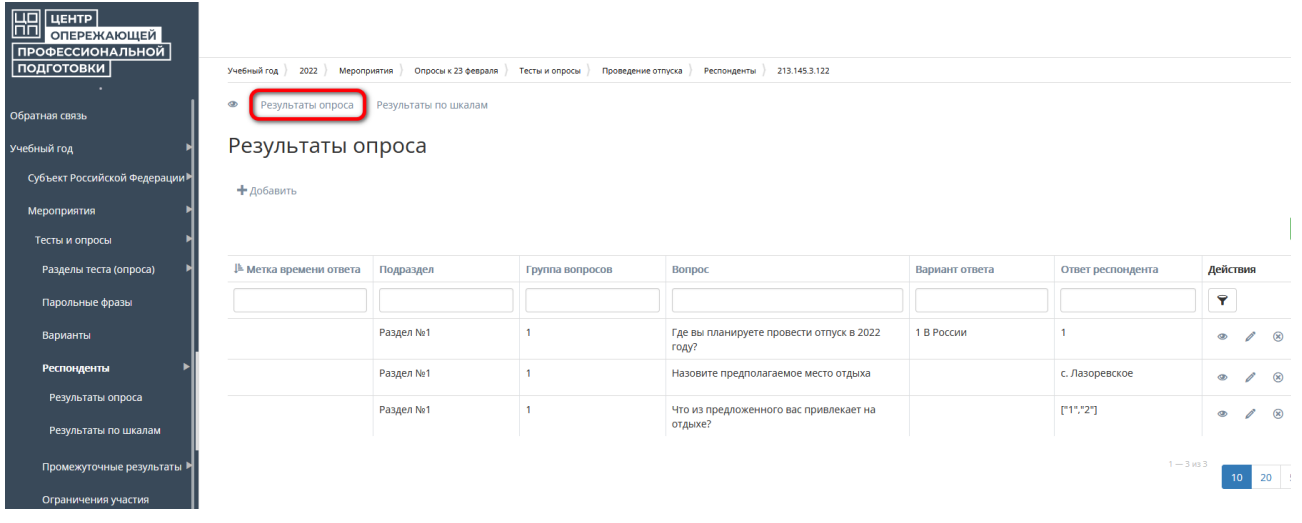

Ответы респондента отображаются в виде строк.